# Oracle Banking Common Core User Guide Oracle Banking Cash Management

Release 14.5.2.0.0

Part Number F46409-01

August 2021

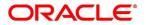

#### **Oracle Banking Common Core User Guide**

Oracle Financial Services Software Limited Oracle Park Off Western Express Highway Goregaon (East) Mumbai, Maharashtra 400 063 India

Worldwide Inquiries:

Phone: +91 22 6718 3000

Fax: +91 22 6718 3001

https://www.oracle.com/industries/financial-services/index.html

Copyright © 2021, Oracle and/or its affiliates. All rights reserved.

Oracle and Java are registered trademarks of Oracle and/or its affiliates. Other names may be trademarks of their respective owners.

U.S. GOVERNMENT END USERS: Oracle programs, including any operating system, integrated software, any programs installed on the hardware, and/or documentation, delivered to U.S. Government end users are "commercial computer software" pursuant to the applicable Federal Acquisition Regulation and agency-specific supplemental regulations. As such, use, duplication, disclosure, modification, and adaptation of the programs, including any operating system, integrated software, any programs installed on the hardware, and/or documentation, shall be subject to license terms and license restrictions applicable to the programs. No other rights are granted to the U.S. Government.

This software or hardware is developed for general use in a variety of information management applications. It is not developed or intended for use in any inherently dangerous applications, including applications that may create a risk of personal injury. If you use this software or hardware in dangerous applications, then you shall be responsible to take all appropriate failsafe, backup, redundancy, and other measures to ensure its safe use. Oracle Corporation and its affiliates disclaim any liability for any damages caused by use of this software or hardware in dangerous applications.

This software and related documentation are provided under a license agreement containing restrictions on use and disclosure and are protected by intellectual property laws. Except as expressly permitted in your license agreement or allowed by law, you may not use, copy, reproduce, translate, broadcast, modify, license, transmit, distribute, exhibit, perform, publish or display any part, in any form, or by any means. Reverse engineering, disassembly, or decompilation of this software, unless required by law for interoperability, is prohibited. The information contained herein is subject to change without notice and is not warranted to be error-free. If you find any errors, please report them to us in writing.

This software or hardware and documentation may provide access to or information on content, products and services from third parties. Oracle Corporation and its affiliates are not responsible for and expressly disclaim all warranties of any kind with respect to third-party content, products, and services. Oracle Corporation and its affiliates will not be responsible for any loss, costs, or damages incurred due to your access to or use of third-party content, products, or services.

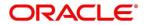

## **Contents**

| 1 | Pre  | face   |                                  | 1  |
|---|------|--------|----------------------------------|----|
|   | 1.1  | Intro  | oduction                         | 1  |
|   | 1.2  | Aud    | lience                           | 1  |
|   | 1.3  | Doc    | ument Accessibility              | 1  |
|   | 1.4  | Acro   | onyms and Abbreviations          | 1  |
|   | 1.5  | List   | of Topics                        | 1  |
|   | 1.6  | Rela   | ated Documents                   | 2  |
|   | 1.7  | Sym    | nbols and Icons                  | 2  |
|   | 1.8  | Bas    | ic Actions                       | 4  |
| 2 | Mu   | lti Er | ntity Maintenance                | 6  |
|   | 2.1  | Prei   | requisites                       | 6  |
|   | 2.2  | Enti   | ties                             | 6  |
|   | 2.2. | .1     | View Entities                    | 6  |
|   | 2.2. | .2     | Create Entity                    | 8  |
|   | 2.3  | Use    | rs                               | 9  |
|   | 2.3. | .1     | View Users                       | 9  |
|   | 2.3. | .2     | Create User                      | 11 |
| 3 | Cor  | re Ma  | aintenance                       | 13 |
|   | 3.1  | Add    | litional Field Maintenance       | 15 |
|   | 3.2  | Adv    | ice                              | 17 |
|   | 3.2. | .1     | Advice Summary                   | 17 |
|   | 3.2. | .2     | Advice Maintenance               | 19 |
|   | 3.3  | Amo    | ount Text Language               | 21 |
|   | 3.3. | .1     | Amount Text Language Summary     | 21 |
|   | 3.3. | .2     | Amount Text Language Maintenance | 22 |
|   | 3.4  | BIC    | Directory                        | 24 |
|   | 3.4. | .1     | BIC Directory Summary            | 24 |
|   | 3.4. | .2     | BIC Directory Maintenance        | 25 |
|   | 3.5  | Brai   | nch EOD                          | 28 |
|   | 3.5. | .1     | Branch EOD Summary               | 28 |
|   | 3.5. | .2     | Branch EOD Maintenance           | 29 |
|   | 3.5. | .3     | Branch EOD Invoke                | 30 |
|   | 3.6  | Cou    | intry Code                       | 32 |
|   | 3.6. | .1     | Country Code Summary             | 32 |
|   | 3.6. | .2     | Country Code Maintenance         | 33 |
|   | 3.7  | Cur    | rency Definition                 | 35 |
|   | 3.7. | .1     | Currency Definition Summary      | 35 |

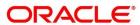

| 3.   | 7.2  | Currency Definition Maintenance                     | 37 |
|------|------|-----------------------------------------------------|----|
| 3.8  | Cu   | urrency Exchange Rate                               | 41 |
| 3.   | 8.1  | Currency Exchange Rate Summary                      | 41 |
| 3.   | 8.2  | Currency Exchange Rate Maintenance                  | 43 |
| 3.9  | Cu   | ırrency Holiday Master                              | 45 |
| 3.   | 9.1  | Currency Holiday Master Summary                     | 45 |
| 3.   | 9.2  | Currency Holiday Master Maintenance                 | 47 |
| 3.10 | Cu   | urrency Pair Definition                             | 48 |
| 3.   | 10.1 | Currency Pair Definition Summary                    | 48 |
| 3.   | 10.2 | Currency Pair Definition Maintenance                | 50 |
| 3.11 | Cu   | urrency Rate Type                                   | 52 |
| 3.   | 11.1 | Currency Rate Type Summary                          | 52 |
| 3.   | 11.2 | Currency Rate Type Maintenance                      | 53 |
| 3.12 | : Cu | ustomer Category                                    | 54 |
| 3.   | 12.1 | Customer Category Summary                           | 54 |
| 3.   | 12.2 | Customer Category Maintenance                       | 55 |
| 3.13 | EC   | CA System                                           | 56 |
| 3.   | 13.1 | ECA System Summary                                  | 56 |
| 3.   | 13.2 | ECA System Maintenance                              | 57 |
| 3.14 | Ex   | ternal Bank Parameters                              | 58 |
| 3.   | 14.1 | External Bank Parameters Summary                    | 58 |
| 3.   | 14.2 | External Bank Parameters Maintenance                | 58 |
| 3.15 | Ex   | ternal Branch Parameters                            | 60 |
| 3.   | 15.1 | External Branch Parameters Summary                  | 60 |
| 3.   | 15.2 | External Branch Parameters Maintenance              | 62 |
| 3.16 | Ex   | ternal Chart Account                                | 64 |
| 3.   | 16.1 | External Chart Account Summary                      | 64 |
| 3.   | 16.2 | External Chart Account Maintenance                  | 65 |
| 3.17 | Ex   | ternal Customer                                     | 66 |
| 3.   | 17.1 | External Customer Summary                           | 66 |
| 3.   | 17.2 | External Customer Maintenance                       | 67 |
| 3.18 | Ex   | ternal Customer Account                             | 69 |
| 3.   | 18.1 | External Customer Account Summary                   | 69 |
| 3.   | 18.2 | External Customer Account Maintenance               | 70 |
| 3.19 | Ex   | ternal Customer Account Structured Address          | 73 |
| 3.   | 19.1 | View External Customer Account Structured Address   | 73 |
| 3.   | 19.2 | Create External Customer Account Structured Address | 74 |
| 3.20 | Ex   | ternal Virtual Account Structured Address           | 76 |
| 3.   | 20.1 | View External Virtual Account Structured Address    | 76 |

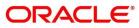

| 3.21 | Foi  | get Process                                                         | 77  |
|------|------|---------------------------------------------------------------------|-----|
| 3.2  | 21.1 | Forgotten Customers Summary                                         | 77  |
| 3.2  | 21.2 | Forget Customer Maintenance                                         | 78  |
| 3.22 | Но   | st Code                                                             | 79  |
| 3.2  | 22.1 | Host Code Summary                                                   | 79  |
| 3.2  | 22.2 | Host Code Maintenance                                               | 80  |
| 3.23 | Lar  | nguage Code                                                         | 81  |
| 3.2  | 23.1 | Language Code Summary                                               | 81  |
| 3.2  | 23.2 | Language Code Maintenance                                           | 82  |
| 3.24 | Loc  | cal Holiday                                                         | 83  |
| 3.2  | 24.1 | Local Holiday Summary                                               | 83  |
| 3.2  | 24.2 | Local Holidays Maintenance                                          | 84  |
| 3.25 | Me   | dia                                                                 | 85  |
| 3.2  | 25.1 | Media Summary                                                       | 85  |
| 3.2  | 25.2 | Media Maintenance                                                   | 86  |
| 3.26 | Mu   | lti-Currency Account Linkage                                        | 88  |
| 3.2  | 26.1 | Create MCA Linkage                                                  | 88  |
| 3.2  | 26.2 | View MCA Linkage                                                    | 89  |
| 3.27 | Pro  | ocess Code                                                          | 90  |
| 3.2  | 27.1 | View Process Code                                                   | 90  |
| 3.2  | 27.2 | Process Code Maintenance                                            | 91  |
| 3.28 | Sys  | stem Dates                                                          | 93  |
| 3.2  | 28.1 | System Dates Summary                                                | 93  |
| 3.29 | Tra  | nsaction Code                                                       | 94  |
| 3.2  | 29.1 | Transaction Code Summary                                            | 94  |
| 3.2  | 29.2 | Transaction Code Maintenance                                        | 95  |
| 3.30 | Up   | load Source                                                         | 96  |
| 3.3  | 30.1 | Upload Source Summary                                               | 96  |
| 3.3  | 30.2 | Upload Source Maintenance                                           | 97  |
| 3.31 | Up   | load Source Preference                                              | 98  |
| 3.3  | 31.1 | Upload Source Preference Summary                                    | 98  |
| 3.3  | 31.2 | Upload Source Preference Maintenance                                | 99  |
| 3.32 | Pri  | cing Source System                                                  | 101 |
| 3.3  | 32.1 | Pricing Source System Summary                                       | 101 |
| 3.3  | 32.2 | Pricing Source System Maintenance                                   | 103 |
| 3.33 | Inte | egrating Bureau Integration Service with Oracle Banking Routing Hub | 104 |
| 3.3  | 33.1 | Oracle Banking Routing Hub Configuration                            | 104 |
| 3.3  | 33.2 | Service Providers                                                   | 114 |
| 3.3  | 33.3 | EXPERIAN Configuration                                              | 124 |

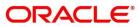

| 3.33.4   | Equifax Configuration                                        | 125 |
|----------|--------------------------------------------------------------|-----|
| 3.33.5   | Troubleshooting                                              | 126 |
| 3.34 Bu  | reau Integration Service                                     | 127 |
| 3.34.1   | Overview                                                     | 127 |
| 3.35 Cr  | edit Bureau Display                                          | 130 |
| 3.35.1   | View Credit Bureau Report                                    | 130 |
| 3.36 Lo  | okup                                                         | 134 |
| 3.36.1   | Create Lookup                                                | 134 |
| 3.36.2   | View Lookup                                                  | 136 |
| 3.37 Cr  | iteria                                                       | 140 |
| 3.37.1   | Create Bureau Criteria                                       | 140 |
| 3.37.2   | View Bureau Criteria                                         | 143 |
| 3.38 Sy  | stem Parameter                                               | 146 |
| 3.38.1   | Create System Parameter                                      | 146 |
| 3.38.2   | View System Parameter                                        | 147 |
| 3.39 Int | tegrating Decision Service with Oracle Banking Routing Hub   | 151 |
| 3.39.1   | Oracle Banking Routing Hub Configuration                     | 151 |
| 3.39.2   | Service Providers                                            | 159 |
| 3.39.3   | Oracle FLEXCUBE Onboarding to Decision Service Configuration | 169 |
| 3.40 De  | ecision Service                                              | 170 |
| 3.40.1   | Overview                                                     | 170 |
| 3.40.2   | Decision Service Requirement Details                         | 170 |
| 3.40.3   | Business process workflow and overall task flow:             | 171 |
| 3.40.4   | Scoring Model Resolution                                     | 171 |
| 3.40.5   | Score Calculation                                            | 172 |
| 3.40.6   | Decision and Grade                                           | 172 |
| 3.40.7   | Pricing Resolution                                           | 173 |
| 3.40.8   | Response                                                     | 173 |
| 3.41 Sc  | coring Feature and Scoring Model                             | 174 |
| 3.41.1   | Create Scoring Feature                                       | 175 |
| 3.41.2   | View Scoring Feature                                         | 176 |
| 3.41.3   | Create Scoring Model                                         | 179 |
| 3.41.4   | View Scoring Model                                           | 185 |
| 3.42 De  | ecision Grade Matrix                                         | 188 |
| 3.42.1   | Create Decision Grade Matrix                                 | 188 |
| 3.42.2   | View Decision Grade Matrix                                   | 193 |
| 3.43 Pr  | icing                                                        | 196 |
| 3.43.1   | Create Pricing Model                                         | 196 |
| 3.43.2   | View Pricing Model                                           | 200 |

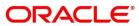

| 3.44 | Exe   | ecution Summary                   | 204 |
|------|-------|-----------------------------------|-----|
| 3.4  | 44.1  | Execution Summary                 | 204 |
| 4 NI | _P Fr | amework                           | 210 |
| 4.1  | To    | olkit                             | 210 |
| 4.   | 1.1   | Use Case Definition               | 210 |
| 4.   | 1.2   | Annotator                         | 213 |
| 4.   | 1.3   | Model Training                    | 218 |
| 4.   | 1.4   | Model Management                  | 219 |
| 4.2  | Ор    | eration                           | 222 |
| 4.2  | 2.1   | Document Upload                   | 222 |
| 4.2  | 2.2   | Transaction Log                   | 223 |
| 4.3  | 3P    | Service Integration               | 226 |
| 4.3  | 3.1   | Classification Training Service   | 226 |
| 4.3  | 3.2   | NER Training Service              | 228 |
| 4.3  | 3.3   | Classification Processing Service | 230 |
| 4.3  | 3.4   | NER Processing Service            | 231 |
| 4.3  | 3.5   | Service Mapping                   | 232 |
| 4.3  | 3.6   | Business Service Mapping          | 234 |
| 5 Ma | achir | ne Learning Framework             | 236 |
| 5.1  | Re    | gression On-Boarding              | 236 |
| 5.2  | Fra   | meworks Supported                 | 237 |
| 5.2  | 2.1   | Timeseries                        | 237 |
| 5.2  | 2.2   | Timeseries Algorithms Supported   | 237 |
| 5.2  | 2.3   | Regression                        | 238 |
| 5.2  | 2.4   | Regression Algorithms Supported   | 238 |
| 5.3  | Pa    | rtitioned Model                   | 239 |
| 5.4  | On    | -Boarding Regression Use Case     | 240 |
| 5.4  | 4.1   | Model Definition                  | 240 |
| 5.4  | 4.2   | Model Training and Scoring        | 244 |
| 5.5  | On    | line Single Record Prediction     | 245 |
| 5.6  | Re    | gression Use Case Modifications   | 245 |
| 5.7  | Re    | gression Data Extensibility       | 246 |
| 5.8  | Re    | gression Model Explainability     | 246 |
| 5.9  | Tin   | ne Series Forecast                | 247 |
| 5.9  | 9.1   | Forecast REST Service             | 247 |

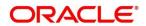

| 6 | Err | or Codes and Messages       | 248 |
|---|-----|-----------------------------|-----|
|   |     | ossary                      |     |
|   |     | et of Menus                 |     |
| 9 | Ref | ference and Feedback        | 271 |
|   | 9.1 | References                  | 271 |
|   | 9.2 | Documentation Accessibility | 271 |
|   | 9.3 | Feedback and Support        | 271 |

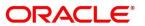

#### 1 Preface

#### 1.1 Introduction

This user guide is designed to help you quickly get acquainted with the many functions routinely executed every day.

#### 1.2 Audience

This user guide is intended for the central administrator of the Bank who controls the system and application parameters and ensures smooth functionality and flexibility of the banking application.

## 1.3 Document Accessibility

For information about Oracle's commitment to accessibility, visit the Oracle Accessibility Program website at http://www.oracle.com/pls/topic/lookup?ctx=acc&id=docacc.

## 1.4 Acronyms and Abbreviations

Following are some of the acronyms and abbreviations you are likely to find in this user manual:

**Table 1: Acronyms and Abbreviations** 

| Abbreviation | Description                     |
|--------------|---------------------------------|
| System       | Core Maintenance Module         |
| NLP          | Natural Language Processing     |
| REST         | Representational State Transfer |

## 1.5 List of Topics

This user guide is organized as follow:

**Table 2: List of Topics** 

| Topics                     | Description                                                 |
|----------------------------|-------------------------------------------------------------|
| Multi Entity Maintenance   | This topic describes about Multi Entity Maintenance module. |
| Core Maintenance           | This topic describes about Core Maintenance module.         |
| NLP Framework              | This topic describes about NLP Framework.                   |
| Machine Learning Framework | This topic describes about Machine Learning Framework.      |
| Error Codes and Messages   | This topic describes list of error codes and messages.      |

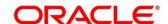

| Topics                 | Description                                                                                               |
|------------------------|----------------------------------------------------------------------------------------------------|
| Glossary               | This topic provides list of glossary and their definitions.                                               |
| List of Menus          | This topic has alphabetical list of Core Maintenance processes with page references for quick navigation. |
| Reference and Feedback | This topic provides the reference documents and information about feedback and support.                   |

#### 1.6 Related Documents

For more information on any related features, you can refer to the following documents:

- Oracle Banking Security Management System User Guide
- Getting Started User Guide

## 1.7 Symbols and Icons

The following are some of the Symbols you are likely to find in the guide:

Table 3: Symbols and Icons - Common

| Symbol/Icon     | Function                        |
|-----------------|---------------------------------|
| <b>→</b>        | Represents Results              |
| p <sup>ld</sup> | Minimize                        |
| ur pr           | Maximize                        |
| ×               | Close                           |
| Q               | Perform Search                  |
| •               | Open a list                     |
| +               | Add a new record                |
| K               | Navigate to the first record    |
| K               | Navigate to the last record     |
| <               | Navigate to the previous record |

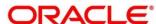

| Symbol/Icon | Function                                                 |
|-------------|----------------------------------------------------------|
| >           | Navigate to the next record                              |
| III .       | Grid view                                                |
|             | List view                                                |
| С           | Refresh                                                  |
| +           | Click this icon to add a new row.                        |
| -           | Click this icon to delete a row, which is already added. |

Table 4: Symbols and Icons – Audit Details

| Symbol/Icon | Function                      |
|-------------|-------------------------------|
| ů           | A user                        |
| <b>E</b>    | Date and time                 |
| 0           | Unauthorized or Closed status |
| •           | Authorized or Open status     |

Table 5: Symbols and Icons - Widget

| Symbol/Icon | Function            |
|-------------|---------------------|
| <b>a</b>    | Open status         |
| E&          | Unauthorized status |
| <b>a</b>    | Closed status       |
| B           | Authorized status   |

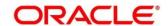

#### 1.8 Basic Actions

Most of the screens contain buttons to perform all or few of the basic actions. The table below gives a snapshot of them:

**Table 6: Basic Actions** 

| Actions   | Description                                                                                                    |
|-----------|----------------------------------------------------------------------------------------------------|
| New       | Click to add a new record. When you click New, system displays a new record enabling you to specify the required data. It is mandatory to specify details for the fields marked with '*' symbol. |
|           | NOTE: This button is displayed only for the records that are already created.                                                                                                    |
| Save      | Click to save the details entered or selected in the screen.                                                                                                    |
| Unlock    | Click to update the details of an existing record. System displays an existing record in editable mode.                                                                                          |
|           | NOTE: This button is displayed only for the records that are already created.                                                                                                    |
| Authorize | Click to authorize the record created. A maker of the screen is not allowed to authorize the same. Only a checker can authorize a record.                                                        |
|           | NOTE: This button is displayed only for the already                                                                                                    |
|           | created records. For more information on the                                                                                                    |
|           | process, see Authorization Process.                                                                                                    |
| Approve   | Click to approve the initiated record.                                                                                                    |
|           | NOTE: This button is displayed, once you click Authorize.                                                                                                    |
| Audit     | Click to view the maker details, checker details of the particular record.                                                                                                    |
|           | NOTE: This button is displayed only for the records that                                                                                                    |
|           | are already created.                                                                                                    |
| Close     | Click to close a record. This action is available only when a record is created.                                                                                                    |
| Confirm   | Click to confirm the action you performed.                                                                                                    |
| Cancel    | Click to cancel the action you performed.                                                                                                    |

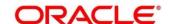

| Actions              | Description                                                                                                    |
|----------------------|----------------------------------------------------------------------------------------------------|
| Compare              | Click to view the comparison through the field values of old record and the current record.                                    |
|                      | NOTE: This button is displayed in the widget, once you click Authorize.                                                        |
| View                 | Click to view the details in a particular modification stage.                                                                  |
|                      | NOTE: This button is displayed in the widget, once you click Authorize.                                                        |
| View Difference only | Click to view a comparison through the field element values of old record and the current record, which has undergone changes. |
|                      | NOTE: This button is displayed, once you click Compare.                                                                        |
| Expand All           | Click to expand and view all the details in the sections.                                                                      |
|                      | NOTE: This button is displayed, once you click Compare.                                                                        |
| Collapse All         | Click to hide the details in the sections.                                                                                     |
|                      | NOTE: This button is displayed, once you click Compare.                                                                        |
| ок                   | Click to confirm the details in the screen.                                                                                    |

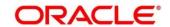

## 2 Multi Entity Maintenance

This section of the user guide is designed to help multi entity admins to create new entities, users and entity admins.

## 2.1 Prerequisites

Specify User ID and Password, and login Home screen.

→ The **Home screen** is displayed.

Multi entity admin user creation scripts should be run and multi entity admin user should be created in the LDAP. Please refer *Oracle Banking Microservices Platform Foundation Installation Guide* for more details.

#### 2.2 Entities

Multi entity admins can configure new entities.

#### 2.2.1 View Entities

The summary screen provides a list of all entities.

- 1. From **Home** screen, click **Entities**. Under **Entities**, click **View Entities**.
  - → The **View Entities** screen is displayed.

Figure 1: View Entities

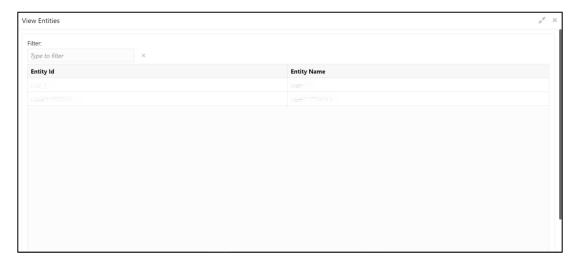

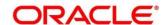

2. On **View Entities** screen, view the details. For more information on fields, refer to the field description table below.

Table 7: View Entities - Field Description

| Field       | Description                           |
|-------------|---------------------------------------|
| Entity Id   | Displays the entity Id of the entity. |
| Entity Name | Displays the name of the entity.      |

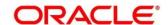

## 2.2.2 Create Entity

The maintenance screen allows multi entity admins to configure a new entity.

- 1. From Home screen, click Entities. Under Entities, click Create Entity.
  - → The Create Entity screen is displayed.

Figure 2: Create Entity

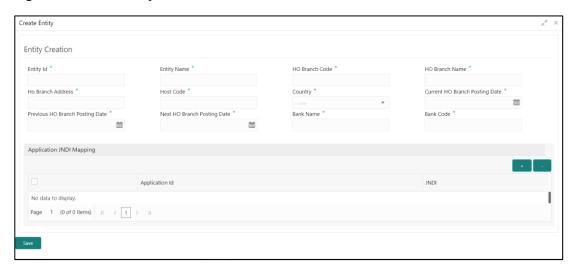

2. On **Create Entity** screen, specify the fields. The fields which are marked with asterisk are mandatory. For more information on fields, refer to the field description table below.

Table 8: Create Entity - Field Description

| Field                           | Description                                           |
|---------------------------------|-------------------------------------------------------|
| Entity Id                       | Specify the entity Id for the entity.                 |
| Entity Name                     | Specify the name of the entity.                       |
| HO Branch Code                  | Specify the head office branch code of the entity.    |
| HO Branch Name                  | Specify the head office branch name of the entity.    |
| HO Branch Address               | Specify the head office branch address of the entity. |
| Host Code                       | Specify the host code.                                |
| Country                         | Select the head office branch country code.           |
| Current HO Branch Posting Date  | Select the head office branch current posting date.   |
| Previous HO Branch Posting Date | Select the head office branch previous posting date.  |
| Next HO Branch Posting Date     | Select the head office branch next posting date.      |

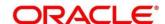

| Field                                                                                                    | Description                                                                |  |
|----------------------------------------------------------------------------------------------------|----------------------------------------------------------------------------|--|
| Bank Name                                                                                                    | Specify the bank name.                                                     |  |
| Bank Code                                                                                                    | Specify the bank code.                                                     |  |
| Application JNDI Mapping                                                                                                    |                                                                            |  |
| By default, application Ids that require a JNDI appear. You can click + to add multiple application jndi mappings and click - to remove an application jndi mapping. |                                                                            |  |
| Application Id                                                                                                    | Click <b>Search</b> and select the required application lds from the list. |  |
| JNDI                                                                                                    | Specify the JNDI for the application Id.                                   |  |

3. Click **Save**. You can view the confirmation entity details in the View Entities.

## 2.3 Users

Multi entity admins can create entity admins and users.

#### 2.3.1 View Users

The summary screen provides a list of configured users.

- 1. From **Home** screen, click **Users**. Under **Users**, click **View Users**.
  - → The **View Users** screen is displayed.

Figure 3: View Users

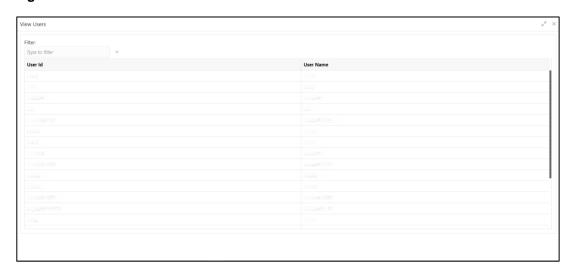

2. On **View Users** screen, view the details. For more information on fields, refer to the field description table below.

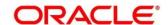

Table 9: View Users - Field Description

| Field     | Description             |
|-----------|-------------------------|
| User Id   | Displays the User Id.   |
| User Name | Displays the User Name. |

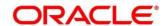

#### 2.3.2 Create User

The maintenance screen allows multi entity admins to configure a new entity.

- 1. From Home screen, click Users. Under Users, click Create User.
  - → The Create User screen is displayed.

Figure 4: Create User

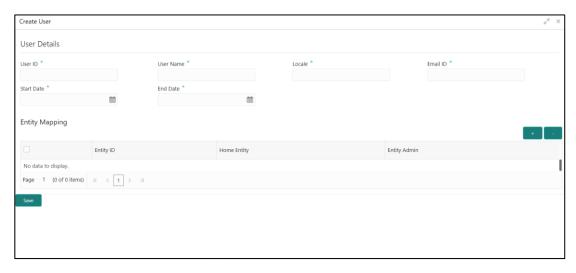

2. On **Create User** screen, specify the fields. The fields which are marked with asterisk are mandatory. For more information on fields, refer to the field description table below.

Table 10: Create User - Field Description

| Field                                                  | Description                                                                                                    |
|--------------------------------------------------------|----------------------------------------------------------------------------------------------------|
| User Id                                                | Specify the user Id.                                                                                           |
| User Name                                              | Specify the user name.                                                                                         |
| Locale                                                 | Specify the user locale.                                                                                       |
| Email ID                                               | Specify the user email ID.                                                                                     |
| Start Date                                             | Select the user start date. The start date of the user should greater than the Current HO Branch Posting Date. |
| End Date                                               | Select the user end date.                                                                                      |
| Entity Mapping                                         |                                                                                                    |
| Click + to add a row and provide the required details. |                                                                                                    |
| Entity Id                                              | Click <b>Search</b> and select the entity to which the user belongs.                                           |

| Field        | Description                                                                                                    |
|--------------|----------------------------------------------------------------------------------------------------|
| Home Entity  | Select whether the entity is user's home entity. Only one entity can be selected as Home Entity for a user                                                                                                    |
| Entity Admin | Select whether the user is an entity admin of the entity.  Marking a user as Entity Admin will give rights to the user to perform the following actions when logged in to that entity.  • Modify the details of the users in the entity.  • Create branches in the entity |
|              | <ul><li>Create roles in the entity.</li><li>Assign the roles and branches to the users.</li></ul>                                                                                                    |

3. Click Save. You can view the confirmation entity details in the View Users.

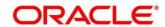

#### 3 Core Maintenance

This section is designed to help you quickly get acquainted with the many functions routinely executed everyday.

This section contains the following topics:

- 3.1 Additional Field Maintenance
- 3.2 Advice
- 3.3 Amount Text Language
- 3.4 BIC Directory
- 3.5 Branch EOD
- 3.6 Country Code
- 3.7 Currency Definition
- 3.8 Currency Exchange Rate
- 3.9 Currency Holiday Master
- 3.10 Currency Pair Definition
- 3.11 Currency Rate Type
- 3.12 Customer Category
- 3.13 ECA System
- 3.14 External Bank Parameters
- 3.15 External Branch Parameters
- 3.16 External Chart Account
- 3.17 External Customer
- 3.18 External Customer Account
- 3.19 External Customer Account Structured Address
- 3.20 External Virtual Account Structured Address
- 3.21 Forget Process
- 3.22 Host Code
- 3.23 Language Code
- 3.24 Local Holiday
- 3.25 Media

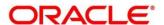

- 3.26 Multi-Currency Account Linkage
- 3.27 Process Code
- 3.28 System Dates
- 3.29 Transaction Code
- 3.30 Upload Source
- 3.31 Upload Source Preference
- 3.32 Pricing Source System
- 3.33 Integrating Bureau Integration Service with Oracle Banking Routing Hub
- 3.34 Bureau Integration Service
- 3.35 Credit Bureau Display
- 3.36 Lookup
- 3.37 Criteria
- 3.38 System Parameter
- 3.39 Integrating Decision Service with Oracle Banking Routing Hub
- 3.40 Decision Service
- 3.41 Scoring Feature and Scoring Model
- 3.42 Decision Grade Matrix
- 3.43 Pricing
- 3.44 Execution Summary

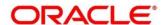

#### 3.1 Additional Field Maintenance

This screen is used to configure and maintain the additional fields for the transaction screens. To process this screen, perform the following steps:

- From Home screen, click Core Maintenance. Under Core Maintenance, click Additional Field Maintenance.
  - → The **Additional Field Maintenance** Summary screen is displayed.

Figure 5: Additional Field Maintenance Summary

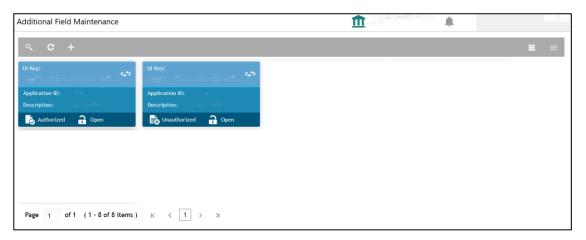

For more information on fields, refer to the field description table below.

Table 11: Additional Field Maintenance Summary – Field Description

| Field          | Description                                                  |
|----------------|--------------------------------------------------------------|
| UI Key         | Displays the UI key of the additional field.                 |
| Application ID | Displays the related application ID of the additional field. |
| Description    | Displays the description of the additional field.            |
| Status         | Displays the status of the record.                           |

- 2. On Additional Field Maintenance Summary screen, click 🛨 icon.
  - → The Additional Fields Maintenance screen is displayed.

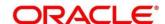

Figure 6: Additional Fields Maintenance

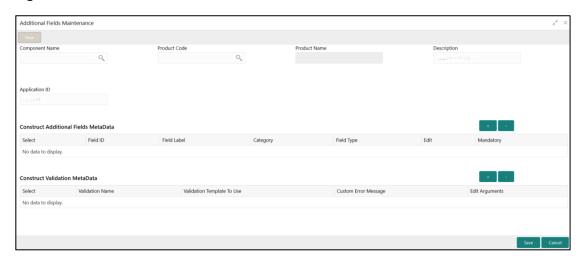

3. On **Additional Fields Maintenance** screen, specify the fields. For more information on fields, refer to the field description table below.

Table 12: Additional Fields Maintenance - Field Description

| Field                                | Description                                                                                |
|--------------------------------------|--------------------------------------------------------------------------------------------|
| Component Name                       | Click Search icon and select the component name from the list of                           |
| Product Code                         | Click Search icon and select the product code from the list of                             |
| Product Name                         | Displays the product name for the specified product code.                                  |
| Description                          | Displays the description as <b>Additional Fields</b> , and it can be modified.             |
| Application ID                       | Displays the Application ID.                                                               |
| Construct Additional Fields MetaData | Specify the details under this section to configure metadata for each field.               |
| Select                               | Check this box to select/unselect a row.                                                   |
| Field ID                             | Specify the field ID.                                                                      |
| Field Label                          | Specify the field label.                                                                   |
| Category                             | Specify the category.                                                                      |
| Field Type                           | Select the field type from the drop-down values.                                           |
| Edit                                 | Click this icon to edit the fields in the row.                                             |
| Mandatory                            | Check this box if the field needs to be configured as mandatory.                           |
| Construct Validation MetaData        | Specify the details under this section for validations to be applied on configured fields. |

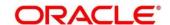

| Field                         | Description                                                  |
|-------------------------------|--------------------------------------------------------------|
| Select                        | Check this box to select/unselect a row.                     |
| Validation Name               | Specify the validation name.                                 |
| Validation Template To<br>Use | Select the template to be used for the validation.           |
| Custom Error Message          | Specify the error message that needs to be displayed for the |
| Edit Arguments                | Click this icon to edit the fields in the row.               |

4. Click **Save**. You can view the confirmation advice details in the Additional Field Maintenance Summary.

#### 3.2 Advice

You can configure various BIP advices that are available for the process.

This section contains following subsections:

- 3.2.1 Advice Summary
- 3.2.2 Advice Maintenance

#### 3.2.1 Advice Summary

The summary screen provides a list of configured advice. You can configure an advice for a process using the Advice Maintenance. To process this screen, perform the following steps:

- 1. From Home screen, click Core Maintenance. Under Core Maintenance, click Advice.
- 2. Under Advice, click View Advice.
  - → The **View Advice** screen is displayed.

Figure 7: View Advice

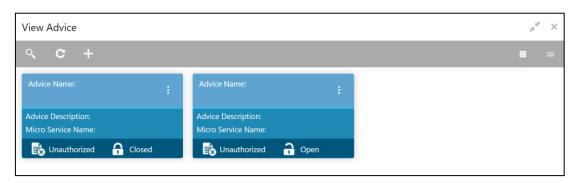

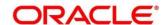

For more information on fields, refer to the field description table below.

Table 13: View Advice - Field Description

| Field              | Description                             |
|--------------------|-----------------------------------------|
| Advice Name        | Displays the name of the advice.        |
| Advice Description | Displays information about the advice.  |
| Micro Service Name | Displays the name of the micro service. |
| Status             | Displays the status of the record.      |

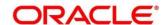

#### 3.2.2 Advice Maintenance

The maintenance screen allows you to configure advices. To process this screen, perform the following steps:

- 1. From Home screen, click Core Maintenance. Under Core Maintenance, click Advice.
- 2. Under Advice, click Create Advice.
  - → The Create Advice screen is displayed.

Figure 8: Create Advice

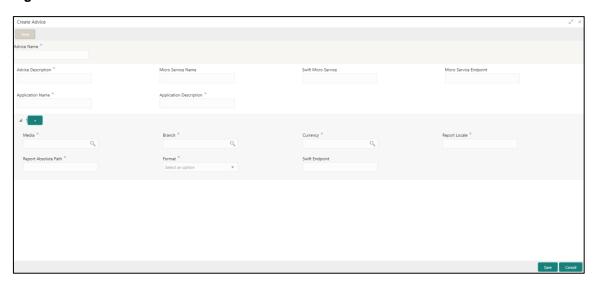

3. On **Create Advice** screen, specify the fields. The fields which are marked with asterisk are mandatory. For more information on fields, refer to the field description table below.

Table 14: Create Advice – Field Description

| Field                   | Description                                                 |
|-------------------------|-------------------------------------------------------------|
| Advice Name             | Specify the name of the advice.                             |
| Advice Description      | Specify the information about the advice.                   |
| Micro Service Name      | Specify the name of the micro service.                      |
| Swift Micro Service     | Specify the information about the swift micro service.      |
| Micro Service Endpoint  | Specify the endpoint micro service.                         |
| Application Name        | Specify the application name for which advice is generated. |
| Application Description | Specify the additional information about the application.   |
| Media                   | Search and select the required media.                       |
| Branch                  | Search and select the required branch.                      |

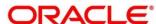

| Field                | Description                                                                                                    |
|----------------------|----------------------------------------------------------------------------------------------------|
| Currency             | Search and select the required currency.                                                                                      |
| Report Locale        | Specify the locale report details.                                                                                            |
| Report Absolute Path | Specify the report absolute path.                                                                                             |
| Format               | Select a download file format for an advice from the dropdown list. The formats available are, PDF, PPTX, HTML, XLS, and RTF. |
| Swift Endpoint       | Specify the swift endpoint.                                                                                                   |

4. Click **Save**. You can view the confirmation advice details in the Advice Summary.

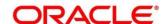

## 3.3 Amount Text Language

You can configure an amount text language.

This section contains following subsections:

- 3.3.1 Amount Text Language Summary
- 3.3.2 Amount Text Language Maintenance

## 3.3.1 Amount Text Language Summary

The summary screen provides a list of configured amount text language. You can configure an amount text language using the Amount Text Language Maintenance. To process this screen, perform the following steps:

- From Home screen, click Core Maintenance. Under Core Maintenance, click Amount Text Language.
- 2. Under Amount Text Language, click View Amount Text Language.
  - → The View Amount Text Language screen is displayed.

Figure 9: View Amount Text Language

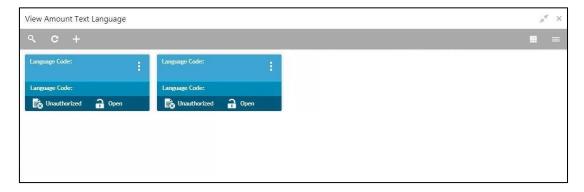

For more information on fields, refer to the field description table below.

Table 15: View Amount Text Language - Field Description

| Field         | Description                                                 |
|---------------|-------------------------------------------------------------|
| Language Code | Displays the language code associated with the amount word. |
| Status        | Displays the status of the record.                          |

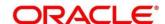

#### 3.3.2 Amount Text Language Maintenance

The maintenance screen allows you to configure amount text language. To process this screen, perform the following steps:

- From Home screen, click Core Maintenance. Under Core Maintenance, click Amount Text Language.
- 2. Under Amount Text Language, click Create Amount Text Language.
  - → The Create Amount Text Language screen is displayed.

Figure 10: Create Amount Text Language

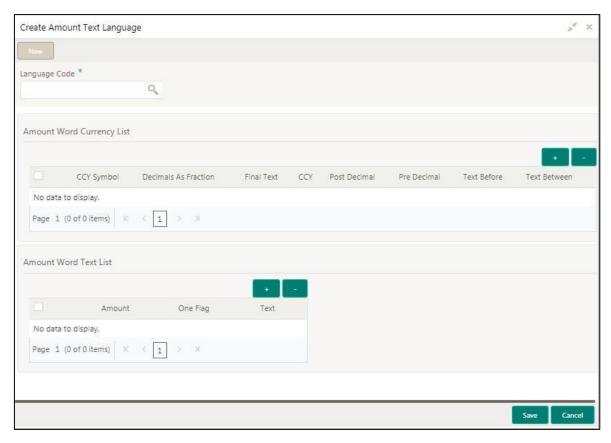

3. On **Create Amount Text Language** screen, specify the fields. The fields which are marked with asterisk are mandatory. For more information on fields, refer to the field description table below.

Table 16: Create Amount Text Language – Field Description

| Field                        | Description                                                  |
|------------------------------|--------------------------------------------------------------|
| Language Code                | Search and select the required language code.                |
| Amount Word Currency<br>List | Specify the amount word currency details.                    |
| CCY Symbol                   | Specify the CCY symbols.                                     |
| Decimals As Fraction         | Select a decimals as fraction value from the drop-down list. |

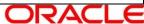

| Field                 | Description                                                              |
|-----------------------|--------------------------------------------------------------------------|
| Final Text            | Specify the final text for the amount word currency list.                |
| CCY                   | Search and select the CCY.                                               |
| Post Decimal          | Specify the post decimal details.                                        |
| Pre Decimal           | Specify the pre decimal details.                                         |
| Text Before           | Select an option for the before text.                                    |
| Text Between          | Specify the text that must appear between the amount word currency list. |
| Amount Word Text List | Specify the amount word text details.                                    |
| Amount                | Select the amount details.                                               |
| One Flag              | Select an option for the amount word text list.                          |
| Text                  | Specify the text for the amount word.                                    |

4. Click **Save**. You can view the configured amount text language details in the Amount Text Language Summary.

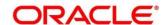

## 3.4 BIC Directory

As part of setting up basic information, you must maintain Bank Identifier Codes (BIC). You can configure the BIC directory for a customer.

This section contains following subsections:

- 3.4.1 BIC Directory Summary
- 3.4.2 BIC Directory Maintenance

#### 3.4.1 BIC Directory Summary

The summary screen provides a list of configured BIC directory. You can configure the BIC directory using the BIC Directory Maintenance. To process this screen, perform the following steps:

- 1. From Home screen, click Core Maintenance. Under Core Maintenance, click BIC Directory.
- 2. Under BIC Directory, click View BIC Directory.
  - → The **View BIC Directory** screen is displayed.

Figure 11: View BIC Directory

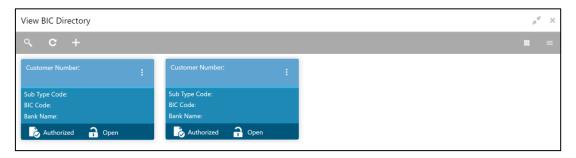

For more information on menus, refer to the field description table below. .

Table 17: View BIC Directory - Field Description

| Field           | Description                                                     |
|-----------------|-----------------------------------------------------------------|
| Customer Number | Displays the number of the customer.                            |
| Sub-type Code   | Displays the sub-type code associated with the customer number. |
| BIC Code        | Displays the defined BIC code for the associated customer       |
| Bank Name       | Displays the name of the bank.                                  |
| Status          | Displays the status of the record.                              |

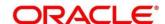

## 3.4.2 BIC Directory Maintenance

The maintenance screen allows you to configure a BIC directory for a customer. To process this screen, perform the following steps:

- 1. From Home screen, click Core Maintenance. Under Core Maintenance, click BIC Directory.
- 2. Under BIC Directory, click Create BIC Directory.
  - → The Create BIC Directory screen is displayed.

Figure 12: Create BIC Directory

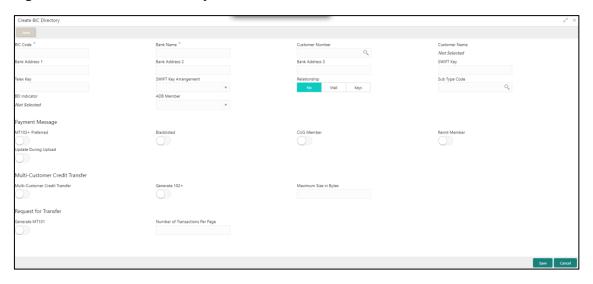

3. On **Create BIC Directory** screen, specify the fields. The fields which are marked with asterisk are mandatory. For more information on fields, refer to the field description table below.

Table 18: Create BIC Directory - Field Description

| Field            | Description                                                                      |
|------------------|----------------------------------------------------------------------------------|
| BIC Code         | Specify the unique BIC Code by which the bank is identified by SWIFT.            |
| Bank Name        | Specify the name for the bank.                                                   |
| Customer Number  | Search and select the required customer number.                                  |
| Customer Name    | Based on the <b>Customer Number</b> selected, the information is auto-populated. |
| Bank Address 1-3 | Based on the <b>Customer Number</b> selected, the information is auto-populated. |
| SWIFT Key        | Specify the swift key details.                                                   |
| Telex Key        | Specify the unique telex key for the BIC directory.                              |

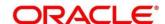

| Field                             | Description                                                                                                    |
|-----------------------------------|----------------------------------------------------------------------------------------------------|
| SWIFT Key Arrangement             | Select the SWIFT key arrangement from the drop-down list.                                                                                                    |
| Relationship                      | Select one of the following options:                                                                                                    |
|                                   | No: If selected, indicates that the BIC Entity is not a customer of your bank                                                                                                    |
|                                   | <ul> <li>Mail: If selected, the BIC entity is not a recognized SWIFT<br/>entity but an address internal to your bank. In such cases, all<br/>correspondence directed to the particular BIC entity is sent<br/>as mail messages.</li> </ul>                        |
|                                   | Keys: If selected, a SWIFT/Telex connectivity exists between your bank and the bank for which you are maintaining details. Subsequently, you must specify the SWIFT/Telex Key in the adjacent field.                                                              |
| Sub-type Code                     | Search and select the required sub-type code.                                                                                                    |
| BEI Indicator                     | Based on the <b>Sub-type Code</b> selected, the information is auto-populated.                                                                                                    |
| ADB Member                        | Select the ADB member from the drop-down list.                                                                                                    |
| Payment Message                   | Specify the payment message details.                                                                                                    |
| MT103+ Preferred                  | By default, this is disabled. If selected, indicates the counter party whose BIC code details you are capturing capacitate to receive payment messages in the MT 103 format.                                                                                      |
| Blacklisted                       | By default, this is disabled. If selected, indicates the BIC entity is blacklisted.                                                                                                    |
| CUG Member                        | By default, this is disabled. If selected, indicates the BIC entity is a closed user group member. Remit Member: By default, this is disabled. If selected, indicates the customer is registered with MT 103 extended remittance information multiple user group. |
| Update During Upload              | By default, this is disabled. If selected, updated the BIC directory during an upload.                                                                                                    |
| Multi-Customer Credit<br>Transfer | Specify the Multi-Customer Credit Transfer details.                                                                                                    |
| Multi-Customer Credit<br>Transfer | By default, this is disabled. If selected, indicates multiple credit transfer feature [MT102 support] exists between the bank and the BIC entity.                                                                                                    |

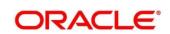

| Field                           | Description                                                                                                    |
|---------------------------------|----------------------------------------------------------------------------------------------------|
| Generate 102+                   | By default, this is disabled. If selected, generates 102+ message.                                                               |
| Maximum Size in Bytes           | Specify the maximum size.                                                                                                    |
| Request for Transfer            | Specify the Request for Transfer details.                                                                                        |
| Generate MT101                  | By default, this is disabled. If selected, indicates MT101 can be sent/received from this BIC. Select to generate MT101 message. |
| Number of Transactions Per Page | Specify the number of transactions to view per page. If you do not specify a value it is defaulted to 10.                        |
| Real Customer Number            | Search and select the required real customer number.                                                                             |
| Real Customer Name              | Based on the <b>Real Customer Number</b> selected, the information is auto- populated.                                           |

4. Click **Save**. You can view the configure BIC directory in the BIC Directory Summary.

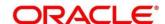

#### 3.5 Branch EOD

You can invoke End of Day (EOD) to indicate that all the activities for the day are complete. Activities can be performed on the system only after the system date is changed to the next working day and authorized.

Most of the automated functions are part of the beginning of day operations. Thereafter, some of them must be executed when the system is in the EOTI (End of Transaction Input) stage.

This section contains following subsections:

- 3.5.1 Branch EOD Summary
- 3.5.2 Branch EOD Maintenance
- 3.5.3 Branch EOD Invoke

#### 3.5.1 Branch EOD Summary

The summary screen provides list of branch workflow mappings. You can configure branch workflow mapping using the Branch EOD Maintenance. To process this screen, perform the following steps:

- 1. From Home screen, click Core Maintenance. Under Core Maintenance, click Branch EOD.
- 2. Under Branch EOD, click View EOD.
  - → The **View EOD** screen is displayed.

Figure 13: View EOD

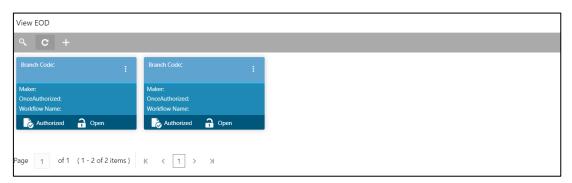

For more information on fields, refer to the field description table below.

Table 19: View EOD - Field Description

| Field         | Description                        |
|---------------|------------------------------------|
| Branch Code   | Displays the branch code details.  |
| Workflow Name | Displays the name of the workflow. |
| Status        | Displays the status of the record. |

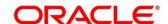

#### 3.5.2 Branch EOD Maintenance

The maintenance screen allows you to create/configure the EOD workflow with a Branch. To process this screen, perform the following steps:

- 1. From Home screen, click Core Maintenance. Under Core Maintenance, click Branch EOD.
- 2. Under Branch EOD, click Configure EOD.
  - → The **Configure EOD** screen is displayed.

Figure 14: Configure EOD

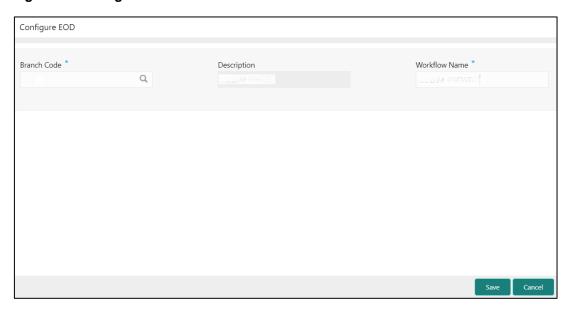

3. On **Configure EOD** screen, specify the fields. The fields which are marked with asterisk are mandatory. For more information on fields, refer to the field description table below.

Table 20: Configure EOD - Field Description

| Field         | Description                                                         |
|---------------|---------------------------------------------------------------------|
| Branch Code   | Specify the branch code that is associated with the logged in user. |
| Description   | Displays the description of the branch.                             |
| Workflow Name | Specify the workflow name that is already created.                  |

For more information on EOD Workflow creation and related terminologies please refer to **EOD Configuration Guide** of the respective products.

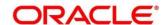

#### 3.5.3 Branch EOD Invoke

The action screen allows you to invoke the branch EOD process as per branch and workflow mapping configured using Branch EOD Maintenance. To process this screen, perform the following steps:

- 1. From Home screen, click Core Maintenance. Under Core Maintenance, click Branch EOD.
- 2. Under Branch EOD, click Invoke EOD.
  - → The **Invoke EOD** screen is displayed.

Figure 15: Invoke EOD

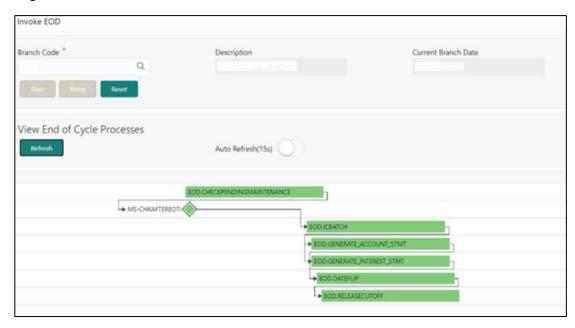

3. On **Invoke EOD** screen, specify the fields. The fields which are marked with asterisk are mandatory. For more information on fields, refer to the field description table below.

Table 21: Invoke EOD - Field Description

| Field                  | Description                                                         |
|------------------------|---------------------------------------------------------------------|
| Branch Code            | Specify the branch code that is associated with the logged in user. |
| Description            | Displays the description of the branch.                             |
| Current Branch<br>Date | Displays the current branch date.                                   |

- 4. Click **Start** to invoke EOD for selected branch and Click **Refresh** to view the current status of batch.
- 5. Click **Retry** to restart the EOD workflow from the failed task.

**NOTE:** Retry button will be enabled only if the failed task status is encountered.

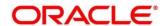

- 6. Click Reset to clear the branch selected.
- 7. Click **Refresh** to view the current status of batch.
- 8. Mouse-hover on the task to view the relevant details such as Start time, End time and Error if any.

Table 22: EOD Task - Status Description

| Status        | Description                                                                                                    |
|---------------|----------------------------------------------------------------------------------------------------|
| Green         | Task is completed                                                                                                    |
| Yellow        | Task is in progress                                                                                                    |
| Red           | Task failed due to some error.                                                                                                    |
| Grey          | Task is scheduled but not executed                                                                                                    |
| Diamond Shape | Task has reached a milestone stage where execution will be paused.  Right-click on milestone stage and select "Proceed" to resume batch execution. |

For more information on EOD stages, please refer to EOD Configurations Guide of the respective products.

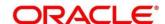

# 3.6 Country Code

You can configure a country code.

This section contains following subsections:

- 3.6.1 Country Code Summary
- 3.6.2 Country Code Maintenance

## 3.6.1 Country Code Summary

The summary screen provides a list of configured country code. You can configure a country code using the Country Code Maintenance. To process this screen, perform the following steps:

- 1. From Home screen, click Core Maintenance. Under Core Maintenance, click Country Code.
- 2. Under Country Code, click View Country Code.
  - → The View Country Code screen is displayed.

Figure 16: View Country Code

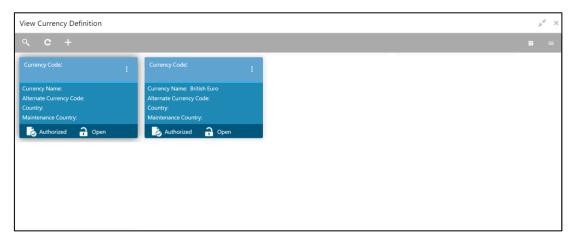

Table 23: View Country Code - Field Description

| Field            | Description                                                |  |
|------------------|------------------------------------------------------------|--|
| Country Code     | Displays the country code details.                         |  |
| Country Name     | Displays the name of the country.                          |  |
| ISO Numeric Code | Displays the ISO numeric code details of the country code. |  |
| Status           | Displays the status of the record.                         |  |

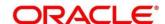

# 3.6.2 Country Code Maintenance

The maintenance screen allows you to configure a country code. To process this screen, perform the following steps:

- 1. From Home screen, click Core Maintenance. Under Core Maintenance, click Country Code.
- 2. Under Country Code, click Create Country Code.
  - → The Create Country Code screen is displayed.

Figure 17: Create Country Code

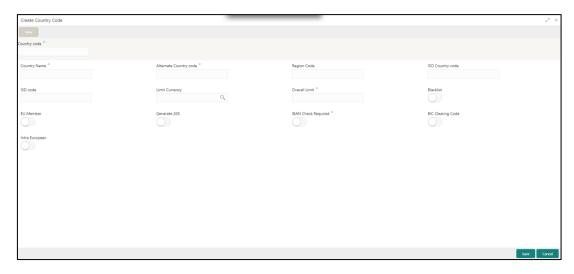

3. On **Create Country Code** screen, specify the fields. The fields which are marked with asterisk are mandatory. For more information on fields, refer to the field description table below.

Table 24: Create Country Code – Field Description

| Field                  | Description                         |
|------------------------|-------------------------------------|
| Country Code           | Specify the country code.           |
| Country Name           | Specify the name of the country.    |
| Alternate Country Code | Specify the alternate country code. |
| Region Code            | Specify the region code.            |
| ISO Country Code       | Specify the ISO country code.       |
| ISO Code               | Specify the ISO code.               |
| Limit Currency         | Specify the limit currency.         |
| Overall Limit          | Specify the overall limit.          |

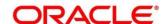

| Field               | Description                                                                                                    |
|---------------------|----------------------------------------------------------------------------------------------------|
| Blacklist           | By default, this is disabled. If selected, indicates the country is blacklisted.                                                                                                    |
| EU Member           | By default, this is disabled. If selected, indicates the country is recognized by Swift as a part of the Intra European countries.                                                                                                    |
| Generate 205        | By default, this is disabled. If selected, indicates the cover message 205COV or 205 need to be generated for transactions involving this country. If you do not select this option, RTGS, 202 or 202COV message is generated.           |
| IBAN Check Required | By default, this is disabled. If selected, indicates check required for an IBAN is mandatory.                                                                                                    |
| BIC Clearing Code   | By default, this is disabled. If selected, indicates the National ID in the BIC plus file is the clearing code.  During upload of clearing codes from BIC plus file, the records belong to countries against which this box is selected. |
| Intra European      | By default, this is disabled. If selected, indicates the country is an intra European country.                                                                                                    |

4. Click Save. You can view the configured country code details in the Country Code Summary.

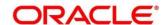

# 3.7 Currency Definition

You can define the attributes of the currencies in which the bank can deal. For each currency, you can define attributes such as, the SWIFT code for the currency, the country the currency belongs, the interest method, the spot days, the settlement days, and so on.

Currencies can be maintained only at the Head Office. The list of currencies are available to the branches based on the currencies defined for the country linked to the branch.

This section contains following subsections:

- 3.7.1 Currency Definition Summary
- 3.7.2 Currency Definition Maintenance

#### 3.7.1 Currency Definition Summary

The summary screen provides a list of defined currency. You can define a currency using the Currency Definition Maintenance. To process this screen, perform the following steps:

- From Home screen, click Core Maintenance. Under Core Maintenance, click Currency Definition.
- 2. Under Currency Definition, click View Currency Definition.
  - → The View Currency Definition screen is displayed.

**Figure 18: View Currency Definition** 

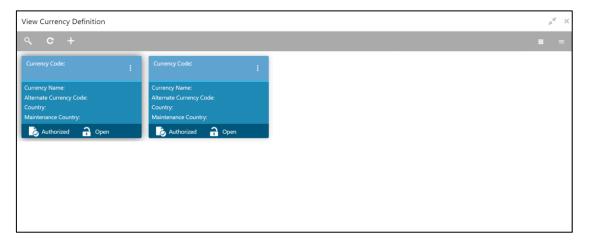

Table 25: View Currency Definition - Field Description

| Field                   | Description                                  |
|-------------------------|----------------------------------------------|
| Currency Code           | Displays the code of the currency.           |
| Currency Name           | Displays the name of the currency.           |
| Alternate Currency Code | Displays the code of the alternate currency. |

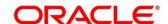

| Field               | Description                                        |
|---------------------|----------------------------------------------------|
| Country             | Displays the country associated with the currency. |
| Maintenance Country | Displays the maintenance country.                  |
| Status              | Displays the status of the record.                 |

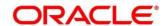

# 3.7.2 Currency Definition Maintenance

The maintenance screen allows you to define currency. To process this screen, perform the following steps:

- From Home screen, click Core Maintenance. Under Core Maintenance, click Currency Definition.
- 2. Under Currency Definition, click Create Currency Definition.
  - → The Create Currency Definition screen is displayed.

**Figure 19: Create Currency Definition** 

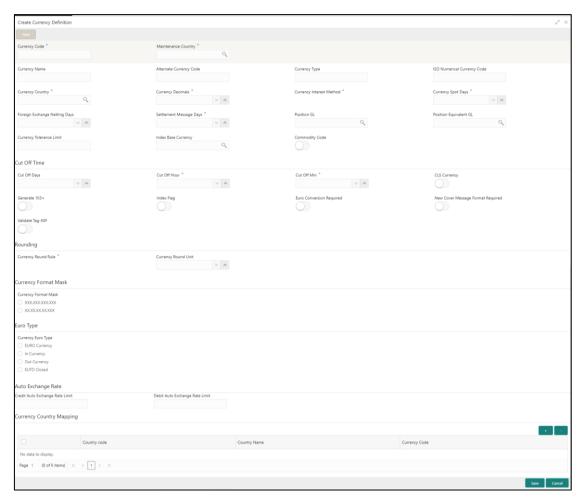

3. On **Create Currency Definition** screen, specify the fields. The fields which are marked with asterisk are mandatory. For more information on fields, refer to the field description table below.

Table 26: Create Currency Definition – Field Description

| Field               | Description                                         |
|---------------------|-----------------------------------------------------|
| Currency Code       | Specify the currency code.                          |
| Maintenance Country | Search and select the required maintenance country. |
| Currency Name       | Specify the name of the currency.                   |

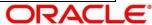

| Field                          | Description                                                                                                    |
|--------------------------------|----------------------------------------------------------------------------------------------------|
| Alternate Currency Code        | Specify the code of the alternate currency.                                                                                                    |
| Currency Type                  | Specify the currency type.                                                                                                    |
| ISO Numerical Currency<br>Code | Specify the International Standardization Organization numerical currency code.                                                                                                    |
| Currency Country               | Search and select the required currency country.                                                                                                    |
| Currency Decimals              | Select the currency decimals.                                                                                                    |
| Currency Interest Method       | Select the currency interest method from the drop-down list.                                                                                                    |
| Currency Spot Days             | Select the number of spot working days applicable for the currency.                                                                                                    |
| Foreign Exchange Netting Days  | Select the number of days for the foreign exchange netting.                                                                                                    |
| Settlement Message Days        | Select the settlement message days.                                                                                                    |
| Position GL                    | Search and select the required position GL.                                                                                                    |
| Position Equivalent GL         | Search and select the required position equivalent GL.                                                                                                    |
| Currency Tolerance Limit       | Specify the currency tolerance limit.                                                                                                    |
| Index Base Currency            | Search and select the required index base currency.                                                                                                    |
| Commodity Code                 | By default, this is disabled. If selected, enables a commodity code.                                                                                                    |
| Cut Off Time                   | Specify the cut off time details.                                                                                                    |
| Cut Off Days                   | Select the cut off days for the payment transaction involving the currency.                                                                                                    |
| Cut Off Hour                   | Select the hour of the day for the cut off.                                                                                                    |
| Cut Off Min                    | Select the minute of the hour for the cut off.                                                                                                    |
| CLS Currency                   | By default, this is disabled. If selected, allow customers of your bank to settle their FX deals via the CLS (Continuous Linked Settlements) Bank, you can identify the currency to |

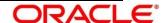

| Field                     | Description                                                   |
|---------------------------|---------------------------------------------------------------|
|                           | be a CLS Currency. FX deals in the CLS currency is only       |
|                           | eligible to be routed through the CLS bank.                   |
| Generate 103+             | By default, this is disabled. If selected, generate outgoing  |
|                           | MT 103 messages in the MT 103 + format.                       |
| Index Flag                | By default, this is disabled. If selected, derives index rate |
|                           | of the currency.                                              |
| Euro Conversion Required  | By default, this is disabled. If selected, indicates the Euro |
|                           | conversion is required.                                       |
| New Cover Message Format  | By default, this is disabled. If selected, indicates a new    |
| Required                  | cover message format is required.                             |
| Validate Tag-50F          | By default, this is disabled. If selected, indicates          |
|                           | validations must be performed for the 50F details captured    |
|                           | for the ordering customer during contract input.              |
| Rounding                  | Specify the Rounding details of currency.                     |
| Currency Round Rule       | Select the currency round rule from the dropdown list.        |
| Currency Round Unit       | Select the currency round unit.                               |
| Currency Format Mask      | Specify the currency format mask details.                     |
| Currency Format Mask      | Select one of the currency format.                            |
| Euro Type                 | Specify the Euro Type details.                                |
| Currency Euro Type        | Select one of the currency Euro type.                         |
| Auto Exchange Rate        | Specify the Auto exchange rate details.                       |
| Credit Auto Exchange Rate | Specify the credit automatic exchange rate limit.             |
| Limit                     |                                                               |
| Debit Auto Exchange Rate  | Specify the debit automatic exchange rate limit.              |
| Limit                     |                                                               |
| Currency Country Mapping  | Specify the currency country mapping details.                 |
| Country Code              | Search and select the required country code.                  |

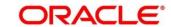

| Field         | Description                                   |
|---------------|-----------------------------------------------|
| Country Name  | Specify the name of the country.              |
| Currency Code | Search and select the required currency code. |

#### **Cut Off Time**

Refers to the time by which all transactions involving a currency should be generated. For a currency, you can indicate the cut-off hour and minute. This time should be expressed in the local time of the bank.

The maintenance of a cut-off time for a currency has particular reference to outgoing funds transfers involving it.

Example: The value date of a funds transfer transaction (incoming payment) involving USD, is 3rd June 2018. The number of cut-off days specified for the currency is 2. This means that the payment must be received on or before 1st June 2018. If the payment is received on 1st June, it must be received before the cut-off time specified for USD.

If the USD cut-off time is 1200 hrs, if the payment is received on 1st June 2018, it must be received before 1200 hrs.

4. Click Save. You can view the defined currency in the Currency Definition Summary.

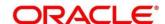

# 3.8 Currency Exchange Rate

You can maintain exchange rates for a currency pair, the rates at which you buy and sell one currency for another. A bank determines its buy and sell rate for a currency pair by applying a spread (that is, its profit margin) to the mid-rate of the currency pair. Mid-rate is the basic rate at which a currency pair is exchanged.

The spread applied for a currency pair varies with the transaction type, while the mid-rate usually remains constant. Consequently, different rates are applicable to different transaction types. For instance dollars in currency are purchased at a certain rate, while USD traveler's checks are bought at a different rate. You can define a rate type which you would like to associate with a transaction type example: CASH, TRAVCHKS, and so on.

You can define the mid-rate, buy and sell spread applicable to each rate type; the buy and sell exchange rates are computed by the system. Buy rates and sell rates can either be maintained by individual branches or can be input by the HO and propagated to all the branches.

If the branch for which the rate is being uploaded or maintained is the head office branch, then the rate would be copied to all those branches that have the same country code as the head office branch.

If the branch for which the rate is being uploaded or maintained is not the head office branch, but it has the same country code as the head office branch, then the rate being uploaded or maintained would be specific to the branch and would not be copied to any other branch.

If the branch for which the rate is being uploaded or maintained is not the head office branch and also does not have the same country code as the head office branch, then the rate being maintained would be copied to all the branches that has the same country code linked as the branch for which the rate is being maintained or uploaded.

This section contains following subsections:

- 3.8.1 Currency Exchange Rate Summary
- 3.8.2 Currency Exchange Rate Maintenance

## 3.8.1 Currency Exchange Rate Summary

The summary screen provides a list of configured currency exchange rates. You can configure a currency exchange rate using the Currency Exchange Rate Maintenance. To process this screen, perform the following steps:

 From Home screen, click Core Maintenance. Under Core Maintenance, click Currency Exchange Rate.

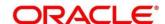

- 2. Under Currency Exchange Rate, click View Currency Exchange Rate.
  - → The View Currency Exchange Rate screen is displayed.

Figure 20: View Currency Exchange Rate

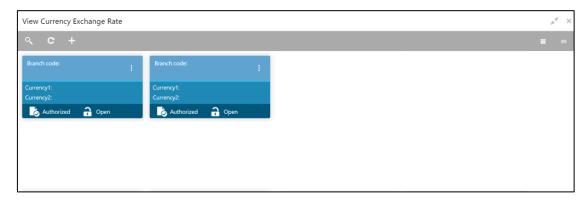

Table 27: View Currency Exchange Rate - Field Description

| Field        | Description                                           |
|--------------|-------------------------------------------------------|
| Branch Code  | Displays the code of the branch.                      |
| Currency 1-2 | Displays the currency associated with the branch code |
| Status       | Displays the status of the record.                    |

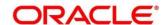

# 3.8.2 Currency Exchange Rate Maintenance

The maintenance screen allows you to configure a currency exchange rate. To process this screen, perform the following steps:

- From Home screen, click Core Maintenance. Under Core Maintenance, click Currency Exchange Rate.
- 2. Under Currency Exchange Rate, click Create Currency Exchange Rate.
  - → The Create Currency Exchange Rate screen is displayed.

Figure 21: Create Currency Exchange Rate

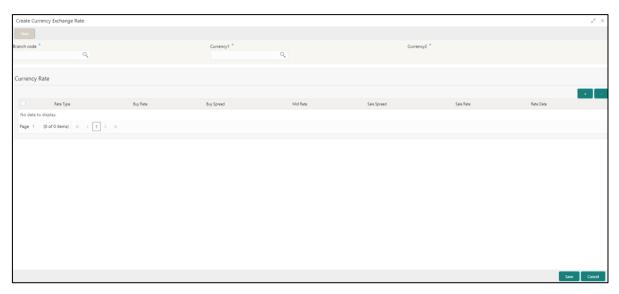

3. On Create Entity screen, specify the fields. The fields which are marked with asterisk are mandatory. For more information on fields, refer to the field description table below.

Table 28: Create Currency Exchange Rate - Field Description

| Field         | Description                                 |
|---------------|---------------------------------------------|
| Branch Code   | Search and select the required branch code. |
| Currency 1    | Search and select the required currency.    |
| Currency 2    | Search and select the required currency.    |
| Currency Rule | Specify the currency rule details.          |
| Rate Type     | Select a rate type from the drop-down list. |
| Buy Rate      | Specify the buy rate details.               |
| Buy Spread    | Specify the buy spread details.             |
| Mid Rate      | Specify the mid-rate details.               |

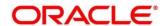

| Field       | Description                                     |
|-------------|-------------------------------------------------|
| Sale Spread | Specify the sale spread details.                |
| Sale Rate   | Specify the sale rate details.                  |
| Rate Date   | Select a rate date from the drop-down calendar. |

4. Click **Save**. You can view the configured currency exchange rate details in the Currency Exchange Rate Summary.

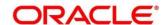

# 3.9 Currency Holiday Master

You can configure a yearly list of holidays, for the currencies, defined in the currency screen. The system uses the information maintained to check if any settlement involving a foreign currency (in the foreign Exchange, Money market, and Funds Transfer, Loans and Deposit modules) falls on that currency's holiday. If yes, the system displays a message stating and ask the user for an override.

For any schedule or contract maturing at a future date, five years hence, you can input the future date, only if the calendar for that year is maintained. The currency holiday is maintained at the bank level by the Head Office.

This section contains following subsections:

- 3.9.1 Currency Holiday Master Summary
- 3.9.2 Currency Holiday Master Maintenance

#### 3.9.1 Currency Holiday Master Summary

The summary screen provides a list of configured currency holiday. You can configure a currency holiday using the Currency Holiday Master Maintenance. To process this screen, perform the following steps:

- From Home screen, click Core Maintenance. Under Core Maintenance, click Currency Holiday Master.
- 2. Under Currency Holiday Master, click View Currency Holiday Master.
  - → The View Currency Holiday Master screen is displayed.

Figure 22: View Currency Holiday Master

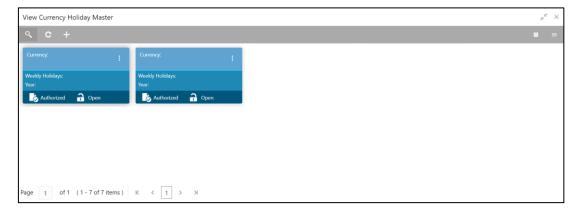

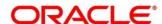

Table 29: View Currency Holiday Master - Field Description

| Field           | Description                                                |
|-----------------|------------------------------------------------------------|
| Currency        | Displays the currency details.                             |
| Weekly Holidays | Displays the weekly holidays associated with the currency. |
| Status          | Displays the status of the record.                         |

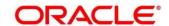

#### 3.9.2 Currency Holiday Master Maintenance

The maintenance screen allows you to configure a currency holiday. To process this screen, perform the following steps:

- From Home screen, click Core Maintenance. Under Core Maintenance, click Currency Holiday Master.
- 2. Under Currency Holiday Master, click Create Currency Holiday Master.
  - → The Create Currency Holiday Master screen is displayed.

Figure 23: Create Currency Holiday Master

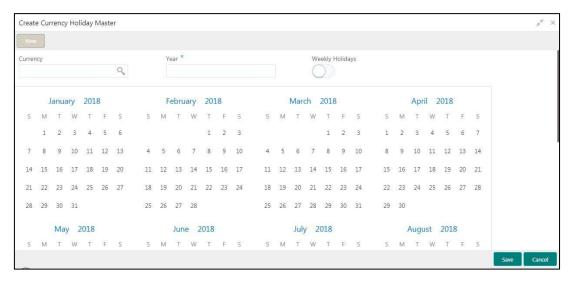

3. On **Create Currency Holiday Master** screen, specify the fields. The fields which are marked with asterisk are mandatory. For more information on fields, refer to the field description table below.

Table 30: Create Currency Holiday Master - Field Description

| Field           | Description                                                               |
|-----------------|---------------------------------------------------------------------------|
| Currency        | Search and select the required currency.                                  |
| Year            | Specify the year details.                                                 |
| Weekly Holidays | By default, this is disabled. If selected, indicates the weekly holidays. |

- 4. Select the dates using the calendar. The selected dates appear in blue highlighted circle.
- Click Save. You can view the configured currency holidays in the Currency Holiday Master Summary.

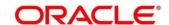

# 3.10 Currency Pair Definition

In the foreign exchange markets, the exchange rates for some currency pairs such as the USD-GBP or USD-JPY are easily obtainable, since these are frequently traded. The exchange rates of other currencies such as the ZAR-INR (South African Rand - Indian Rupee), which is not traded very often, is determined through a third currency. The third currency is usually the US dollar, since the US dollar is quoted in all trading centers.

You can define the static attributes of currency pairs for which a regular market quote is readily available. For other pairs, which do not have a regular market quote, you need to specify the third currency through which the system should compute the exchange rate. The currency pair is maintained at the bank level by the Head Office branch.

This section contains following subsections:

- 3.10.1 Currency Pair Definition Summary
- 3.10.2 Currency Pair Definition Maintenance

#### 3.10.1 Currency Pair Definition Summary

The summary screen provides a list of define a currency pair. You can define a currency pair using the Currency Pair Definition Maintenance. To process this screen, perform the following steps:

- From Home screen, click Core Maintenance. Under Core Maintenance, click Currency Pair Definition.
- 2. Under Currency Pair Definition, click View Currency Pair Definition.
  - → The View Currency Pair Definition screen is displayed.

Figure 24: View Currency Pair Definition

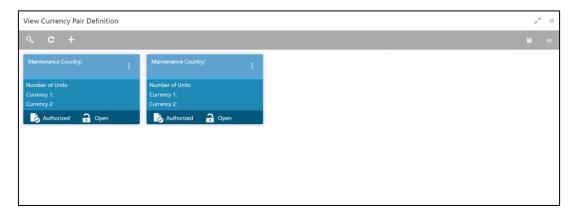

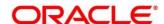

Table 31: View Currency Pair Definition - Field Description

| Field               | Description                                        |
|---------------------|----------------------------------------------------|
| Maintenance Country | Displays the maintenance country details.          |
| Number of Units     | Displays the number of units.                      |
| Currency 1-2        | Displays the currency associated with the country. |
| Status              | Displays the status of the record.                 |

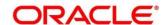

# 3.10.2 Currency Pair Definition Maintenance

The maintenance screen allows you to define currency pair. To process this screen, perform the following steps:

- From Home screen, click Core Maintenance. Under Core Maintenance, click Currency Pair Definition.
- 2. Under Currency Pair Definition, click Create Currency Pair Definition.
  - → The Create Currency Pair Definition screen is displayed.

Figure 25: Create Currency Pair Definition

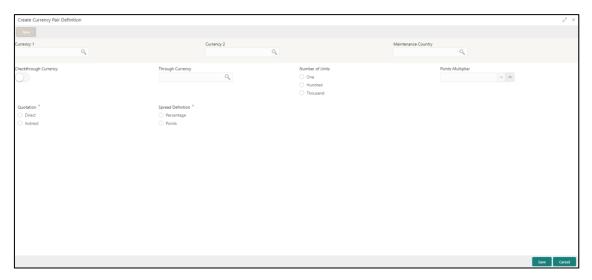

3. On **Create Currency Pair Definition** screen, specify the fields. The fields which are marked with asterisk are mandatory. For more information on fields, refer to the field description table below.

Table 32: Create Currency Pair Definition – Field Description

| Field               | Description                                                                                                    |
|---------------------|----------------------------------------------------------------------------------------------------|
| Currency 1-2        | Search and select the required currency. A currency pair (specified as currency 1 and currency 2, in the currency pair) represents the two currencies for which you need to maintain exchange rates.  To specify the pair, choose from the list provided against Currency 1. Select the pair for which you want to maintain parameters. The pair must be selected according to the quotation method followed by the market, which can be direct or indirect. Exchange rates can be defined for currency 1 against currency 2 or currency 2 against currency 1. |
| Maintenance Country | Search and select the required maintenance country.                                                                                                    |

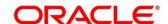

| Field                  | Description                                                                                                    |
|------------------------|----------------------------------------------------------------------------------------------------|
| Check through Currency | By default, this is disabled. If selected, indicates a check through currency.                                         |
| Through Currency       | Search and select the required through currency for which the exchange rate between the currencies must be calculated. |
| Number of Units        | Select one of the number of units.                                                                                     |
| Points Multiplier      | Select the points multiplier.                                                                                          |
| Quotation              | Select one of the required quotation:                                                                                  |
|                        | Direct method the exchange rate for the currency pair is quoted as follows: Buy rate = mid rate - buy spread           |
|                        | Sell rate = mid rate + sell spread                                                                                     |
|                        | Ccy 1 = Rate x Ccy 2                                                                                                   |
|                        | Indirect method the exchange rate for the currency pair is quoted as follows: Buy rate = mid rate + buy spread         |
|                        | Sell rate = mid rate - sell spread                                                                                     |
|                        | Ccy 2 = Rate x Ccy 1                                                                                                   |
| Spread Definition      | Select one spread definition. The effective spread can be                                                              |
|                        | calculated using any of the following two methods:                                                                     |
|                        | Percentage: Spread/100 x mid rate                                                                                      |
|                        | Points: Spread x points multiplier                                                                                     |
|                        | The method of spread definition that you specify applies to two                                                        |
|                        | instances:                                                                                                    |
|                        | While maintaining exchange rates for the currency pair                                                                 |
|                        | While maintaining customer spread for the currency pair                                                                |

4. Click **Save**. You can view the defined currency pair details in the Currency Pair Definition Summary.

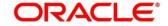

# 3.11 Currency Rate Type

You can configure a currency rate type.

This section contains following subsections:

- 3.11.1 Currency Rate Type Summary
- 3.11.2 Currency Rate Type Maintenance

## 3.11.1 Currency Rate Type Summary

The summary screen provides a list of configured currency rate type. You can configure a currency rate type using the Currency Rate Type Maintenance. To process this screen, perform the following steps:

- From Home screen, click Core Maintenance. Under Core Maintenance, click Currency Rate Type.
- 2. Under Currency Rate Type, click View Currency Rate Type.
  - → The View Currency Rate Type screen is displayed.

Figure 26: View Currency Rate Type

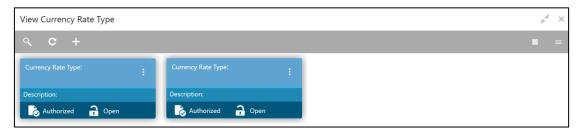

Table 33: View Currency Rate Type - Field Description

| Field              | Description                                                   |
|--------------------|---------------------------------------------------------------|
| Currency Rate Type | Displays the currency rate type.                              |
| Description        | Displays additional information about the currency rate type. |
| Status             | Displays the status of the record.                            |

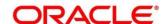

### 3.11.2 Currency Rate Type Maintenance

The maintenance screen allows you to configure currency rate type. To process this screen, perform the following steps:

- From Home screen, click Core Maintenance. Under Core Maintenance, click Currency Rate Type.
- 2. Under Currency Rate Type, click Create Currency Rate Type.
  - → The Create Currency Rate Type screen is displayed.

Figure 27: Create Currency Rate Type

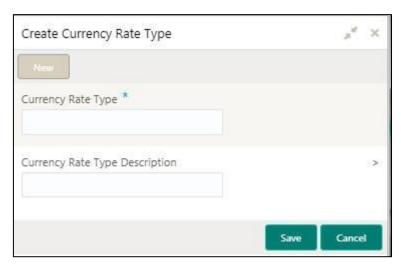

3. On **Create Currency Rate Type** screen, specify the fields. The fields which are marked with asterisk are mandatory. For more information on fields, refer to the field description table below.

Table 34: Create Currency Rate Type - Field Description

| Field                          | Description                                                  |
|--------------------------------|--------------------------------------------------------------|
| Currency Rate Type             | Specify the currency rate type.                              |
| Currency Rate Type Description | Specify additional information about the currency rate type. |

4. Click **Save**. You can view the configured currency rate type details in the Currency Rate Type Summary.

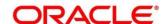

# 3.12 Customer Category

You can configure a customer category.

This section contains following subsections:

- 3.12.1 Customer Category Summary
- 3.12.2 Customer Category Maintenance

#### 3.12.1 Customer Category Summary

The summary screen provides a list of configured customer category. You can configure a customer category using the Customer Category Maintenance. To process this screen, perform the following steps:

- From Home screen, click Core Maintenance. Under Core Maintenance, click Customer Category.
- 2. Under Customer Category, click View Customer Category.
  - → The View Customer Category screen is displayed.

Figure 28: View Customer Category

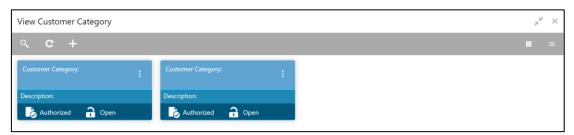

Table 35: View Customer Category - Field Description

| Field             | Description                                                  |
|-------------------|--------------------------------------------------------------|
| Customer Category | Displays the customer category.                              |
| Description       | Displays additional information about the customer category. |
| Status            | Displays the status of the record.                           |

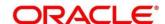

# 3.12.2 Customer Category Maintenance

The maintenance screen allows you to configure a customer category. To process this screen, perform the following steps:

- From Home screen, click Core Maintenance. Under Core Maintenance, click Customer Category.
- 2. Under Customer Category, click Create Customer Category.
  - → The Create Customer Category screen is displayed.

**Figure 29: Create Customer Category** 

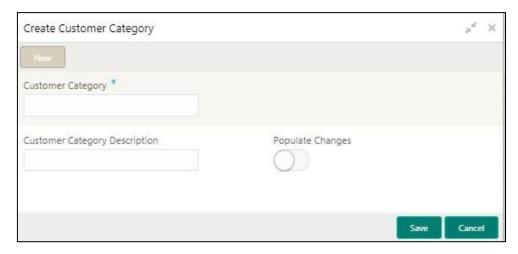

3. On **Create Customer Category** screen, specify the fields. The fields which are marked with asterisk are mandatory. For more information on fields, refer to the field description table below.

Table 36: Create Customer Category - Field Description

| Field                         | Description                                                      |
|-------------------------------|------------------------------------------------------------------|
| Customer Category             | Specify the customer category.                                   |
| Customer Category Description | Specify the additional information about the customer category.  |
| Populate Changes              | By default, this is disabled. If selected, displays the changes. |

4. Click **Save**. You can view the configured customer category details in the Customer Category Summary.

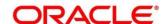

# 3.13 ECA System

You can configure the External Credit Approval (ECA) system.

This section contains following subsections:

- 3.13.1 ECA System Summary
- 3.13.2 ECA System Maintenance

## 3.13.1 ECA System Summary

The summary screen provides a list of configured ECA system. You can configure the ECA system details using the ECA System Maintenance. To process this screen, perform the following steps:

- 1. From Home screen, click Core Maintenance. Under Core Maintenance, click ECA System.
- 2. Under ECA System, click View ECA System.
  - → The View ECA System screen is displayed.

Figure 30: View ECA System

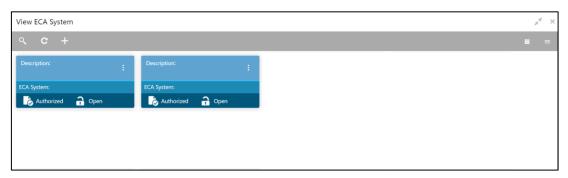

Table 37: View ECA System - Field Description

| Field       | Description                                            |
|-------------|--------------------------------------------------------|
| Description | Displays any additional information of the ECA system. |
| ECA System  | Displays the name of the ECA system.                   |
| Status      | Displays the status of the record.                     |

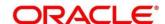

## 3.13.2 ECA System Maintenance

The maintenance screen allows you to configure ECA system details. To process this screen, perform the following steps:

- 1. From Home screen, click Core Maintenance. Under Core Maintenance, click ECA System.
- 2. Under ECA System, click Create ECA System.
  - → The Create ECA System screen is displayed.

Figure 31: Create ECA System

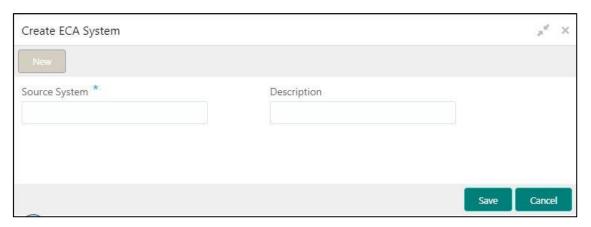

3. On **Create ECA System** screen, specify the fields. The fields which are marked with asterisk are mandatory. For more information on fields, refer to the field description table below.

Table 38: Create ECA System - Field Description

| Field         | Description                                              |
|---------------|----------------------------------------------------------|
| Source System | Specify the source system.                               |
| Description   | Specify the additional information about the ECA system. |

4. Click Save. You can view the configure ECA system details in the ECA System Summary.

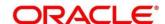

#### 3.14 External Bank Parameters

You can configure bank level parameters.

This section contains following subsections:

- 3.14.1 External Bank Parameters Summary
- 3.14.2 External Bank Parameters Maintenance

#### 3.14.1 External Bank Parameters Summary

The summary screen provides a list of configured external bank parameters. You can configure the external bank parameters using the External Bank Parameters Maintenance. To process this screen, perform the following steps:

- 1. From Home screen, click Core Maintenance. Under Core Maintenance, click External Bank Parameters.
- 2. Under External Bank Parameters, click View External Bank Parameters.
  - → The View External Bank Parameters screen is displayed.

Figure 32: View External Bank Parameters

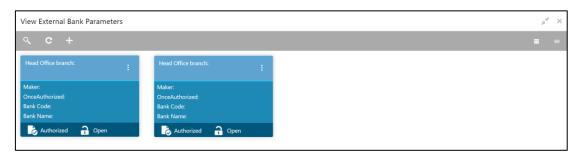

For more information on fields, refer to the field description table below.

Table 39: View External Bank Parameters – Field Description

| Field              | Description                                                        |
|--------------------|--------------------------------------------------------------------|
| Head Office Branch | Displays the head office branch details.                           |
| Maker              | Displays the name of the user who has configured the bank details. |
| Once Authorized    | Indicates if the record is authorized once or not.                 |
| Bank Code          | Displays the code of the bank.                                     |
| Bank Name          | Displays the name of the bank.                                     |
| Status             | Displays the status of the record.                                 |

#### 3.14.2 External Bank Parameters Maintenance

The maintenance screen allows you to configure external bank parameters. The Bank Code will be auto-created for an entity when the entity is created. Please refer the **View External Bank** 

Parameters screen for the bank code created. To process this screen, perform the following steps:

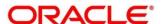

- From Home screen, click Core Maintenance. Under Core Maintenance, click External Bank Parameters.
- 2. Under External Bank Parameters, click Create External Bank Parameters.
  - → The Create External Bank Parameters screen is displayed.

Figure 33: Create External Bank Parameters

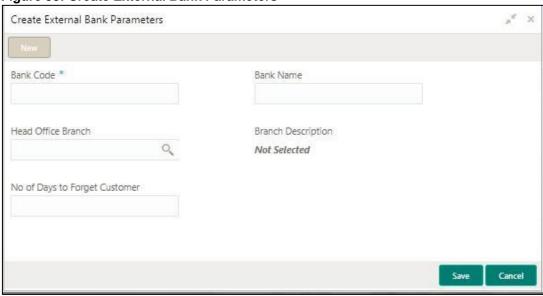

 On Create External Bank Parameters screen, specify the fields. The fields which are marked with asterisk are mandatory. For more information on fields, refer to the field description table below.

Table 40: Create External Bank Parameters – Field Description

| Field                                | Description                                                                  |
|--------------------------------------|------------------------------------------------------------------------------|
| Bank Code                            | Specify the code for the bank.                                               |
| Bank Name                            | Specify the name of the bank.                                                |
| Head Office Branch                   | Search and select the required head office branch.                           |
| Branch Description                   | Based on the Head Office Branch selected, the information is auto-populated. |
| Number of Days to Forget<br>Customer | Specify the number of days to inactive/forget the customer.                  |

4. Click **Save**. You can view the configure core bank parameter details in the External Bank Parameters Summary.

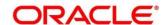

#### 3.15 External Branch Parameters

You can configure branch level parameters.

This section contains following subsections:

- 3.15.1 External Branch Parameters Summary
- 3.15.2 External Branch Parameters Maintenance

## 3.15.1 External Branch Parameters Summary

The summary screen provides a list of configured external branch parameters. You can configure the external branch parameters using the External Branch Parameters Maintenance. To process this screen, perform the following steps:

- 1. From Home screen, click Core Maintenance. Under Core Maintenance, click External Branch Parameters.
- 2. Under External Branch Parameters, click View External Branch Parameters.
  - → The View External Branch Parameters screen is displayed.

Figure 34: View External Branch Parameters

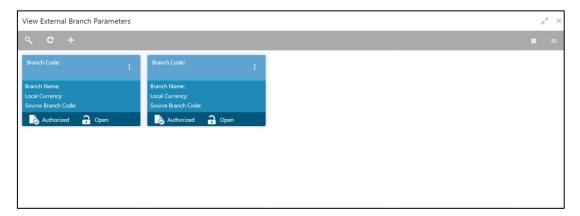

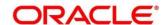

For more information on fields, refer to the field description table below.

Table 41: View External Branch Parameters – Field Description

| Field              | Description                                               |
|--------------------|-----------------------------------------------------------|
| Branch Code        | Displays the code of the branch associated with the bank. |
| Branch Name        | Displays the name of the branch associated with the bank. |
| Local Currency     | Displays the local currency details.                      |
| Source Branch Code | Displays the code of the source branch.                   |
| Status             | Displays the status of the record.                        |

**NOTE:** The Branch Parameters for the Head Office (HO) Branch of the entity will get autocreated when the entity is defined in the Multi-Entity Maintenance. Further changes/configuration of the HO Branch can be performed by modifying the record for the HO Branch's Parameterrs

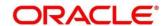

#### 3.15.2 External Branch Parameters Maintenance

The maintenance screen allows you to configure the branch parameters. To process this screen, perform the following steps:

- From Home screen, click Core Maintenance. Under Core Maintenance, click External Branch
  Parameters.
- 2. Under External Branch Parameters, click Create External Branch Parameters.
  - → The Create External Branch Parameters screen is displayed.

Figure 35: Create External Branch Parameters

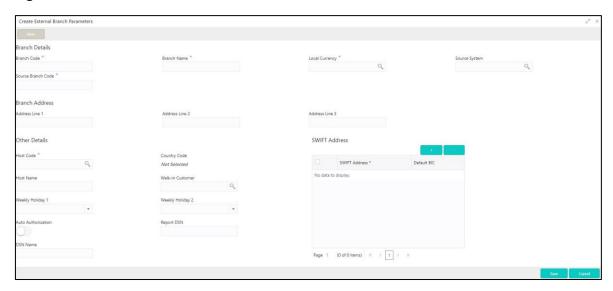

3. On **Create External Branch Parameters** screen, specify the fields. The fields which are marked with asterisk are mandatory. For more information on fields, refer to the field description table below.

Table 42: Create External Branch Parameters - Field Description

| Field              | Description                                    |
|--------------------|------------------------------------------------|
| Branch Details     | Specify the branch details.                    |
| Branch Code        | Specify a branch code.                         |
| Branch Name        | Specify a name for the branch.                 |
| Local Currency     | Search and select the required local currency. |
| Source System      | Search and select the required source system.  |
| Source Branch Code | Specify a source branch code.                  |
| Branch Address     | Specify the branch address details.            |

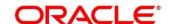

| Field              | Description                                                                                                    |
|--------------------|----------------------------------------------------------------------------------------------------|
| Address Line 1-3   | Specify the address details.                                                                                                    |
| Other Details      | Specify the other details.                                                                                                    |
| Host Code          | Search and select the required host code.                                                                                                    |
| Country Code       | Based on the Host Code selected, the information is auto-populated.                                                                                                    |
| Host Name          | Specify the name for the host.                                                                                                    |
| Walk-in Customer   | Search and select the required walk-in customer.                                                                                                    |
| Weekly Holiday 1-2 | Select a weekly holiday from the dropdown list.                                                                                                    |
|                    | <ul> <li>Note There are two days of weekly holiday depending on the geographical zone. <ul> <li>Auto Authorization: By default, it is disabled. If selected, the record is automatically authorized.</li> <li>Report DSN: Specify the details of the report DSN.</li> </ul> </li></ul> |
| Swift Address      | Specify the swift address details.                                                                                                    |
| SWIFT Address      | Search and select the required SWIFT address.                                                                                                    |
| Default BIC        | If selected, indicates the selected SWIFT address as the default BIC.                                                                                                    |

4. Click **Save**. You can view the configure branch parameter details in the External Branch Parameters Summary.

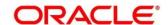

#### 3.16 External Chart Account

You can configure an external chart.

This section contains following subsections:

- 3.16.1 External Chart Account Summary
- 3.16.2 External Chart Account Maintenance

## 3.16.1 External Chart Account Summary

The summary screen provides a list of configured external chart accounts. You can configure an external chart account using the External Chart Account Maintenance. To process this screen, perform the following steps:

- 1. From Home screen, click Core Maintenance. Under Core Maintenance, click External Chart Account.
- 2. Under External Chart Account, click View External Chart Account.
  - → The View External Chart Account screen is displayed.

Figure 36: View External Chart Account

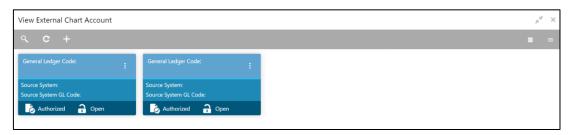

Table 43: View External Chart Account - Field Description

| Field                 | Description                                |
|-----------------------|--------------------------------------------|
| General Ledger Code   | Displays the code of the general ledger.   |
| Source System         | Displays the source system.                |
| Source System GL Code | Displays the GL code of the source system. |
| Status                | Displays the status of the record.         |

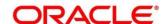

#### 3.16.2 External Chart Account Maintenance

The maintenance screen allows you to configure external chart accounts. To process this screen, perform the following steps:

- From Home screen, click Core Maintenance. Under Core Maintenance, click External Chart Account.
- 2. Under External Chart Account, click Create External Chart Account.
  - → The Create External Chart Account screen is displayed.

Figure 37: Create External Chart Account

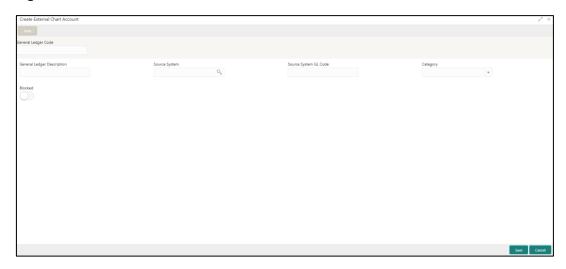

3. On **Create External Chart Account** screen, specify the fields. For more information on fields, refer to the field description table below.

Table 44: Create External Chart Account – Field Description

| Field                      | Description                                                                                 |
|----------------------------|---------------------------------------------------------------------------------------------|
| General Ledger Code        | Specify the general ledger code.                                                            |
| General Ledger Description | Specify the additional information about the general ledger.                                |
| Source System              | Search and select the required source system.                                               |
| Source System GL Code      | Specify the source system GL code.                                                          |
| Category                   | Select the category from the drop-down list.                                                |
| Blocked                    | By default, this is disabled. If selected, indicates the external chart account is blocked. |

4. Click **Save**. You can view the configured external chart details in the External Chart Account Summary.

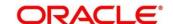

#### 3.17 External Customer

You can configure the external customer details.

This section contains following subsections:

- 3.17.1 External Customer Summary
- 3.17.2 External Customer Maintenance

### 3.17.1 External Customer Summary

The summary screen provides a list of configured external customer details. You can configure the external customers using the External Customer Maintenance. To process this screen, perform the following steps:

- From Home screen, click Core Maintenance. Under Core Maintenance, click External Customer.
- 2. Under External Customer, click View External Customer.
  - → The View External Customer screen is displayed.

Figure 38: View External Customer

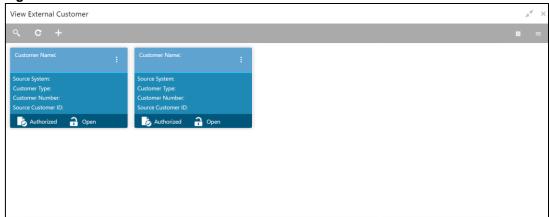

Table 45: View External Customer – Field Description

| Field              | Description                                                               |
|--------------------|---------------------------------------------------------------------------|
| Customer Name      | Displays the name of the customer.                                        |
| Source System      | Displays the source system details.                                       |
| Customer Type      | Displays the type of the customer.                                        |
| Customer Number    | Displays the customer number associated with the customer name.           |
| Source Customer ID | Displays the source of the customer ID associated with the customer name. |
| Status             | Displays the status of the record.                                        |

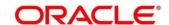

#### 3.17.2 External Customer Maintenance

The maintenance screen allows you to configure the external customer details. To process this screen, perform the following steps:

- From Home screen, click Core Maintenance. Under Core Maintenance, click External Customer.
- 2. Under External Customer, click Create External Customer.
  - → The Create External Customer screen is displayed.

Figure 39: Create External Customer

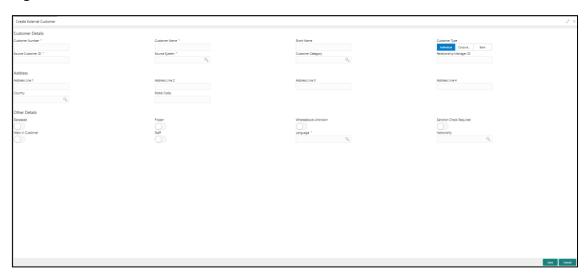

3. On **Create External Customer** screen, specify the fields. The fields which are marked with asterisk are mandatory. For more information on fields, refer to the field description table below.

Table 46: Create External Customer - Field Description

| Field            | Description                              |
|------------------|------------------------------------------|
| Customer Details | Specify the customer details.            |
| Customer Number  | Specify the number for the customer.     |
| Customer Name    | Specify the name for the customer.       |
| Short Name       | Specify the short name for the customer. |

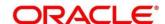

| Field                   | Description                                                                                     |
|-------------------------|-------------------------------------------------------------------------------------------------|
| Customer Type           | Select one of the options:     Individual: If selected, the customer is an individual customer. |
|                         | Corporate: If selected, the customer is a corporate customer.                                   |
|                         | Bank: If selected, the customer is a bank employee.                                             |
| Source Customer ID      | Specify the source customer ID.                                                                 |
| Source System           | Search and select the required source system.                                                   |
| Customer Category       | Search and select the required customer category.                                               |
| Relationship Manager ID | Specify the relationship manager ID.                                                            |
| Address                 | Specify the address details.                                                                    |
| Address Line 1-4        | Specify the customer address details.                                                           |
| Country                 | Search and select the required country.                                                         |
| Other Details           | Specify the other details.                                                                      |
| Postal Code             | Specify the postal code details.                                                                |
| Deceased                | By default, this is disabled. If selected, indicates the customer is deceased.                  |
| Frozen                  | By default, this is disabled. If selected, indicates the customer account is frozen.            |
| Whereabouts Unknown     | By default, this is disabled. If selected, indicates the customer's whereabouts are unknown.    |
| Sanction Check Required | By default, this is disabled. If selected, indicates the sanction check is required.            |
| Walk-in Customer        | By default, this is disabled. If selected, indicates a walk-in customer.                        |
| Staff                   | By default, this is disabled. If selected, indicates a staff customer.                          |

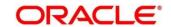

| Field       | Description                                 |
|-------------|---------------------------------------------|
| Language    | Search and select the required language.    |
| Nationality | Search and select the required nationality. |

 Click Save. You can view the configured external customer details in the External Customer Summary. In addition, the external customers can be directly replicated from the host system using service API.

### 3.18 External Customer Account

You can configure the external customer account details.

This section contains following subsections:

- 3.18.1 External Customer Account Summary
- 3.18.2 External Customer Account Maintenance

### 3.18.1 External Customer Account Summary

The summary screen provides a list of configured external customer accounts. You can configure the external customer accounts using the External Customer Account Maintenance. To process this screen, perform the following steps:

- From Home screen, click Core Maintenance. Under Core Maintenance, click External Customer Account.
- 2. Under External Customer Account, click View External Customer Account.
  - → The View External Customer Account screen is displayed.

Figure 40: View External Customer Account

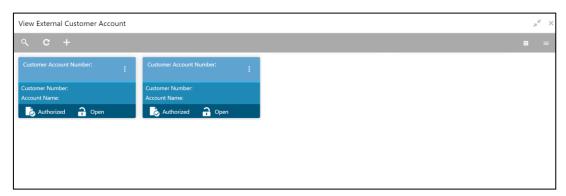

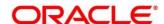

Table 47: View External Customer Account – Field Description

| Field                      | Description                                                            |
|----------------------------|------------------------------------------------------------------------|
| Customer Number            | Displays the customer number associated with the account name.         |
| Customer Account<br>Number | Displays the customer account number associated with the account name. |
| Account Name               | Displays the name of the account.                                      |
| Status                     | Displays the status of the record.                                     |

#### 3.18.2 External Customer Account Maintenance

The maintenance screen allows you to configure external customer account details. To process this screen, perform the following steps:

- From Home screen, click Core Maintenance. Under Core Maintenance, click External Customer Account.
- 2. Under External Customer Account, click Create External Customer Account.
  - → The Create External Customer Account screen is displayed.

**Figure 41: Create External Customer Account** 

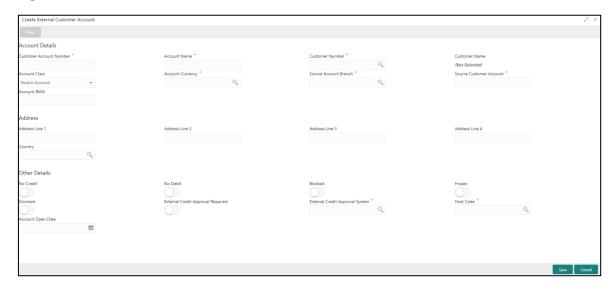

 On Create External Customer Account screen, specify the fields. The fields which are marked with asterisk are mandatory. For more information on fields, refer to the field description table below.

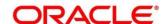

Table 48: Create External Customer Account – Field Description

| Field                   | Description                                                                                         |
|-------------------------|----------------------------------------------------------------------------------------------------|
| Account Details         | Specify the account details.                                                                        |
| Customer Account Number | Specify the customer account number.                                                                |
| Account Name            | Specify the name for an account.                                                                    |
| Customer Number         | Search and select the required customer number.                                                     |
| Customer Name           | Based on the Customer Number selected, the information is auto-populated.                           |
| Account Currency        | Search and select the required account currency.                                                    |
| Account Class           | Select the account class from the drop-down list.                                                   |
| Source Account Branch   | Search and select the required source account branch.                                               |
| Source Customer Account | Based on the Source Account Branch selected, the information is auto- populated.                    |
| Account IBAN            | Specify the account IBAN details.                                                                   |
| Address                 | Specify the address details.                                                                        |
| Address Line 1-4        | Specify the address details.                                                                        |
| Country                 | Search and select the required country.                                                             |
| Other Details           | Specify the other details.                                                                          |
| No Credit               | By default, this is disabled. If selected, indicates the account does not have any credit facility. |
| No Debit                | By default, this is disabled. If selected, indicates the account does not have any debit facility.  |
| Blocked                 | By default, this is disabled. If selected, indicates the account status is blocked.                 |
| Frozen                  | By default, this is disabled. If selected, indicates the account status is frozen.                  |

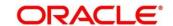

| Field                                | Description                                                                                                   |
|--------------------------------------|----------------------------------------------------------------------------------------------------|
| Dormant                              | By default, this is disabled. If selected, indicates the account status is dormant.                           |
| External Credit Approval<br>Required | By default, this is disabled. If selected, indicates ECA check is required for the external customer account. |
| External Credit Approval System      | Search and select the required external credit approval system.                                               |
| Host Code                            | Specify the host code details.                                                                                |
| Account Open Date                    | Select an effective date for the account from the dropdown calendar.                                          |

Click Save. You can view the configured external customer account details in the External
 Customer Account Summary. In addition, the external customer accounts can be directly
 replicated from the host system using service API.

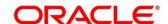

#### 3.19 External Customer Account Structured Address

You can configure the external customer account structured address details.

This section contains following subsections:

- 3.19.1 View External Customer Account Structured Address
- 3.19.2 Create External Customer Account Structured Address

#### 3.19.1 View External Customer Account Structured Address

The summary screen provides a list of configured external customer account structured addresses. You can configure the external customer account structured address using the Create External Customer Account Structured Address. To process this screen, perform the following steps:

- 1. From Home screen, click Core Maintenance. Under Core Maintenance, click External Customer Account Structured Address.
- 2. Under External Customer Account Structured Address, click View External Customer Account Structured Address.
  - → The View External Customer Account Structured Address screen is displayed.

Figure 42: View External Customer Account Structured Address

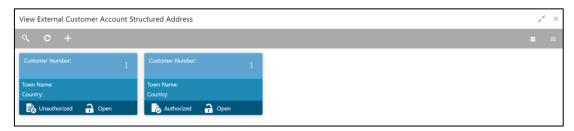

Table 49: View External Customer Account Structured Address - Field Description

| Field           | Description                             |
|-----------------|-----------------------------------------|
| Customer Number | Displays the customer number.           |
| Town Name       | Displays the town name of the customer. |
| Country         | Displays the country of the customer.   |

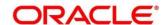

### 3.19.2 Create External Customer Account Structured Address

The maintenance screen allows you to configure external customer account structured address. To process this screen, perform the following steps:

- From Home screen, click Core Maintenance. Under Core Maintenance, click External Customer Account Structured Address.
- Under External Customer Account Structured Address, click Create External Customer Account Structured Address.
  - → The Create External Customer Account Structured Address screen is displayed.

Figure 43: Create External Customer Account Structured Address

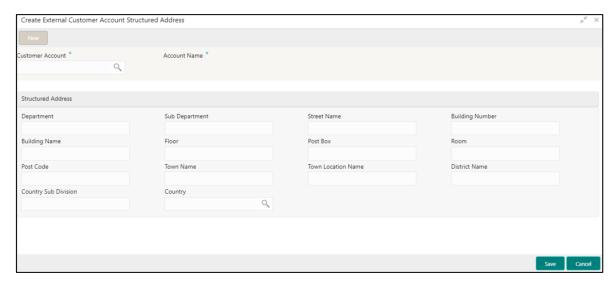

On Create External Customer Account Structured Address screen, specify the fields. The
fields which are marked with asterisk are mandatory. For more information on fields, refer to the
field description table below.

Table 50: Create External Customer Account Structured Address – Field Description

| Field              | Description                                      |
|--------------------|--------------------------------------------------|
| Account Details    | Specify the account details.                     |
| Customer Account   | Search and select the required customer account. |
| Account Name       | Specify the name for an account.                 |
| Structured Address | Specify the structured address details.          |
| Department         | Specify the department.                          |
| Sub Department     | Search and select the required country.          |
| Street Name        | Specify the street name.                         |

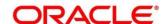

| Field                | Description                       |
|----------------------|-----------------------------------|
| Building Number      | Specify the building number.      |
| Building Name        | Specify the building name.        |
| Floor                | Specify the floor.                |
| Post Box             | Specify the post box details.     |
| Room                 | Specify the room number.          |
| Post Code            | Specify the post code.            |
| Town Name            | Specify the town name.            |
| Town Location Name   | Specify the town location name.   |
| District Name        | Specify the district name.        |
| Country Sub Division | Specify the country sub division. |
| Country              | Specify the country name.         |

4. Click **Save**. You can view the configured external customer structured address details in View External Customer Account Structured Address.

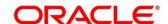

#### 3.20 External Virtual Account Structured Address

You can view the external virtual account structured address details.

This section contains following subsections:

3.20.1 View External Virtual Account Structured Address

#### 3.20.1 View External Virtual Account Structured Address

The summary screen provides a list of configured virtual account structured addresses. To process this screen, perform the following steps:

- From Home screen, click Core Maintenance. Under Core Maintenance, click External Virtual Account Structured Address.
- 2. Under External Virtual Account Structured Address, click View External Virtual Account Structured Address.
  - → The View External Virtual Account Structured Address screen is displayed.

Figure 44: View External Virtual Account Structured Address

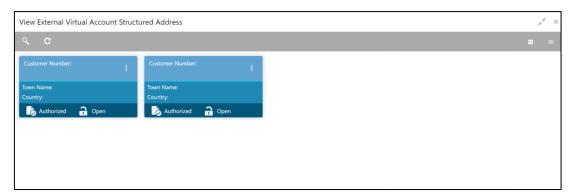

For more information on fields, refer to the field description table below.

Table 51: View External Virtual Account Structured Address - Field Description

| Field           | Description                   |
|-----------------|-------------------------------|
| Customer Number | Displays the customer number. |
| Town Name       | Displays the town name.       |
| Country         | Displays the country name.    |

Click on the specific tile to view the structured address details.

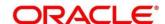

### 3.21 Forget Process

The Personally identifiable information (PII) is any data that could potentially identify a specific individual. PII data access can be controlled based on the user role and you can configure details of a customer who wants to be forgotten if the customer withdraws/does not avail the virtual account facility.

This section contains following subsections:

- 3.21.1 Forgotten Customers Summary
- 3.21.2 Forget Customer Maintenance

### 3.21.1 Forgotten Customers Summary

The summary screen provides a list of configured customer to be forgotten. You can configure a customer detail who wants to be forgotten using the Forget Customer Maintenance. To process this screen, perform the following steps:

- 1. From Home screen, click Core Maintenance. Under Core Maintenance, click Forget Process.
- 2. Under Forget Process, click View Forgotten Customer.
  - → The View Forgotten Customer screen is displayed.

Figure 45: View Forgotten Customers

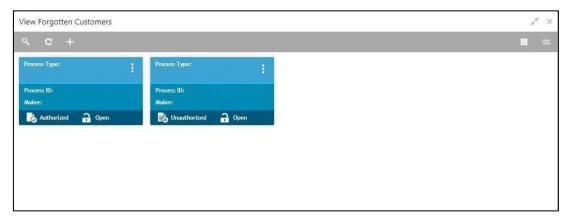

Table 52: View Forgotten Customers - Field Description

| Field        | Description                                                                      |
|--------------|----------------------------------------------------------------------------------|
| Process Type | Indicates if the process is initiated by the customer/bank                       |
| Process ID   | Displays the forgotten customer's process ID.                                    |
| Maker        | Displays the name of the user who has configured the forgotten customer details. |
| Status       | Displays the status of the record.                                               |

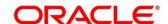

# 3.21.2 Forget Customer Maintenance

The maintenance screen allows you to configure a customer to be forgotten. To process this screen, perform the following steps:

- 1. From Home screen, click Core Maintenance. Under Core Maintenance, click Forget Process.
- 2. Under Forget Process, click Forget Customer.
  - → The Forget Customer screen is displayed.

Figure 46: Forget Customer

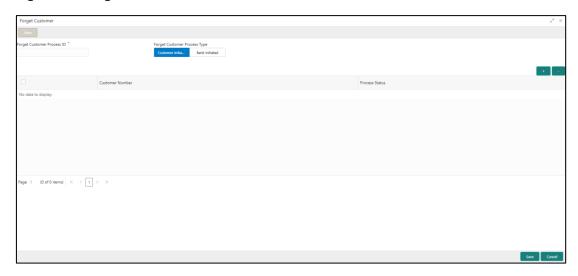

3. On **Forget Customer** screen, specify the fields. The fields which are marked with asterisk are mandatory. For more information on fields, refer to the field description table below.

Table 53: Forget Customer - Field Description

| Field                        | Description                                                                        |
|------------------------------|------------------------------------------------------------------------------------|
| Forget Customer Process ID   | Specify a forget customer process ID.                                              |
| Forget Customer Process Type | Select one of the options                                                          |
|                              | Customer Initiated: If selected, indicates the customer has initiated the process. |
|                              | Bank Initiated: If selected, indicates the bank has initiated the process.         |

- 4. Click + to add a row and provide the customer/bank details.
- Click Save. You can view the configured forgotten customers in the Forgotten Customers Summary.

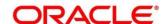

#### 3.22 Host Code

You can group branches in the same zone or region under a host for specific processing. You can have multiple hosts depending on processing requirements.

This section contains following subsections:

- 3.22.1 Host Code Summary
- 3.22.2 Host Code Maintenance

### 3.22.1 Host Code Summary

The summary screen provides a list of configured host codes. You can configure the host code using the Host Code Maintenance. To process this screen, perform the following steps:

- 1. From Home screen, click Core Maintenance. Under Core Maintenance, click Host Code.
- 2. Under Host Code, click View Host Code.
  - → The View Host Code screen is displayed.

Figure 47: View Host Code

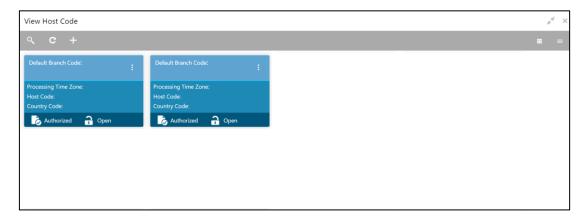

Table 54: View Host Code - Field Description

| Field                | Description                                                     |
|----------------------|-----------------------------------------------------------------|
| Default Branch Code  | Displays the default branch code associated with the host code. |
| Processing Time Zone | Displays the processing time zone.                              |
| Host Code            | Displays the host code details.                                 |
| Country Code         | Displays the country code details.                              |
| Status               | Displays the status of the records.                             |

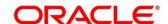

#### 3.22.2 Host Code Maintenance

The maintenance screen allows you to configure host code. To process this screen, perform the following steps:

- 1. From Home screen, click Core Maintenance. Under Core Maintenance, click Host Code.
- 2. Under Host Code, click Create Host Code.
  - → The Create Host Code screen is displayed.

Figure 48: Create Host Code

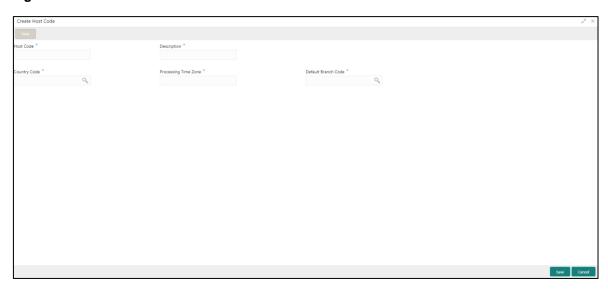

3. On **Create Host Code** screen, specify the fields. The fields which are marked with asterisk are mandatory. For more information on fields, refer to the field description table below.

Table 55: Create Host Code - Field Description

| Field                | Description                                             |
|----------------------|---------------------------------------------------------|
| Host Code            | Specify the host code details.                          |
| Description          | Specify the additional information about the host code. |
| Country Code         | Search and select the required country code.            |
| Processing Time Zone | Specify the processing time zone details.               |
| Default Branch Code  | Search and select the required default branch code.     |

4. Click **Save**. You can view the configured host code details in the Host Code Summary.

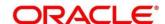

### 3.23 Language Code

You can configure a language code.

This section contains following subsections:

- 3.23.1 Language Code Summary
- 3.23.2 Language Code Maintenance

### 3.23.1 Language Code Summary

The summary screen provides a list of configured language code. You can configure a language code using the Language Code Maintenance. To process this screen, perform the following steps:

- 1. From Home screen, Core Maintenance. Under Core Maintenance, click Language Code.
- 2. Under Language Code, click View Language Code.
  - → The View Language Code screen is displayed.

Figure 49: View Language Code

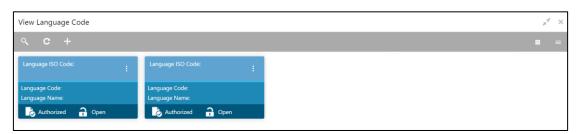

Table 56: View Language Code - Field Description

| Field             | Description                                                     |
|-------------------|-----------------------------------------------------------------|
| Language ISO Code | Displays the default branch code associated with the host code. |
| Language Code     | Displays the processing time zone.                              |
| Language Name     | Displays the host code details.                                 |
| Status            | Displays the status of the records.                             |

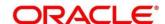

# 3.23.2 Language Code Maintenance

The maintenance screen allows you to configure a language code. To process this screen, perform the following steps:

- 1. From Home screen, click Core Maintenance. Under Core Maintenance, click Language Code.
- 2. Under Language Code, click Create Language Code.
  - → The Create Language Code screen is displayed.

Figure 50: Create Language Code

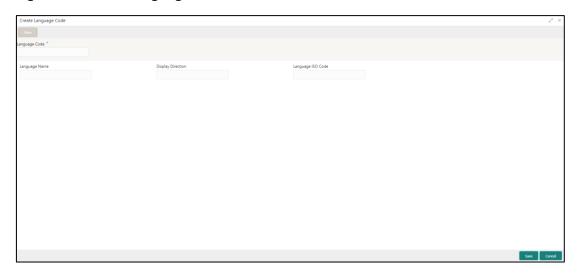

3. On **Create Language Code** screen, specify the fields. The fields which are marked with asterisk are mandatory. For more information on fields, refer to the field description table below.

Table 57: Create Language Code - Field Description

| Field             | Description                                                          |
|-------------------|----------------------------------------------------------------------|
| Language Code     | Specify the code for the language.                                   |
| Language Name     | Specify the name for the language associated with the language code. |
| Display Direction | Specify the display direction.                                       |
| Language ISO Code | Specify the language ISO code.                                       |

4. Click Save. You can view the configured language code details in the Language Code Summary.

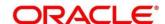

# 3.24 Local Holiday

You can configure a local holiday.

This section contains following subsections:

- 3.24.1 Local Holiday Summary
- 3.24.2 Local Holidays Maintenance

### 3.24.1 Local Holiday Summary

The summary screen provides a list of configured local holidays. You can configure a local holiday using the Local Holidays Maintenance. To process this screen, perform the following steps:

- 1. From Home screen, click Core Maintenance. Under Core Maintenance, click Local Holiday.
- 2. Under Local Holiday, click View Local Holiday.
  - → The View Local Holiday screen is displayed.

Figure 51: View Local Holiday

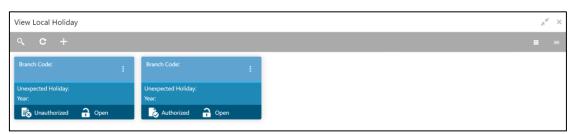

Table 58: View Local Holiday - Field Description

| Field              | Description                                       |
|--------------------|---------------------------------------------------|
| Branch Code        | Displays the code of the branch.                  |
| Unexpected Holiday | Indicates if the record is an unexpected holiday. |
| Year               | Displays the year of the holiday.                 |
| Status             | Displays the status of the record.                |

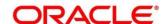

### 3.24.2 Local Holidays Maintenance

The maintenance screen allows you to configure local holidays. To process this screen, perform the following steps:

- 1. From Home screen, click Core Maintenance. Under Core Maintenance, click Local Holiday.
- 2. Under Local Holiday, click Create Local Holiday.
  - → The Create Local Holiday screen is displayed.

Figure 52: Create Local Holiday

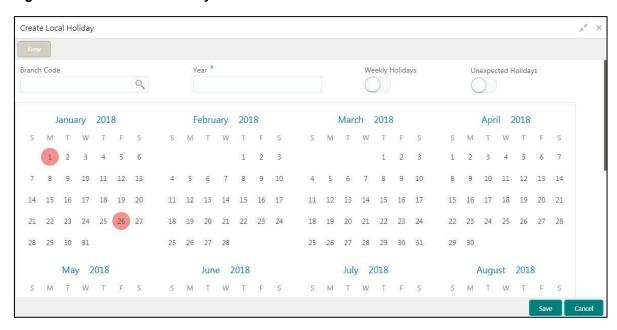

3. On **Create Local Holiday** screen, specify the fields. The fields which are marked with asterisk are mandatory. For more information on fields, refer to the field description table below.

Table 59: Create Local Holiday - Field Description

| Field               | Description                                                                    |
|---------------------|--------------------------------------------------------------------------------|
| Branch Code         | Search and select the required branch code.                                    |
| Year                | Specify the year details.                                                      |
| Weekly Holidays     | By default, this is disabled. If selected, you can define weekly holidays.     |
| Unexpected Holidays | By default, this is disabled. If selected, you can define unexpected holidays. |

- 4. Select the dates using the calendar. The selected dates appear in pink highlighted circle.
- 5. Click Save. You can view the configured local holiday details in the Local Holiday Summary.

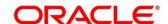

#### **3.25 Media**

You can configure media information.

This section contains following subsections:

- 3.25.1 Media Summary
- 3.25.2 Media Maintenance

### 3.25.1 Media Summary

The summary screen provides a list of configured media. You can configure a media using the Media Maintenance. To process this screen, perform the following steps:

- 1. From Home screen, click Core Maintenance. Under Core Maintenance, click Media.
- 2. Under Media, click View Media.
  - → The **View Media** screen is displayed.

Figure 53: View Media

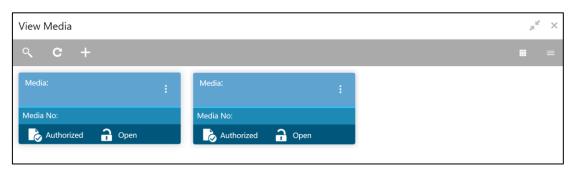

Table 60: View Media - Field Description

| Field        | Description                        |
|--------------|------------------------------------|
| Media        | Displays the name of the media.    |
| Media Number | Displays the number of the media.  |
| Status       | Displays the status of the record. |

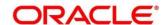

#### 3.25.2 Media Maintenance

The maintenance screen allows you to configure media. To process this screen, perform the following steps:

- 1. From Home screen, click Core Maintenance. Under Core Maintenance, click Media.
- 2. Under Media, click Create Media.
  - → The Create Media screen is displayed.

Figure 54: Create Media

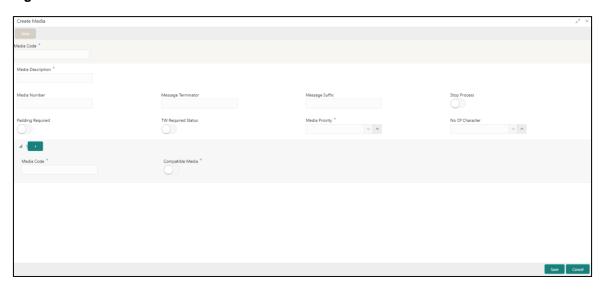

3. On **Create Media** screen, specify the fields. The fields, which are marked with asterisk, are mandatory. For more information on fields, refer to the field description table below.

Table 61: Create Media - Field Description

| Field              | Description                                                                                               |
|--------------------|----------------------------------------------------------------------------------------------------|
| Media Code         | Specify a unique media code to identify while associating with an advice.                                 |
| Media Description  | Specify additional information about the media.                                                           |
| Media Number       | Specify a unique number for the media type.                                                               |
| Message Terminator | Specify the padded characters to mark the end of an incoming messages.                                    |
| Message Suffix     | Specify the padding characters to mark the end of an outgoing messages.                                   |
| Stop Process       | By default, this option is disabled. If selected, halts the processing of incoming and outgoing messages. |

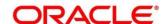

| Field                          | Description                                                                                                    |
|--------------------------------|----------------------------------------------------------------------------------------------------|
| Padding Required               | By default, this option is disabled. If selected, pads the characters in every outgoing messages.                                                                                |
| TW (Test Word) Required Status | By default, this option is disabled. If selected, enables the option for word testing.                                                                                           |
| Media Priority                 | Select a media priority from the spin box. When a message is dispatched to the customers, the media type used for sending the messages will be the one that is on high priority. |
| Number of Character            | Select a number the padding characters should be repeated for the advice from the spin box.                                                                                      |
| Media Details                  | Specify the media details.                                                                                                    |
| Media Code                     | Specify the unique media code to identify while associating with an advice.                                                                                                    |
| Compatible Media               | By default, this option is disabled. If selected, indicates the media is compatible.                                                                                             |

4. Click **Save**. You can view the configured media details in the Media Summary.

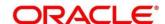

### 3.26 Multi-Currency Account Linkage

The Multi-Currency Account (MCA) linkage enables the user to link the sub-accounts to a core multicurrency account. This section contains following subsections:

- 3.26.1 Create MCA Linkage
- 3.26.2 View MCA Linkage

### 3.26.1 Create MCA Linkage

This maintenance screen allows you to link the sub-accounts to a core multi-currency account. To process this screen, perform the following steps:

- From Home screen, click Core Maintenance. Under Core Maintenance, click Multi-Currency Account Linkage.
- 2. Under Multi-Currency Account Linkage, click Create MCA Linkage.
  - → The Create MCA Linkage screen is displayed.

Figure 55: Create MCA Linkage

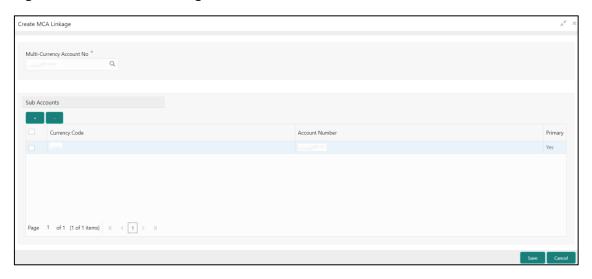

On **Create MCA Linkage** screen, specify the fields. The fields, which are marked with asterisk, are mandatory. For more information on fields, refer to the field description table below.

Table 62: Create MCA Linkage - Field Description

| Field                     | Description                                                                              |
|---------------------------|------------------------------------------------------------------------------------------|
| Multi-Currency Account No | Click search icon, and select the multi-currency account number from the list of values. |
| Sub Accounts              | Displays the details of the sub accounts.                                                |
| Currency Code             | Specify the currency code of the sub account.                                            |
| Account Number            | Specify the account number of the sub account.                                           |

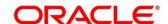

| Field   | Description                                                                                 |
|---------|---------------------------------------------------------------------------------------------|
| Primary | Select <b>Yes</b> , if the sub account is Primary. If it is not Primary, select <b>No</b> . |

3. Click Save. You can view the configured sub-account details in the View MCA Linkage.

### 3.26.2 View MCA Linkage

This summary screen provides a list of configured sub-accounts to a core multi-currency account. To process this screen, perform the following steps:

- From Home screen, click Core Maintenance. Under Core Maintenance, click Multi-Currency Account Linkage.
- 2. Under Multi-Currency Account Linkage, click View MCA Linkage.
  - → The **View MCA Linkage** screen is displayed.

Figure 56: View MCA Linkage

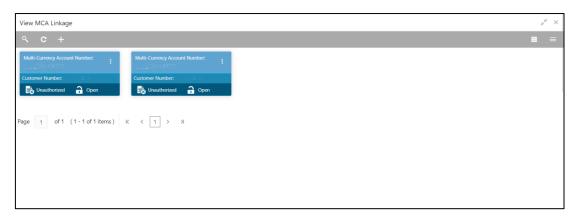

Table 63: View MCA Linkage - Field Description

| Field                         | Description                                 |
|-------------------------------|---------------------------------------------|
| Multi-Currency Account Number | Displays the multi-currency account number. |
| Customer Number               | Displays the customer number.               |
| Status                        | Displays the status of the record.          |

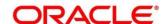

#### 3.27 Process Code

Process code enables the user to set the process code to the individual stages according to the process.

This section contains following subsections:

- 3.27.1 View Process Code
- 3.27.2 Process Code Maintenance

#### 3.27.1 View Process Code

The summary screen provides a list of configured process codes. You can add a process code using the Process Code Maintenance. To process this screen, perform the following steps:

- 3. From Home screen, click Core Maintenance. Under Core Maintenance, click Process Code.
- 4. Under Process Code, click View Process Code.
  - → The View Process Code screen is displayed.

Figure 57: View Process Code

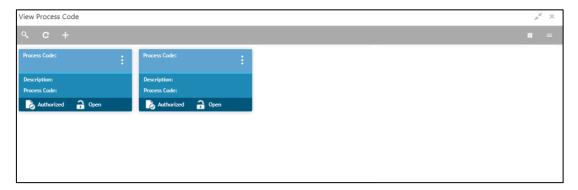

Table 64: View Process Code - Field Description

| Field        | Description                               |
|--------------|-------------------------------------------|
| Process Code | Displays the process code.                |
| Description  | Displays the description of process code. |
| Status       | Displays the status of the record.        |

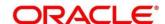

#### 3.27.2 Process Code Maintenance

Process Code Maintenance screen allows you to define the stages for a particular process. The process code information that is defined in this screen will be used in further business processing to construct the stages. To process this screen, perform the following steps:

- 1. From Home screen, click Core Maintenance. Under Core Maintenance, click Process Code.
  - → The **Process Code** screen is displayed.

Figure 58: Process Code

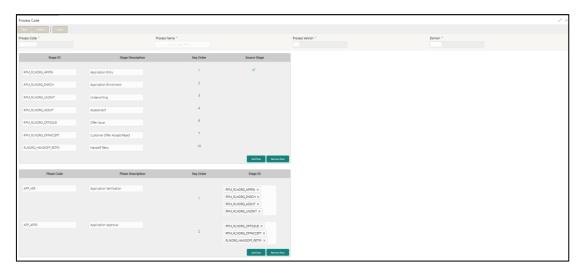

2. On **Process Code** screen, specify the fields. The fields which are marked with asterisk are mandatory. For more information on fields, refer to the field description table below.

Table 65: Process Code - Field Description

| Field             | Description                                                                     |
|-------------------|---------------------------------------------------------------------------------|
| Process Code      | Specify the code.                                                               |
| Process Name      | Specify the process name.                                                       |
| Process Version   | Specify the process version.                                                    |
| Domain            | Specify the process domain.                                                     |
| Stage ID          | Specify the unique stage ID.                                                    |
| Stage Description | Specify the stage description.                                                  |
| Seq Order         | Displays the sequential order of the stage in the entire process.               |
| Source Stage      | Select it to indicate if the specific stage is the source stage of the process. |

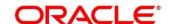

| Field             | Description                                                                                                    |
|-------------------|----------------------------------------------------------------------------------------------------|
| Add Row           | Click <b>Add Row</b> to add a row and to capture the stage details that needs to be mapped to the process code.                            |
| Delete Row        | Click <b>Delete Row</b> to delete a row with stage details.                                                                                |
| Phase Code        | Specify the phase code.                                                                                                    |
| Phase Description | Specify the phase description.                                                                                                    |
| Seq Order         | Displays the sequential order of the phase.                                                                                                |
| Stage ID          | Select the stage ID from the drop down list. Available options in the drop-down will be based on Stage ID mentioned at Process Code level. |
| Add Row           | Click <b>Add Row</b> to add a row and to capture the phase details that needs to be mapped to the process code.                            |
| Delete Row        | Click <b>Delete Row</b> to delete a row with phase details.                                                                                |

3. Click Save. You can view the configured process codes in the View Process Code.

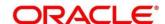

### 3.28 System Dates

You can view the system date details.

This section contains following subsections:

3.28.1 System Dates Summary

### 3.28.1 System Dates Summary

The summary screen provides a list of configured system date. To process this screen, perform the following steps:

- 1. From Home screen, click Core Maintenance. Under Core Maintenance, click System Dates.
- 2. Under System Dates, click View System Dates.
  - → The View System Dates screen is displayed.

Figure 59: View System Dates

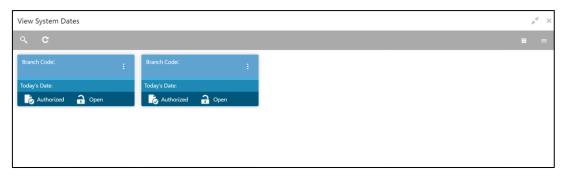

For more information on fields, refer to the field description table below.

Table 66: View System Dates - Field Description

| Field                   | Description                                  |
|-------------------------|----------------------------------------------|
| Branch Code             | Displays the code of the branch.             |
| Today's Date            | Displays system's current date.              |
| Today's Date in<br>Text | Displays the system's current date in words. |
| Status                  | Displays the status of the record.           |

**NOTE:** When the entity is created from the Multi-Entity Maintenances, the System Dates for the Head Office (HO) Branch would be automatically created

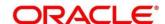

#### 3.29 Transaction Code

You can configure the transaction code.

This section contains following subsections:

- 3.29.1 Transaction Code Summary
- 3.29.2 Transaction Code Maintenance

### 3.29.1 Transaction Code Summary

The summary screen provides a list of configured transaction code. You can configure a transaction code using the Transaction Code Maintenance. To process this screen, perform the following steps:

- From Home screen, click Core Maintenance. Under Core Maintenance, click Transaction Code.
- 2. Under Transaction Code, click View Transaction Code.
  - → The View Transaction Code screen is displayed.

Figure 60: View Transaction Code

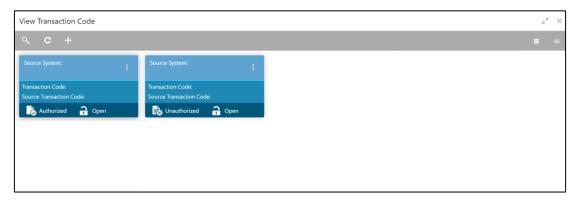

Table 67: View Transaction Code - Field Description

| Field                   | Description                                                                |
|-------------------------|----------------------------------------------------------------------------|
| Source System           | Displays the source system details.                                        |
| Transaction Code        | Displays the transaction code details.                                     |
| Source Transaction Code | Displays the source transaction code associated with the transaction code. |
| Status                  | Displays the status of the record,                                         |

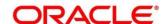

#### 3.29.2 Transaction Code Maintenance

The maintenance screen allows you to configure transaction code details. To process this screen, perform the following steps:

- From Home screen, click Core Maintenance. Under Core Maintenance, click Transaction Code.
- 2. Under Transaction Code, click Create Transaction Code.
  - → The Create Transaction Code screen is displayed.

Figure 61: Create Transaction Code

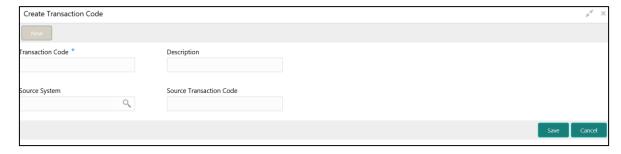

3. On **Create Transaction Code** screen, specify the fields. The fields which are marked with asterisk are mandatory. For more information on fields, refer to the field description table below.

Table 68: Create Transaction Code - Field Description

| Field                   | Description                                                |
|-------------------------|------------------------------------------------------------|
| Transaction Code        | Specify the transaction code details.                      |
| Description             | Specify additional information about the transaction code. |
| Source System           | Search and select the required source system.              |
| Source Transaction Code | Specify the source transaction code details.               |

 Click Save. You can view the configured transaction code details in the Transaction Code Summary.

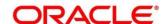

# 3.30 Upload Source

You can upload a source code.

This section contains following subsections:

- 3.30.1 Upload Source Summary
- 3.30.2 Upload Source Maintenance

### 3.30.1 Upload Source Summary

The summary screen provides a list of configured source code. You can upload a source code using the Upload Source Maintenance. To process this screen, perform the following steps:

- 1. From Home screen, click Core Maintenance. Under Core Maintenance, click Upload Source.
- 2. Under Upload Source, click View Upload Source.
  - → The **View Upload Source** screen is displayed.

Figure 62: View Upload Source

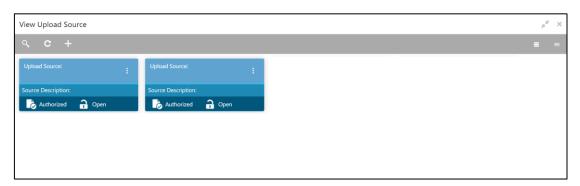

Table 69: View Upload Source - Field Description

| Field              | Description                                 |
|--------------------|---------------------------------------------|
| Upload Source      | Displays the upload source details.         |
| Source Description | Displays information about the source code. |
| Status             | Displays the status of the record.          |

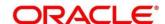

# 3.30.2 Upload Source Maintenance

The maintenance screen allows you to upload source. To process this screen, perform the following steps:

- 1. From Home screen, click Core Maintenance. Under Core Maintenance, click Upload Source.
- 2. Under Upload Source, click Create Upload Source.
  - → The Create Upload Source screen is displayed.

Figure 63: Create Upload Source

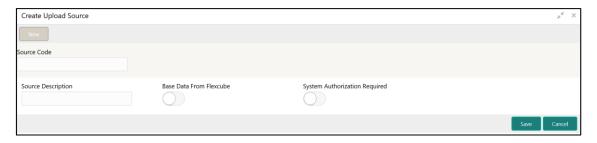

3. On **Create Upload Source** screen, specify the fields. The fields which are marked with asterisk are mandatory. For more information on fields, refer to the field description table below.

Table 70: Create Upload Source - Field Description

| Field                         | Description                                                                             |
|-------------------------------|-----------------------------------------------------------------------------------------|
| Source Code                   | Specify the source code details.                                                        |
| Source Description            | Specify additional information of the source code.                                      |
| Base Data from Flexcube       | By default, this is disabled. If selected, indicates the base data is from FLEXCUBE.    |
| System Authorization Required | By default, this is disabled. If selected, indicates the system requires authorization. |

4. Click Save. You can view the configured upload source details in the Upload Source Summary.

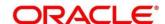

# 3.31 Upload Source Preference

You can configure upload source preference.

This section contains following subsections:

- 3.31.1 Upload Source Preference Summary
- 3.31.2 Upload Source Preference Maintenance

### 3.31.1 Upload Source Preference Summary

The summary screen provides a list of configured upload source preferences. You can configure an upload source preference using the Upload Source Preference Maintenance. To process this screen, perform the following steps:

- 1. From **Home** screen, click **Core Maintenance**. Under **Core Maintenance**, click **Upload Source Preference**.
- 2. Under Upload Source Preference, click View Upload Source Preference.
  - → The View Upload Source Preference screen is displayed.

Figure 64: View Upload Source Preference

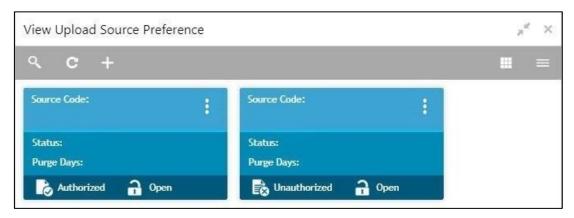

Table 71: View Upload Source Preference - Field Description

| Field       | Description                             |
|-------------|-----------------------------------------|
| Source Code | Displays the code of the source.        |
| Status      | Displays the status of the post upload. |
| Purge Days  | Displays the number of purge days.      |
| Status      | Displays the status of the record.      |

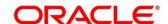

# 3.31.2 Upload Source Preference Maintenance

The maintenance screen allows you to configure upload source preference. To process this screen, perform the following steps:

- From Home screen, click Core Maintenance. Under Core Maintenance, click Upload Source Preference.
- 2. Under Upload Source Preference, click Create Upload Source Preference.
  - → The Create Upload Source Preference screen is displayed.

Figure 65: Create Upload Source Preference

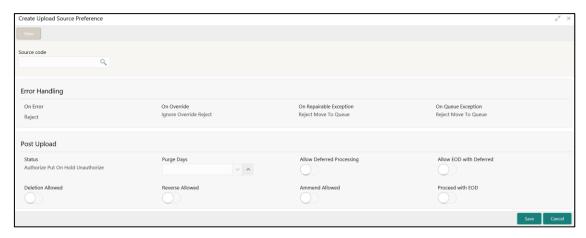

3. On **Create Upload Source Preference** screen, specify the fields. For more information on fields, refer to the field description table below.

Table 72: Create Upload Source Preference – Field Description

| Field                      | Description                                              |
|----------------------------|----------------------------------------------------------|
| Source Code                | Search and select the required source code.              |
| Error Handling             | Specify the error handling details.                      |
| On Error                   | Select an error from the drop-down list.                 |
| On Override                | Select an override from the drop-down list.              |
| On Repairable<br>Exception | Select the repairable exception from the drop-down list. |
| On Queue Exception         | Select the queue exception from the drop-down list.      |
| Post Upload                | Specify the post upload details.                         |
| Status                     | Select a status from the dropdown list.                  |

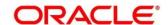

| Field                     | Description                                                                                        |
|---------------------------|----------------------------------------------------------------------------------------------------|
| Purge Days                | Specify the purging days if you want to maintain any days to be purged while processing interface. |
| Allow Deferred Processing | By default, this is disabled. If selected, defers process the upload source preference.            |
| Allow EOD with Deferred   | By default, this is disabled. If selected, processes the EOD with deferred.                        |
| Deletion Allowed          | By default, this is disabled. If selected, deletes the upload source preferences.                  |
| Reverse Allowed           | By default, this is disabled. If selected, reverses the upload source preferences.                 |
| Amend Allowed             | By default, this is disabled. If selected, amends the upload source preferences.                   |
| Proceed with EOD          | By default, this is disabled. If selected, proceeds with the EOD.                                  |

4. Click **Save**. You can view the configured upload source preference details in the Upload Source Preference Summary.

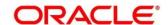

## 3.32 Pricing Source System

You can configure the pricing source system.

This section contains following subsections:

- 3.32.1 Pricing Source System Summary
- 3.32.2 Pricing Source System Maintenance

## 3.32.1 Pricing Source System Summary

The summary screen provides a list of configured Pricing Source system. You can configure the pricing source system details using the Pricing Source System Maintenance. To process this screen, perform the following steps:

- From Home screen, click Core Maintenance. Under Core Maintenance, click Pricing Source System.
- 2. Under Pricing Source System, click View Pricing Source System.
  - → The View Pricing Source System screen is displayed.

Figure 66: View Pricing Source System

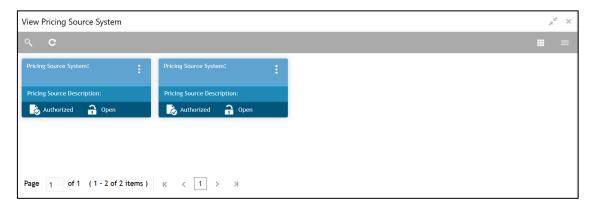

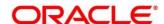

Table 73: View Pricing Source System – Field Description

| Field                             | Description                                                       |
|-----------------------------------|-------------------------------------------------------------------|
| Pricing Source System             | Displays the name of the Pricing Source system.                   |
| Pricing Source System Description | Displays any additional information of the Pricing Source system. |
| Status                            | Displays the status of the record.                                |

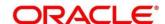

## 3.32.2 Pricing Source System Maintenance

The maintenance screen allows you to configure Pricing Source System details. To process this screen, perform the following steps:

- From Home screen, click Core Maintenance. Under Core Maintenance, click Pricing Source System.
- 2. Under Pricing Source System, click Create Pricing Source System.
  - → The Create Pricing Source System screen is displayed.

Figure 67: Create Pricing Source System

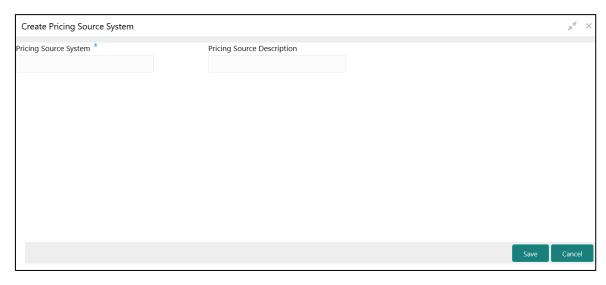

3. On **Create Pricing Source System** screen, specify the fields. The fields which are marked with asterisk are mandatory. For more information on fields, refer to the field description table below.

Table 74: Create Pricing Source System - Field Description

| Field                      | Description                                                         |
|----------------------------|---------------------------------------------------------------------|
| Pricing Source System      | Specify the pricing source system.                                  |
| Pricing Source Description | Specify the additional information about the Pricing Source system. |

4. Click **Save**. You can view the configure Pricing Source system details in the Pricing Source System Summary.

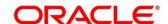

## 3.33 Integrating Bureau Integration Service with Oracle Banking Routing Hub

### 3.33.1 Oracle Banking Routing Hub Configuration

Need to import existing service consumer and providers in the system. Service Consumer is Oracle product, which invokes oracle banking routing hub API, oracle banking routing hub analyses evaluates destination product processor and transform data into format of the same. Service consumer comprises of the source and destination integration details.

Navigation: Core Maintenance -> Routing Hub -> Service Consumers

Figure 68: Service Consumers

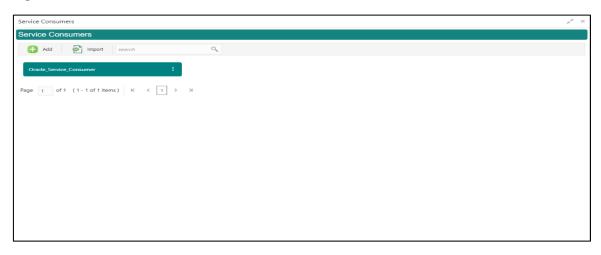

Figure 69: Oracle Banking Routing Hub Configuration

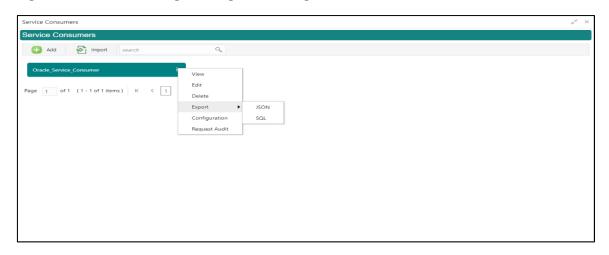

**Table 75: Oracle Banking Routing Hub Configuration** 

| Component Name | Component Type | Condition | Comments              |
|----------------|----------------|-----------|-----------------------|
| Add            | Button         |           | Pops up add dialog    |
| Import         | Button         |           | Pops up import dialog |

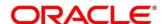

| Search        | Combo Box One |              | Provides search functionality with case insensitive (Service Consumer Name) |
|---------------|---------------|--------------|-----------------------------------------------------------------------------|
| View          | menu option   | Non-editable | Pops up view dialog                                                         |
| Edit          | menu option   |              | Pops up edit dialog                                                         |
| Delete        | menu option   |              |                                                                             |
| Export        | Sub menu item |              |                                                                             |
| JSON          | menu option   |              | Exports in JSON                                                             |
| SQL           | menu option   |              | Exports in SQL                                                              |
| Configuration | menu option   |              | Pops up configuration dialog                                                |
| Request Audit | menu option   |              | Pops up request audit log                                                   |

## 3.33.1.1 Add

You can create service consumer manually.

Navigation: Service Consumers -> Add

Figure 70: Add

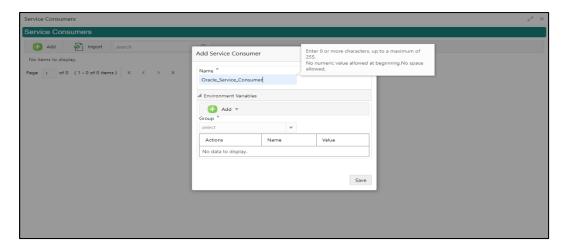

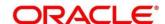

Table 76: Add

| Component<br>Name         | Component<br>Type | Is<br>Manda<br>tory | Data<br>type                                   | Validation                                                                                                    | Comments                              |
|---------------------------|-------------------|---------------------|------------------------------------------------|----------------------------------------------------------------------------------------------------|---------------------------------------|
| Name                      | Text Box          | Yes                 | Alphanum<br>eric with<br>special<br>characters | <ul> <li>Name cannot be blank</li> <li>Specify 0 or more characters, up to a maximum of 255</li> <li>No numeric value at beginning and no space allowed</li> </ul> | Unique<br>Service<br>Consumer<br>name |
| Environme<br>nt Variables | Table<br>Content  |                     |                                                |                                                                                                    |                                       |
| Save                      | Button            |                     |                                                |                                                                                                    | Saves the<br>Service<br>Consumer      |

#### 3.33.1.2 Environment Variables

You can define the group of variables, which can be accessed through the specific consumer's configuration.

Below is the syntax for accessing environment variables:

\$env.Environment\_Group\_Name.Environment\_Variable\_Name

such as: \$env.COMMON.BRANCH\_CODE

Figure 71: Environment Variables

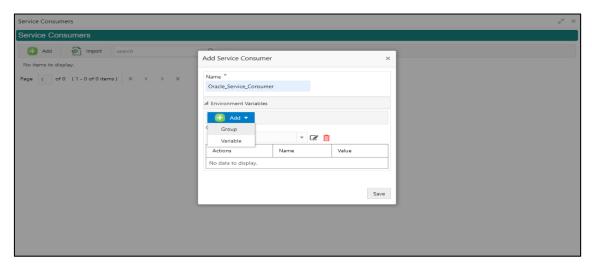

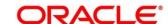

Figure 72: Environment Variables

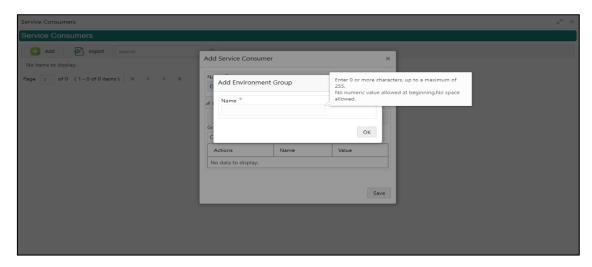

Figure 73: Environment Variables

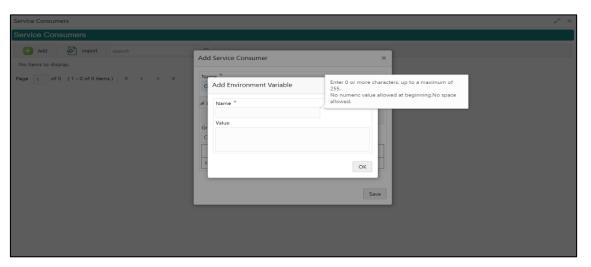

**Table 77: Environment Variables** 

| Component<br>Name                                                                    | Component<br>Type  | Is<br>Mandatory | Data<br>type | Validation | Comments                    |  |
|--------------------------------------------------------------------------------------|--------------------|-----------------|--------------|------------|-----------------------------|--|
| Add                                                                                  | Menu Item          |                 |              |            |                             |  |
| Group                                                                                | Menu option        |                 |              |            | Pops up add<br>group dialog |  |
| Variable                                                                             | Menu option        |                 |              |            | Pops up add variable dialog |  |
| Navigation: Service Consumer -> Environment Variables -> 3 dot icon (operation menu) |                    |                 |              |            |                             |  |
| Edit                                                                                 | menu option / icon |                 |              |            | Pops up edit<br>dialog      |  |

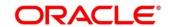

| Delete      | menu option / icon |     |                                       |                                                                                                    | Deletes group / variable                                        |
|-------------|--------------------|-----|---------------------------------------|----------------------------------------------------------------------------------------------------|-----------------------------------------------------------------|
| Environment | Group / Variable   |     |                                       |                                                                                                    |                                                                 |
| Name        | Text Box           | Yes | Alphanum eric with special characters | Name cannot be blank  Specify 0 or more characters, up to a maximum of 255  No numeric value at beginning and no space allowed |                                                                 |
| Value       | Text Area          |     |                                       |                                                                                                    | Value can either<br>be hardcoded or<br>Velocity<br>mapping.     |
| OK          | Button             |     |                                       |                                                                                                    | Saves the group<br>/ variable and<br>displays it in the<br>list |

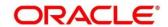

## 3.33.1.3 Import

You can create a service consumer by importing the JSON file and manually selecting the service providers or select all providers that needs to be imported.

Navigation: Service Consumers -> Import

Figure 74: Import

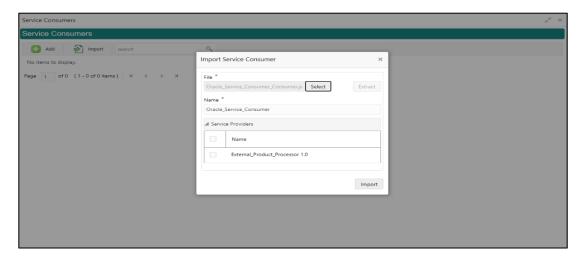

**Table 78: Import** 

| Compone nt Name | Compone nt Type | Is<br>Mandator<br>y | Data type                             | Validatio<br>n                                                                                          | Conditio<br>n                | Comment<br>s                                                                                                |
|-----------------|-----------------|---------------------|---------------------------------------|----------------------------------------------------------------------------------------------------|------------------------------|----------------------------------------------------------------------------------------------------|
| File            | File picker     | Yes                 |                                       | Allows only<br>to select<br>one file                                                                    | Accepts<br>only<br>JSON file | Pops up<br>file<br>selection<br>dialog box                                                                  |
| Extract         | Button          | Yes                 |                                       |                                                                                                    |                              | Extracts Consumer Name and Service Provider list from JSON file and displays it in the respective elements. |
| Name            | Text Box        | Yes                 | Alphanumer ic with special characters | <ul> <li>Name cannot be blank</li> <li>Specify 0 or more character s, up to a maximum of 255</li> </ul> | Editable                     | Unique                                                                                                    |

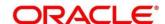

| Compone<br>nt Name  | Compone nt Type                    | Is<br>Mandator<br>y | Data type | Validatio<br>n                                                                                 | Conditio<br>n | Comment<br>s                                                                           |
|---------------------|------------------------------------|---------------------|-----------|------------------------------------------------------------------------------------------------|---------------|----------------------------------------------------------------------------------------|
|                     |                                    |                     |           | <ul> <li>No<br/>numeric<br/>value at<br/>beginning<br/>and no<br/>space<br/>allowed</li> </ul> |               |                                                                                        |
| Service<br>Provider | Collapsible<br>Header &<br>Content |                     |           |                                                                                                |               | Displays<br>the list of<br>service<br>providers<br>that are<br>present in<br>JSON file |
| Import              | Button                             |                     |           |                                                                                                |               | Imports<br>Service<br>Consumer                                                         |

**Note:** Below data needs to be changed after importing consumer configuration file:

- Implementation Host and Port
- Implementation Authentication Password

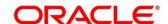

#### 3.33.1.4 View

You can view consumer details and can also switch to edit form by clicking on edit icon.

Navigation: Service Consumers -> Operation Menu (3 dot icon) -> View

Figure 75: View

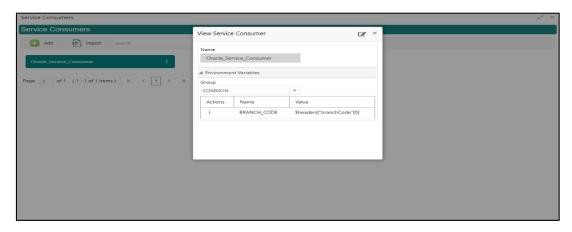

#### 3.33.1.5 Edit

You can modify the consumer details.

Navigation: Service Consumers -> Operation Menu (3 dot icon) -> Edit

Figure 76: Edit

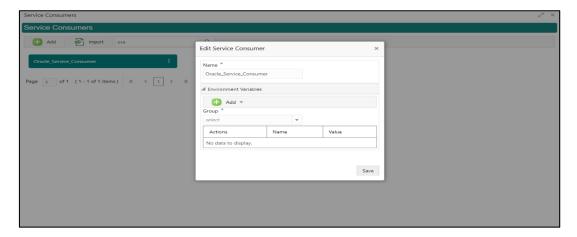

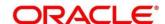

#### 3.33.1.6 Delete

You can delete the consumer.

Navigation: Service Consumers -> Operation Menu (3 dot icon) -> Delete

Figure 77: Delete

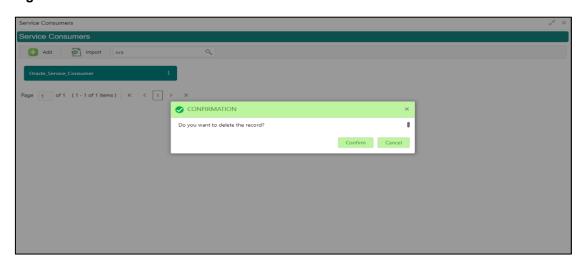

## **3.33.1.7 JSON Export**

You can export the consumer configuration as JSON file.

Navigation: Service Consumers -> Operation Menu (3 dot icon) -> Export -> JSON

Figure 78: JSON Export

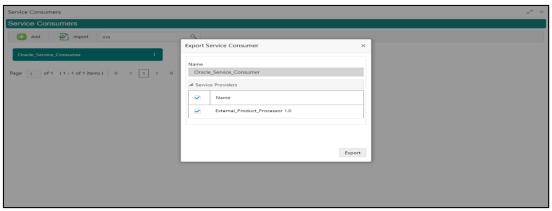

**NOTE:** You have an option to select service providers from the list that needs to be exported or can click on Select All option for all service providers.

JSON Export feature will export below data:

- Selected service consumer
- All consumer services
- · Selected service providers with services
- Default implementation of selected service providers with services (without Host, Port, and Authentication Password)
- Default transformations
- All default implementation routes

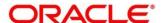

## 3.33.1.8 SQL Export

You can export the consumer configuration as SQL file.

Navigation: Service Consumers -> Operation Menu (3 dot icon) -> Export -> SQL

Figure 79: SQL Export

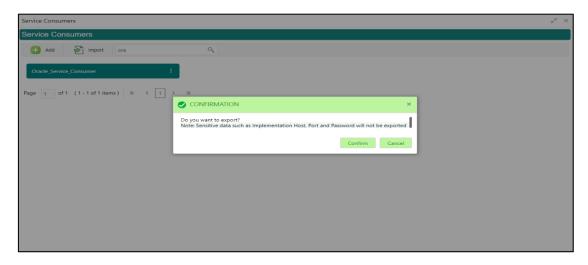

**NOTE:** SQL Export feature will export entire configuration without Host, Port and Authentication Password details.

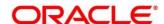

#### 3.33.2 Service Providers

Service Providers are the product processors configure to process request send by oracle banking routing hub on behalf of service consumers.

Service Provider comprises of destination integration details.

Navigation: Core Maintenance -> Routing Hub -> Service Consumers -> <Specific Service Consumers -> Service Providers

Figure 80: Service Providers

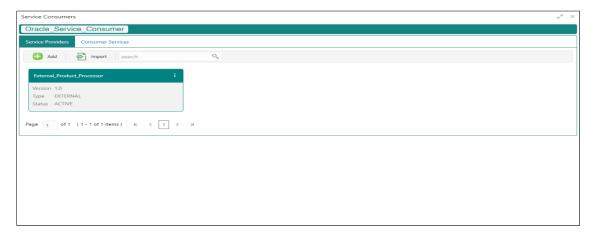

Figure 81: Service Providers

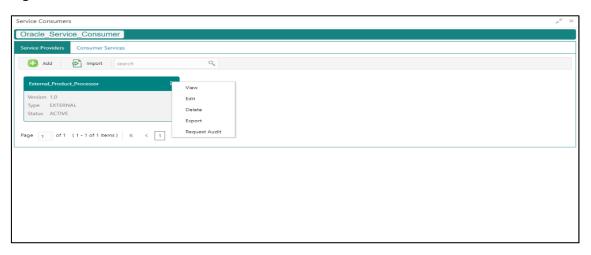

**Table 79: Service Providers** 

| Component<br>Name                     | Component<br>Type | ls<br>Mandatory | Data<br>type | Validation | Condition | Comments                                     |
|---------------------------------------|-------------------|-----------------|--------------|------------|-----------|----------------------------------------------|
| <service<br>Consumer&gt;</service<br> | Button            |                 |              |            |           | Navigates<br>back to<br>Service<br>Consumers |
| Add                                   | Button            |                 |              |            |           | Pops up add dialog                           |
| Import                                | Button            |                 |              |            |           | Pops up import dialog                        |

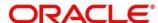

| Search           | Combo Box<br>One |                 |          |          |                  | Provides<br>search<br>functionality<br>with case<br>insensitive<br>(Service<br>Provider<br>Name) |
|------------------|------------------|-----------------|----------|----------|------------------|--------------------------------------------------------------------------------------------------|
| Navigation: Se   | ervice Providers | s -> 3 dot icon | (operati | on menu) |                  |                                                                                                  |
| View             | menu option      |                 |          |          | Non-<br>editable | Pops up view dialog                                                                              |
| Edit             | menu option      |                 |          |          |                  | Pops up edit dialog                                                                              |
| Delete           | menu option      |                 |          |          |                  |                                                                                                  |
| Export           | menu option      |                 |          |          |                  | Exports in JSON                                                                                  |
| Request<br>Audit | menu option      |                 |          |          |                  | Pops up request audit log                                                                        |

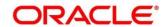

#### 3.33.2.1 Add

You can create service provider manually.

Navigation: Service Providers-> Add

Figure 82: Add

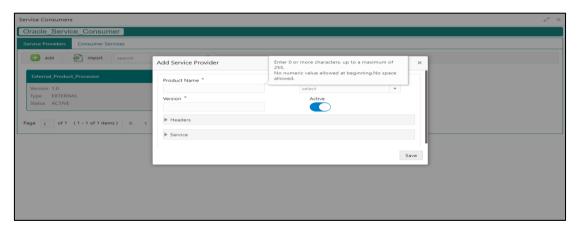

Table 80: Add

| Component<br>Name | Component<br>Type | ls<br>Mandatory | Data type                            | Validation                                                                                                    | Comments                                        |
|-------------------|-------------------|-----------------|--------------------------------------|----------------------------------------------------------------------------------------------------|-------------------------------------------------|
| Product<br>Name   | Text Box          | Yes             | Alphanumeric with special characters | <ul> <li>Name cannot be blank</li> <li>Specify 0 or more characters, up to a maximum of 255.</li> <li>No numeric value at beginning and no space allowed.</li> </ul> | Unique<br>provider<br>name                      |
| Туре              | Combo Box<br>One  | Yes             |                                      |                                                                                                    | Predefined<br>Values:<br>INTERNAL /<br>EXTERNAL |

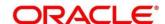

| Component<br>Name | Component<br>Type                  | ls<br>Mandatory | Data type | Validation                                                                                                    | Comments                                                                                                    |
|-------------------|------------------------------------|-----------------|-----------|----------------------------------------------------------------------------------------------------|----------------------------------------------------------------------------------------------------|
| Version           | Text Box                           | Yes             | Number    | <ul> <li>Version cannot be blank</li> <li>Specify 0 or more characters, up to a maximum of 255.</li> <li>Specify only numeric or decimal values.</li> </ul> | Unique<br>provider<br>version                                                                                                    |
| Active            | Switch                             |                 |           |                                                                                                    | Predefined<br>Values:<br>ACTIVE /<br>INACTIVE<br>If provider is<br>marked as<br>inactive,<br>then all<br>related<br>routes will<br>be stopped. |
| Headers           | Collapsible<br>Header &<br>Content |                 |           |                                                                                                    | Provider specific headers                                                                                                    |
| Service           | Collapsible<br>Header &<br>Content |                 |           |                                                                                                    | Provider<br>specific<br>service<br>details                                                                                                    |
| Save              | Button                             |                 |           |                                                                                                    | Saves the<br>Service<br>Provider                                                                                                    |

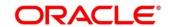

#### 3.33.2.2 Headers

External product processor might require some standard headers to be passed along with the request.

You can specify the headers which are required by service endpoints for its all implementations but not present in swagger file.

These headers can be configured in oracle banking routing hub using the steps given below.

Figure 83: Headers

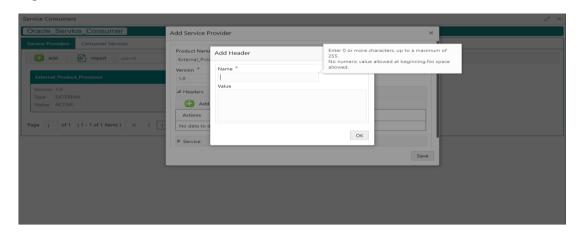

Figure 84: Headers

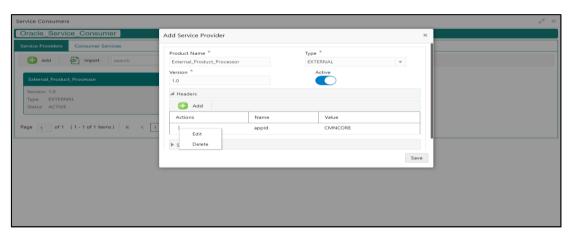

Table 81: Headers

| Compone nt Name | Compone nt Type                                                         | Is<br>Mandator<br>y | Data type | Validatio<br>n | Conditio<br>n | Comment s              |
|-----------------|-------------------------------------------------------------------------|---------------------|-----------|----------------|---------------|------------------------|
| Add             | Button                                                                  |                     |           |                |               | Pops up add dialog     |
| Navigation: S   | Navigation: Service Providers -> Headers -> 3 dot icon (operation menu) |                     |           |                |               |                        |
| Edit            | menu<br>option                                                          |                     |           |                |               | Pops up<br>edit dialog |
| Delete          | menu<br>option                                                          |                     |           |                |               | Deletes<br>header      |

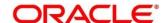

| Compone<br>nt Name | Compone<br>nt Type | Is<br>Mandator<br>y | Data type                                      | Validatio<br>n                                                                                                    | Conditio<br>n | Comment s                                                                |
|--------------------|--------------------|---------------------|------------------------------------------------|----------------------------------------------------------------------------------------------------|---------------|--------------------------------------------------------------------------|
| Navigation: S      | Service Provid     | ers -> Heade        | rs -> Add                                      |                                                                                                    |               |                                                                          |
| Name               | Text Box           | Yes                 | Alphanumer<br>ic with<br>special<br>characters | <ul> <li>Name cannot be blank</li> <li>Specify 0 or more character s, up to a maximum of 255.</li> <li>No numeric value at beginning and no space allowed.</li> </ul> |               |                                                                          |
| Value              | Text Area          | Yes                 | Alphanumer ic with special characters          | <ul> <li>Value cannot be blank</li> <li>Specify 0 or more character s, up to a maximum of 255.</li> <li>No space allowed.</li> </ul>                                  |               | Value can<br>either be<br>hardcoded<br>or can be<br>Velocity<br>mapping. |
| ок                 | Button             |                     |                                                |                                                                                                    |               | Saves the<br>header<br>details and<br>displays it<br>in the list         |

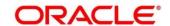

#### 3.33.2.3 Service

Figure 85: Service

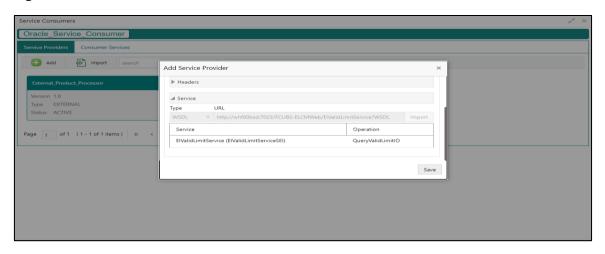

Table 82: Service

| Component<br>Name | Component<br>Type | ls<br>Mandatory | Comments                                                                                       |
|-------------------|-------------------|-----------------|------------------------------------------------------------------------------------------------|
| Туре              | Combo Box<br>One  | Yes             | Predefined Values:<br>WSDL / SWAGGER                                                           |
| URL               | Text Box          | Yes             | Service URL of the file location                                                               |
| Gateway<br>Prefix | Text Box          |                 | Gateway Prefix is context path of below formatted URL http://host:port/gateway-prefix/endpoint |
| Import            | Button            |                 | Extracts the service information from URL and displays it in the Service list                  |

#### 3.33.2.4 WSDL

The Web Services Description Language (WSDL) is an XML-based interface description language that is used for describing the functionality offered by a web service.

Currently, non-SSL WSDL URL is only supported.

**NOTE:** In case there is a change in wsdl file, then same wsdl file need to be imported again in order to update the provided service information in routing hub.

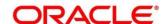

#### 3.33.2.5 **SWAGGER**

Swagger is an Interface Description Language for describing RESTful APIs expressed using JSON.

Currently, Swagger 2.0 & OpenAPI 3.0 both are supported.

**NOTE:** In case there is a change in swagger file, then same swagger file need to be imported again in order to update the provided service information in routing hub.

## 3.33.2.6 Import

You can create a service provider by importing the JSON file.

Navigation: Service Providers -> Import

Figure 86: Import

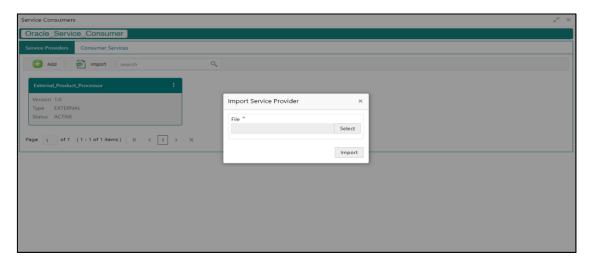

Table 83: Import

| Component<br>Name | Component<br>Type | Is<br>Mandatory | Validation                           | Condition                    | Comments                          |
|-------------------|-------------------|-----------------|--------------------------------------|------------------------------|-----------------------------------|
| File              | File picker       | Yes             | Allows only<br>to select<br>one file | Accepts<br>only JSON<br>file | Pops up file selection dialog box |
| Import            | Button            |                 |                                      |                              | Imports<br>Service<br>Provider    |

**NOTE:** Below data needs to be changed after importing provider configuration file:

- Implementation Host and Port
- Implementation Authentication Password

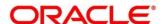

#### 3.33.2.7 View

You can view provider details and can also switch to edit form by clicking on edit icon.

Navigation: Service Providers -> Operation Menu (3 dot icon) -> View

Figure 87: Oracle Banking Routing Hub Configuration

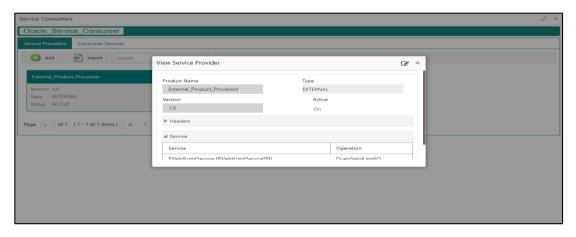

#### 3.33.2.8 Edit

You can modify the provider details.

Navigation: Service Providers -> Operation Menu (3 dot icon) -> Edit

Figure 88: Edit

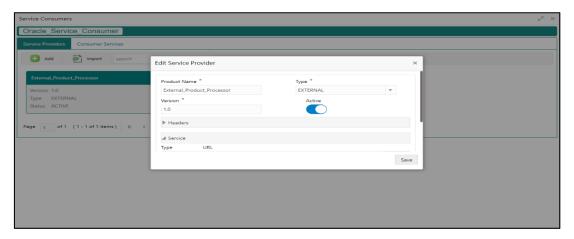

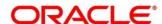

#### 3.33.2.9 Delete

You can delete the provider.

Navigation: Service Providers -> Operation Menu (3 dot icon) -> Delete

Figure 89: Delete

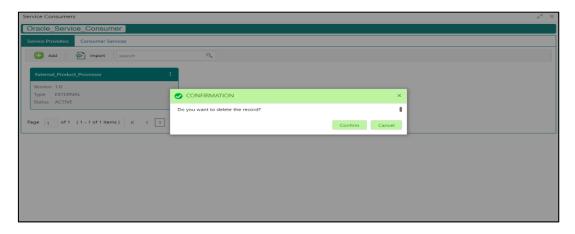

## 3.33.2.10 Export

You can export the provider configuration as JSON file.

Navigation: Service Providers -> Operation Menu (3 dot icon) -> Export

Figure 90: Export

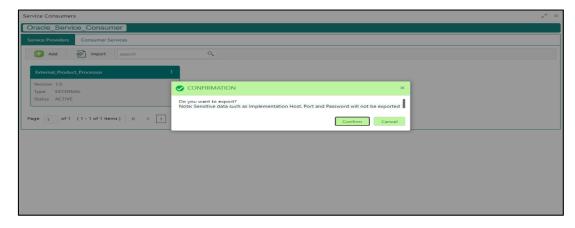

NOTE: Below data is not be exported:

- Implementation Host
- Implementation Port
- Implementation Authentication Password

The above data needs to be configured manually after importing the configuration file.

Same has been mentioned in Import section

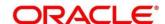

## 3.33.3 Experian Configuration

## 3.33.3.1 Experian Fetch Credit Report

Figure 91: Experian Fetch Credit Report

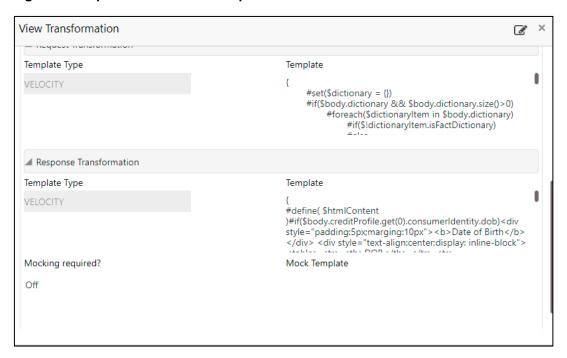

Figure 92: Experian Fetch Credit Report

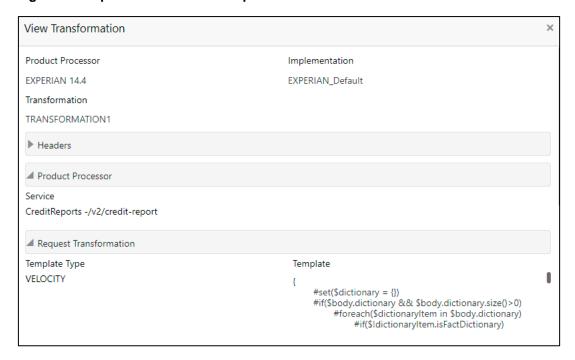

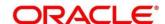

## 3.33.3.2 Experian Sandbox

Service Consumer is used to export details of fetch credit report from sandbox environment

Figure 93: Experian Sandbox

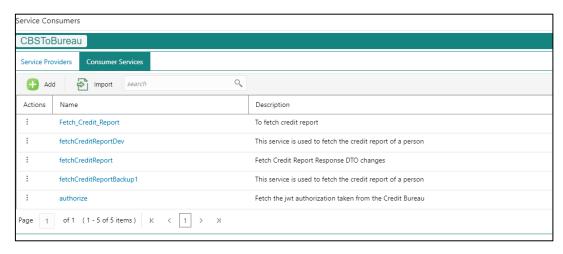

## 3.33.4 Equifax Configuration

Equifax is configured in lookup as a bureau and rule services to configure in oracle banking routing hub as consumer service to fetch details from Equifax sand.

### 3.33.4.1 Equifax Fetch Credit Report

Figure 94: Equifax Fetch Credit Report

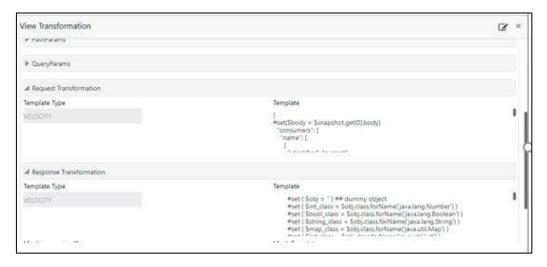

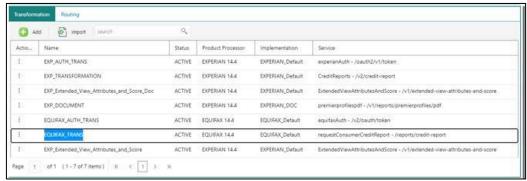

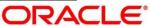

### 3.33.4.2 Equifax Sandbox

Service consumer exports details of fetch credit report from sandbox environment.

Figure 95: Equifax Sandbox

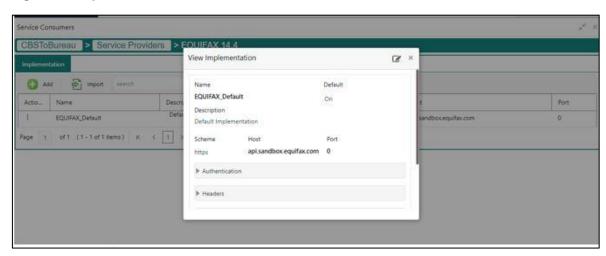

## 3.33.5 Troubleshooting

# 3.33.5.1 Oracle FLEXCUBE Onboarding issues faced during cmc-obcbs-service and cmc-obrh-services integration

Experian password expired

The password for the Experian account had expired

The solution is to login to the Experian website and reset the password. The new password is generated via mail and you can configure in oracle banking routing hub for token generation.

#### 3.33.5.2 Unable to connect to external server

The oracle banking routing hub server is unable to connect to the experian server. The proxy is not configured

The VM arguments were added for oracle banking routing hub's managed server.

- -Dhttps.proxyHost=www-proxy-idc.in.oracle.com
- -Dhttps.proxyPort=80

https://confluence.oraclecorp.com/confluence/pages/viewpage.action?pageId=2863487960

## 3.33.5.3 Oracle Banking Routing Hub environment variable value not found

The environment variable for the Bureau Integration Service product processor is improper. (\$.headers["bureauType"][0])

The correct path was provided(\$.headers["bureauType"][0]

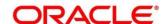

## 3.34 Bureau Integration Service

#### 3.34.1 Overview

Bureau integration service facilitates financial institutions to send requests to the credit bureau agencies for credit scores and reports. It also facilitates viewing reports received from the bureaus.

The credit report presents the credit information of an individual or a company, which is fetched by credit bureaus from various financial institutions. It is a detailed report, which contains the history of borrowings, repayment routine, defaults, and delays. This report contains vital information about a customer's credit score, personal information, employment details, contact information, and details of accounts in various banks of a given geographical region. The objective of this report is to present the financial history of an individual or a company, which further helps a bank to take a decision on granting a loan based on the credit score of a company or an individual.

For requesting and receiving the credit reports, bureau integration service is integrated with the financial institution or the product processor.

The oracle banking routing hub facilitates routing and transforming the information between the product processor, the underlying integration service and the bureau. The flow is as follows:

- The product processor requests bureau integration service for credit reports. It provides the required customer information for whom the report is requested.
- 2. The routing hub transforms the data and forwards the request to the bureau integration service.
- Once the integration service receives the request, the data is processed based on various criteria.
   The criteria contain the rules and facts of the product processor that are maintained in the rules engine.
- 4. Bureaus to be called are identified based on evaluation of the rules.
- 5. The integration service then sends the request to the routing hub, which transforms the data and sends the request to the respective credit bureaus.
- 6. The bureau processes the request and sends the credit report back.
- 7. The routing hub receives the report and transforms the report as per the defined template and sends it back to bureau integration service.
- 8. Bureau integration service then saves the data, displays the credit report, and sends the same to the product processor through the routing hub.

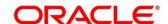

One or more bureaus can be called based on evaluation of the rules. The bureaus can be either called simultaneously or based on the response from the previous bureau call.

Bureau integration service maintains aging for credit report of an applicant. History service allows to store and pull existing credit report of an individual customer. The integration service retrieves report from history for those applicants if subsequent call to same bureau is made within defined period, beyond which a new credit report is called from the bureau. Existing credit reports from history are sent back to the product processor.

In case of multiple applicants being received by bureau integration service as a part of a lending application, based on the evaluation of criteria, the integration service consolidates all the multiple bureau responses into one and sends it to the product processor.

A new bureau can be added with only a configuration and without any change in the code. Two lookup types are required to be created in the bureau integration service. One for bureau and another for bureau product type. The additional maintenance required is configuration of the new bureau in the routing hub.

Bureau integration service supports override of criteria rules if the product processor wants to call a specific bureau or bureau product, for an applicant. In such cases, bureau service will not check criteria for rules evaluation. Instead, bureau service will call the bureau as intimated by the product processor in the request. Here, product processor can list one or more bureau's to be called.

Bureau Integration service supports decoding of encoded pdf string from a bureau response to a pdf report using web content document server. The document server generates a unique document ID for each record stored. Bureau service can access the pdf reports using this document ID.

The below flow diagram depicts how bureau integration service works with the integrated product processor and interfaces with the routing hub for fetching and displaying the credit bureau reports:

**Bureau Integration Service** 

Figure 96: Bureau Integration Service

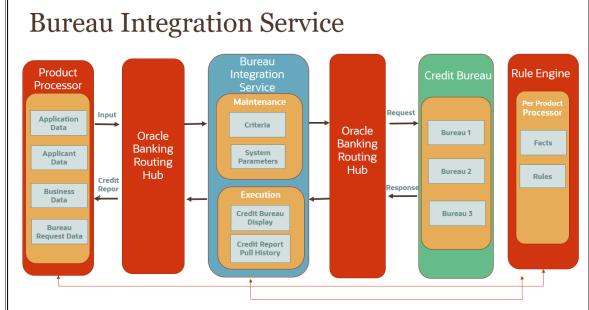

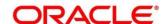

#### **Authorization process**

To authorize and approve lookup, criteria you need to perform the following actions:

- 1. Navigate to the required screen.
- 2. Click **Authorize**. The record pending for authorization are displayed.
- 3. Select the required record and click Approve.
- 4. The records are displayed in a widget. If you have modified the lookup, criteria twice, system displays two widgets with respective modification number along with the modified details.
- 5. Specify remarks for approving the record in the **Remarks** field.
- 6. Click **Confirm** and authorize the record. The record is authorized successfully.

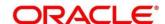

## 3.35 Credit Bureau Display

The credit bureau display screen facilitates to view the reports received from the various bureaus. The report includes credit history details of the customer and the credit score of the customer based on these details.

## 3.35.1 View Credit Bureau Report

Using this screen, you can view the credit bureau report based on the various filter options provided.

#### To view a credit bureau report:

- 1. From Home screen, click Credit Bureau. Under Credit Bureau, click Operations.
- 2. Under Operations, click Credit Bureau Display.
  - → The Credit Bureau Display screen is displayed.

Figure 97: Credit Bureau Display

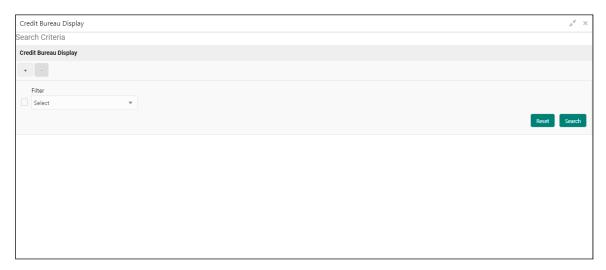

3. On **Credit Bureau Display** screen, specify the fields. The fields, which are marked with asterisk, are mandatory. For more information on fields, refer to the field description table below.

**Table 84: Credit Bureau Display- Field Description** 

| Field  | Description                                                                             |  |
|--------|-----------------------------------------------------------------------------------------|--|
| Filter | Select the required option based on which you can search for the credit bureau reports. |  |
|        | The options are:                                                                        |  |
|        | External Reference Number                                                               |  |
|        | Inquiry ID                                                                              |  |
|        | Inquiry Date                                                                            |  |
|        | Bureau Name                                                                             |  |
|        | Product Processor                                                                       |  |

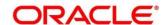

| Field     | Description                                                                                                    |  |
|-----------|----------------------------------------------------------------------------------------------------|--|
|           | Application Number                                                                                                  |  |
|           | Bureau Report ID                                                                                                    |  |
| Value     | Specify the required details or select the appropriate option for the selected filter option.                       |  |
|           | This field appears once you select an option from the <b>Filter</b> list.                                           |  |
| From Date | Select the start of the period during which the report was generated.                                               |  |
|           | This field appears once you have selected the filter option as <b>Inquiry Date</b> and value as <b>Date Range</b> . |  |
| To Date   | Select the end date of the period during which the report was generated.                                            |  |
|           | This field appears if you have selected the filter option as <b>Inquiry Date</b> and value as <b>Date Range</b> .   |  |

- 4. In the **Search Criteria** section, specify the details and click **Search**.
  - → The search results appear showing a list of records based on the specified search criteria.

Figure 98 : Credit Bureau Display Screen

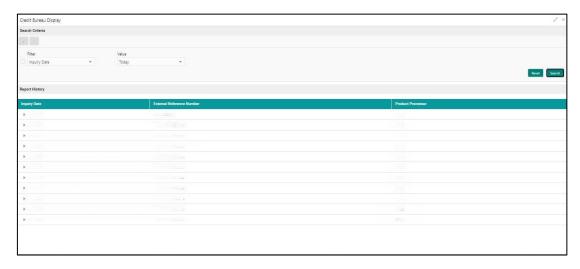

Table 85: Credit Bureau Display - Field Description

| Field                        | Description                                                                                    |
|------------------------------|------------------------------------------------------------------------------------------------|
| Inquiry Date                 | Displays the inquiry date of the request from product processor to bureau integration service. |
| External Reference<br>Number | Displays the external reference number provided by the product processor.                      |

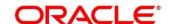

| Field             | Description                                                       |
|-------------------|-------------------------------------------------------------------|
| Product Processor | Displays the name of the product processor that sent the request. |

5. Click the icon corresponding to the required record to view the list of reports.

Figure 99: Credit Bureau Display View List of Report

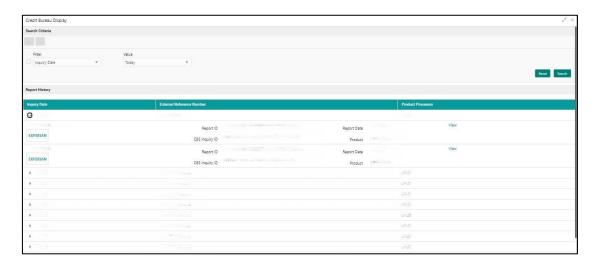

Table 86: Create Bureau Display View List of Report - Field Description

| Field                                    | Description                                                                     |  |
|------------------------------------------|---------------------------------------------------------------------------------|--|
| The Following fields appear if you click |                                                                                 |  |
| <applicant name=""></applicant>          | Displays the name of the applicant.                                             |  |
| <bureau name=""></bureau>                | Displays the name of the credit bureau agency.                                  |  |
| Inquiry ID                               | Displays the inquiry ID generated by bureau integration service.                |  |
| Report ID                                | Displays the report ID provided by the credit bureau agency.                    |  |
| Report Date                              | Displays the date on which the credit bureau report is generated by the bureau. |  |
| Product                                  | Displays the product of the credit bureau agency.                               |  |
| View                                     | Click this link to view the credit bureau report.                               |  |

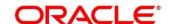

- 6. Click the **View** link to view the credit bureau report.
  - → The Credit Bureau Report is displayed.

Figure 100 : Credit Bureau Report

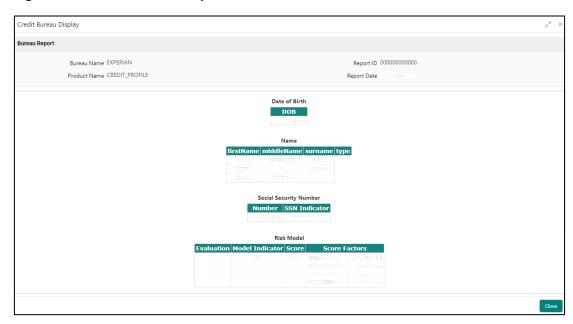

Table 87: Create Bureau Report - Field Description

| Field        | Description                                                                     |
|--------------|---------------------------------------------------------------------------------|
| Bureau Name  | Displays the name of the credit bureau agency.                                  |
| Product Name | Displays the product name of the credit bureau agency.                          |
| Report ID    | Displays the report ID provided by the credit bureau agency.                    |
| Report Date  | Displays the date on which the credit bureau report is generated by the bureau. |

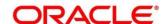

## 3.36 Lookup

Lookup are the service for mapping of keys and values that is used to enrich the description of the data displayed to the user. The lookup screen facilitates to define the contents for drop-down or list of value fields. Lookup fields are used throughout the system. The identified fields will only accept entries stored in this screen. Below are some examples of the lookup fields.

- Static/Enumeration values
  - Credit Bureau: For example, credit bureau1, credit bureau 2, and credit bureau 3.
  - o Comparison Operator: Equals, Greater than.
- Dependent lookups based on another selection
  - Based on Country, State should have different values in the lookup.
  - o Based on Country, Currency should have different values in the lookup.

#### 3.36.1 Create Lookup

Using this screen, you can create lookup definitions by updating various details.

#### To create lookup:

- 1. From Home screen, click Core maintenance. Under Core Maintenance, click Credit Bureau.
- 2. Under Credit Bureau, click Maintenance. Under Maintenance, click Lookup.
- 3. Under Lookup, click Create Lookup.
  - → The Create Lookup screen is displayed.

Figure 101 : Create Lookup

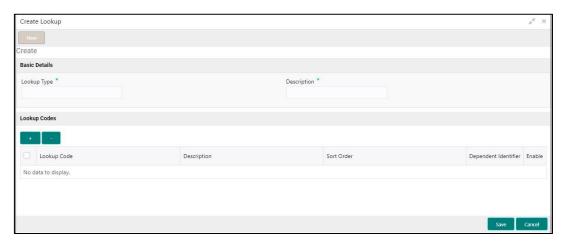

4. On **Create Lookup** screen, specify the fields. The fields which are marked with asterisk are mandatory. For more information on fields, refer to the field description table below.

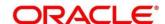

Table 88: Create Lookup - Field Description

| Field       | Description                               |  |
|-------------|-------------------------------------------|--|
| Lookup Type | Specify the unique lookup type name.      |  |
| Description | Specify the short description for lookup. |  |

Figure 102 : Create Lookup

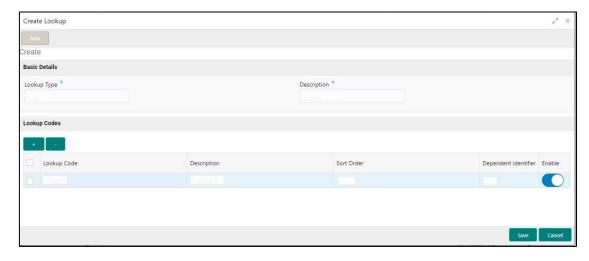

For more information on fields, refer to the field description table below.

Table 89: Create Lookup - Field Description

| Field                | Description                                              |
|----------------------|----------------------------------------------------------|
| + icon               | Click this icon to add a new row.                        |
| - icon               | Click this icon to delete a row, which is already added. |
| Lookup Code          | Specify the unique lookup code.                          |
| Description          | Specify the short description for lookup.                |
| Sort Order           | Specify the sort order.                                  |
| Dependent Identifier | Specify the dependent Identifier.                        |
| Enable               | Click the toggle status to enable the parameter.         |

#### 5. Click Save.

ightarrow The lookup is successfully created and can be viewed using the **View Lookup** screen.

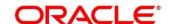

## 3.36.2 View Lookup

Using this screen, you can view the lookup created using the **Create Lookup** screen. The status of the created lookup is displayed as **Unauthorized** and **Open**. Once the checker authorizes the lookup, the status is updated to **Authorized** and **Open**.

#### To view created lookup:

- 1. From the Home screen, click Core Maintenance. Under Core Maintenance, click Credit Bureau.
- 2. Under Credit Bureau, click Maintenance. Under Maintenance, click Lookup.
- 3. Under Lookup, click View Lookup.
  - → The **View Lookup** screen is displayed.

Figure 103: View Lookup

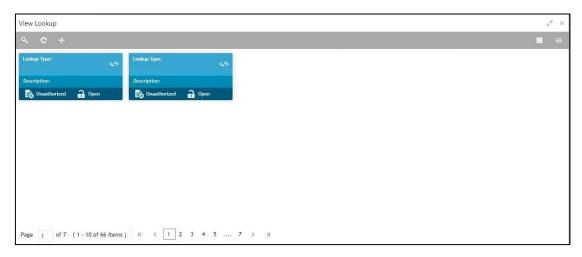

- 4. Click .
- 5. Specify the search criteria to fetch the required lookup.
- 6. Click Search.

Figure 104: View Lookup - Search Option

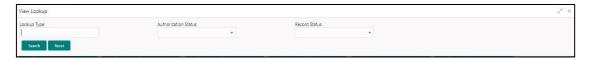

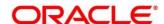

Table 90: View Lookup - Search Option - Field Description

| Field                                              | Description                                    |  |
|----------------------------------------------------|------------------------------------------------|--|
| The following fields are displayed, once you click |                                                |  |
| Lookup Type                                        | Displays the lookup type.                      |  |
| Authorization Status                               | Select the authorization status of the lookup. |  |
|                                                    | The options are:                               |  |
|                                                    | Authorized                                     |  |
|                                                    | Unauthorized                                   |  |
| Record Status                                      | Select the record status of the lookup.        |  |
|                                                    | The options are:                               |  |
|                                                    | Open                                           |  |
|                                                    | Close: Available only for Authorized lookup.   |  |

Table 91: View Lookup - Field Description.

| Field       | Description                             |
|-------------|-----------------------------------------|
| Lookup Type | Displays the lookup type.               |
| Description | Displays the description of the lookup. |

- 7. Click this icon to modify, close or view the created criteria code
- 8. Click to modify the following fields. The fields are displayed in the **Lookup Maintenance** screen.
  - Lookup Code
  - Description
  - Sort Order
  - Dependent Identifier

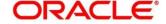

Figure 105 : Lookup Maintenance - Modify

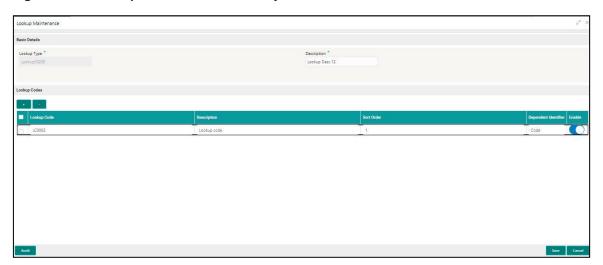

Table 92: Lookup Maintenance - Modify- Field Description.

| Field         | Description                             |
|---------------|-----------------------------------------|
| Basic Details |                                         |
| Lookup Type   | Displays the lookup type.               |
| Description   | Displays the description of the lookup. |

- 9. Click **Save** to update the modified fields.
- 10. Click to view the created lookup code. The fields are displayed in **Lookup Maintenance** screen

Figure 106: Lookup Maintenance - View

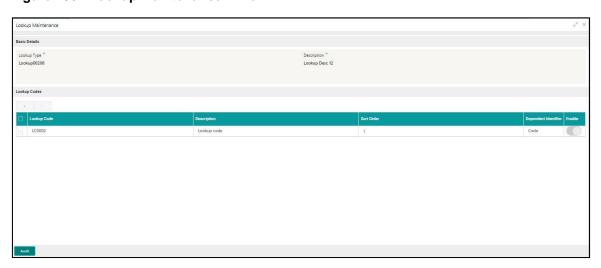

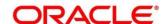

Table 93: Lookup Maintenance – View- Field Description.

| Field                | Description                                                  |
|----------------------|--------------------------------------------------------------|
| Basic Details        |                                                              |
| Lookup Type          | Displays the uploaded lookup type.                           |
| Description          | Displays the description for the uploaded lookup.            |
| Lookup Codes         |                                                              |
| Lookup Code          | Displays the lookup code for the uploaded lookup.            |
| Description          | Displays the description for the uploaded lookup.            |
| Sort Order           | Displays the sort order for the uploaded lookup.             |
| Dependent Identifier | Displays the dependent identifier for the uploaded lookup.   |
| Enable               | Displays the lookup code if enabled for the uploaded lookup. |

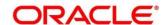

### 3.37 Criteria

The Criteria screen facilitates to setup criteria definition, which are used in evaluating request and response criteria (business rules) to identify which bureau is to be called for the request.

#### **Examples:**

- Call credit bureau 1, for personal loan product, and call credit bureau 1 and 2 for home loan products.
- Call credit bureau 1, if zip code of the applicant is between 70000 80000 and call credit bureau 2, if zip code of the applicant is between 30000 40000.
- Call credit bureau 3, if score from credit bureau 1 is less than 600.

### 3.37.1 Create Bureau Criteria

Using this screen, you can create bureau criteria by updating various details.

#### To create bureau criteria:

- 1. From Home screen, click Core Maintenance. Under Core Maintenance, click Credit Bureau.
- 2. Under Credit Bureau, click Maintenance. Under Maintenance, click Criteria.
- 3. Under Criteria, click Create Bureau Criteria.
  - → The Create Bureau Criteria screen is displayed.

Figure 107: Create Bureau Criteria

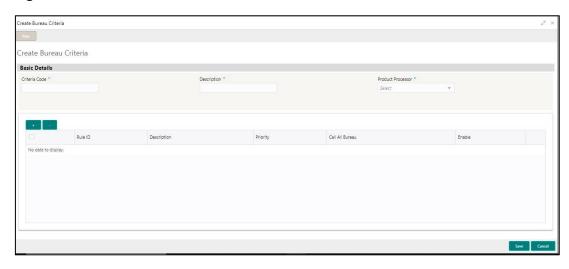

4. On **Create Bureau Criteria** screen, specify the fields. The fields, which are marked with asterisk, are mandatory. For more information on fields, refer to the field description table below.

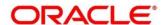

Table 94: Create Bureau Criteria – Field Description.

| Field                | Description                                                            |
|----------------------|------------------------------------------------------------------------|
| Basic Details        |                                                                        |
| Criteria Code        | Specify the unique criteria code.                                      |
| Description          | Specify a short description for the criteria code.                     |
| Product<br>Processor | Specify the product processor for which the criteria is being created. |

Figure 108 : Create Bureau Criteria - Criteria Definition

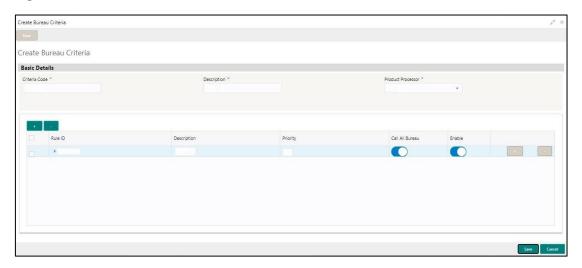

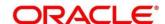

Table 95: Create Bureau Criteria - Field Description.

| Field                                                                                                    | Description                                                                    |  |
|----------------------------------------------------------------------------------------------------|--------------------------------------------------------------------------------|--|
| + icon                                                                                                    | Click this icon to add a new row.                                              |  |
| - icon                                                                                                    | Click this icon to delete a row, which is already added.                       |  |
| Rule ID                                                                                                    | Specify the rule ID.                                                           |  |
| 0                                                                                                    | Click this icon to get the information about the rule.                         |  |
| Description                                                                                                    | Displays the description of the rule ID selected.                              |  |
| Priority                                                                                                    | Specify the priority of the criteria.                                          |  |
| Call All Bureau                                                                                                    | Click the toggle status to call all bureaus.                                   |  |
| Enable                                                                                                    | Click the toggle status to enable the rule criteria.                           |  |
| Actions                                                                                                    | This field is enabled if <b>Call All Bureau</b> field is selected as <b>No</b> |  |
| + icon                                                                                                    | Click this icon to add a new row.                                              |  |
| The below fields appear if <b>Call All Bureau</b> toggle status is not clicked. To add the child rule to the parent rule. |                                                                                |  |
| Rule ID                                                                                                    | Select the rule ID from the drop-down list.                                    |  |
| 0                                                                                                    | Click this icon to get the information about the rule.                         |  |
| Description                                                                                                    | Displays the description of the rule ID selected it is auto populated.         |  |
| Priority                                                                                                    | Specify the priority of the criteria.                                          |  |
| Enable                                                                                                    | Click the toggle status to enable the rule criteria.                           |  |

### 5. Click Save.

→ The criteria are successfully created and can be viewed using the **View Criteria** screen.

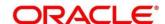

### 3.37.2 View Bureau Criteria

Using this screen, you can view the criteria created using the **Create Bureau Criteria** screen. The status of the created criteria is displayed as **Unauthorized** and **Open**. Once the checker authorizes the lookup, the status is updated to **Authorized** and **Open**.

#### To view created criteria:

- 1. From Home screen, click Core Maintenance. Under Core Maintenance, click Credit Bureau.
- 2. Under Credit Bureau, click Maintenance. Under Maintenance, click Criteria.
- 3. Under Criteria, click View Criteria.
  - → The View Criteria screen is displayed.

Figure 109: View Criteria Screen

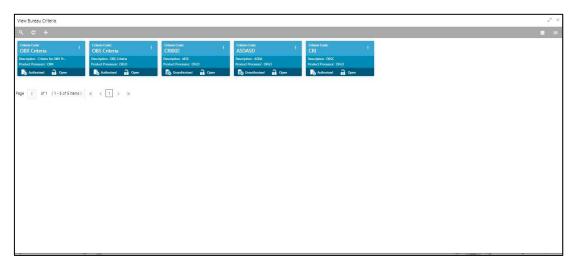

- 4. Click .
- 5. Specify the search criteria to fetch the required criteria.
- 6. Click Search.

Figure 110 : View Criteria - Search Option

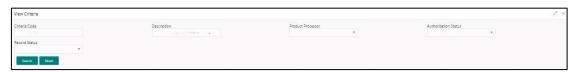

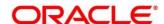

Table 96: View Criteria - Field Description.

| Field                    | Description                                          |  |
|--------------------------|------------------------------------------------------|--|
| The following fields are | The following fields are displayed, once you click . |  |
| Criteria Code            | Displays the criteria code.                          |  |
| Description              | Displays the criteria description.                   |  |
| Product Processor        | Displays the product processor.                      |  |
| Authorization<br>Status  | Select the authorization status of the criteria.     |  |
| Status                   | The options are:                                     |  |
|                          | Authorized                                           |  |
|                          | Unauthorized                                         |  |
| Record Status            | Select the record status of the criteria.            |  |
|                          | The options are:                                     |  |
|                          | • Open                                               |  |
|                          | Close: Available only for Authorized lookup.         |  |

Table 97: View Bureau Criteria - Field Description.

| Field             | Description                                     |
|-------------------|-------------------------------------------------|
| Criteria Code     | Displays the criteria code.                     |
| Description       | Displays the description of the criteria code.  |
| Product Processor | Displays the product processor of the criteria. |

- 7. Click this icon ito modify, close or view the created criteria code.
- 8. Click to modify the following fields. The fields are displayed in the **Bureau Criteria**Maintenance screen.
  - Rule ID
  - Description
  - Priority
  - Call All Bureau Status
  - Enable

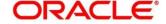

Figure 111: Bureau Criteria Maintenance- Modify

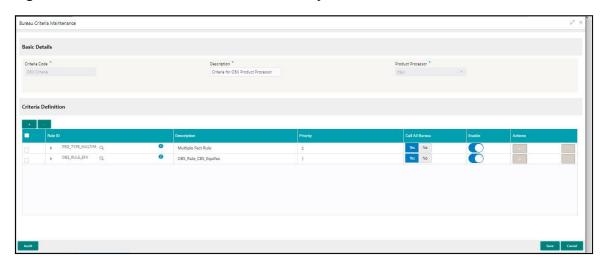

Table 98: Bureau Criteria Maintenance - Modify - Field Description.

| Field                | Description                                              |
|----------------------|----------------------------------------------------------|
| Basic Details        |                                                          |
| Criteria Code        | Displays the uploaded criteria code.                     |
| Description          | Displays the description for the uploaded criteria.      |
| Product<br>Processor | Displays the product processor of the uploaded criteria. |

- 9. Click save to update the modified fields.
- 10. Click to view the created criteria code. The fields are displayed in **Bureau Criteria**Maintenance screen.

Figure 112 : Bureau Criteria Maintenance - View

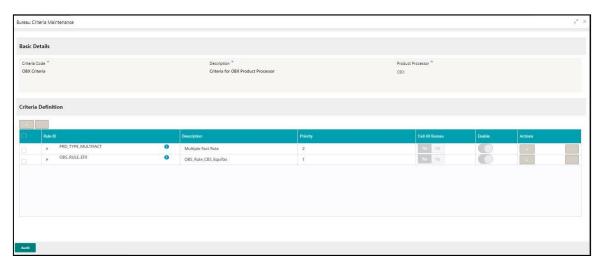

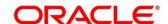

Table 99: Bureau Criteria Maintenance- View - Field Description.

| Field                | Description                                                            |  |
|----------------------|------------------------------------------------------------------------|--|
| Basic Details        |                                                                        |  |
| Criteria Code        | Displays the created criteria code.                                    |  |
| Description          | Displays the created criteria description.                             |  |
| Product<br>Processor | Displays the product processor of the created criteria.                |  |
| Criteria Definition  |                                                                        |  |
| Rule ID              | Displays the rule ID for the created criteria.                         |  |
| Description          | Displays the description for the created criteria.                     |  |
| Priority             | Displays the priority for the created criteria.                        |  |
| Call All Bureau      | Displays if call all bureau has been enabled for the created criteria. |  |
| Enable               | Displays the criteria code if enabled for the created criteria.        |  |
| Actions              | Displays the actions of the created criteria.                          |  |

# 3.38 System Parameter

System parameters define the information or values used throughout the system and drives the behavior of the features. They control the way task is executed, or whether the system performs a particular task. Some of the parameters are set when the system is installed, but the values associated with the parameter needs to be reviewed and is to be maintained.

#### Example:

- Set minimum days to pull credit bureau report from same bureau from initial pull.
- · Credit bureau report purge days.

# 3.38.1 Create System Parameter

Using this screen, you can create system parameter by updating various details.

#### To create system parameter:

- 1. From Home screen, click Core Maintenance. Under Core Maintenance, click Credit Bureau.
- 2. Under Credit Bureau, click Maintenance.
- 3. Under Maintenance, click System Parameter.

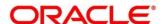

- 4. Under System Parameter, click Create System Parameter
  - → The Create System Parameter screen is displayed.

Figure 113: Create System Parameter

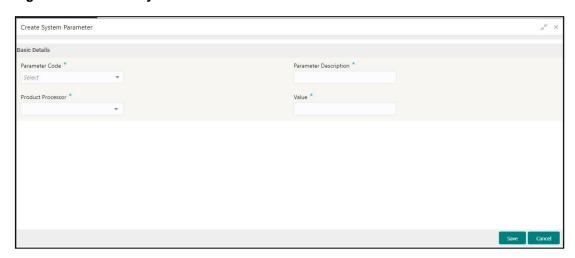

5. On **Create System Parameter** screen, specify the fields. The fields, which are marked with asterisk, are mandatory. For more information on fields, refer to the field description table below.

Table 100: System Parameter - Field Description.

| Field                    | Description                                                                                    |  |
|--------------------------|------------------------------------------------------------------------------------------------|--|
| Basic Details            | Basic Details                                                                                  |  |
| Parameter Code           | Select the parameter code from the drop-down list.                                             |  |
| Parameter<br>Description | Specify a short description for the parameter code.                                            |  |
| Product<br>Processor     | Select the product processor from the drop-down list for which the parameter is being created. |  |
| Value                    | Specify the value for the parameter code.                                                      |  |

6. Click Save.

The parameter is successfully created and can be viewed using the **View System Parameter** screen.

### 3.38.2 View System Parameter

Using this screen, you can view the parameter created using the **Create System Parameter** screen. The status of the created criteria is displayed as **Unauthorized** and **Open**. Once the checker authorizes the parameter, the status is updated to **Authorized** and **Open**.

#### To view created parameter:

- 1. From Home screen, click Core Maintenance. Under Core Maintenance, click Credit Bureau.
- 2. Under Credit Bureau, click Maintenance.
- 3. Under Maintenance, click System Parameter.

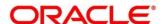

- 4. Under System Parameter, click View System Parameter.
  - → The View System Parameter screen is displayed.

Figure 114 : Create System Parameter

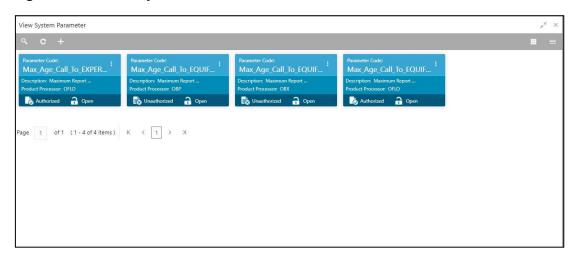

- 5. Click .
- 6. Specify the search criteria to fetch the required parameter.
- 7. Click Search.

Figure 115 : View System Parameter -Search Option

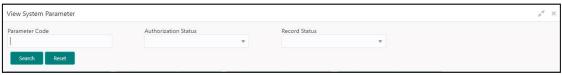

Table 101: View System Parameter – Field Description.

| Field                                                | Description                                      |  |
|------------------------------------------------------|--------------------------------------------------|--|
| The following fields are displayed, once you click . |                                                  |  |
| Parameter Code                                       | Displays the criteria code.                      |  |
| Authorization<br>Status                              | Select the authorization status of the criteria. |  |
| Status                                               | The options are:                                 |  |
|                                                      | Authorized                                       |  |
|                                                      | Unauthorized                                     |  |

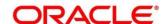

| Field         | Description                                  |  |  |  |  |  |
|---------------|----------------------------------------------|--|--|--|--|--|
| Record Status | Select the record status of the criteria.    |  |  |  |  |  |
|               | The options are:                             |  |  |  |  |  |
|               | • Open                                       |  |  |  |  |  |
|               | Close: Available only for Authorized lookup. |  |  |  |  |  |

The following fields are displayed in the widget.

For more information on fields, refer to the field description table below.

Table 102: View System Parameter - Field Description.

| Field             | Description                                      |
|-------------------|--------------------------------------------------|
| Parameter Code    | Displays the parameter code.                     |
| Description       | Displays the description of the parameter code.  |
| Product Processor | Displays the product processor of the parameter. |

- 8. Click this icon ito modify, close or view the created parameter code.
- 9. Click to modify the following fields. The fields are displayed in the **System Parameter Maintenance** screen.
  - Product Processor
  - Value

Figure 116: System Parameter Maintenance - Modify

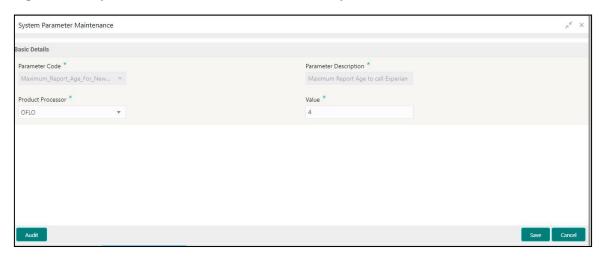

Table 103: System Parameter Maintenance - Modify - Field Description.

| Field          | Description                          |  |  |  |
|----------------|--------------------------------------|--|--|--|
| Basic Details  |                                      |  |  |  |
| Parameter Code | Displays the created parameter code. |  |  |  |

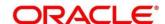

| Field                    | Description                                              |
|--------------------------|----------------------------------------------------------|
| Parameter<br>Description | Displays the description for the created parameter.      |
| Product<br>Processor     | Displays the product processor of the created parameter. |
| Value                    | Displays the value of the parameter.                     |

- 10. Click save to update the modified fields.
- 11. Click to view the created parameter code. The fields are displayed in **System Parameter Maintenance** screen.

Figure 117 : System Parameter Maintenance - View

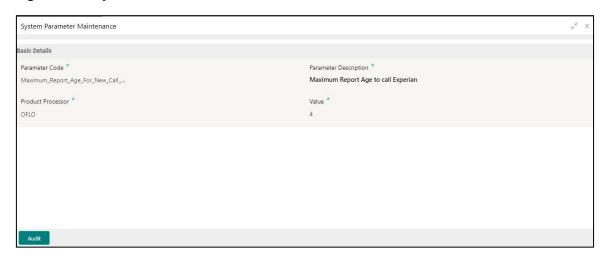

**Table 104: System Parameter Maintenance- View – Field Description.** 

| Field                    | Description                                              |
|--------------------------|----------------------------------------------------------|
| Basic Details            |                                                          |
| Parameter Code           | Displays the created parameter code.                     |
| Parameter<br>Description | Displays the created parameter description.              |
| Product<br>Processor     | Displays the product processor of the created parameter. |
| Value                    | Displays the value for the created parameter.            |

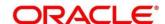

# 3.39 Integrating Decision Service with Oracle Banking Routing Hub

### 3.39.1 Oracle Banking Routing Hub Configuration

Need to import existing service consumer and providers in the system. Service Consumer is oracle product, which invokes oracle banking routing hub API, oracle banking routing hub analyses evaluates destination product processor and transform data into format of the same. Service Consumer comprises of the source and destination integration details.

Navigation: Core Maintenance -> Routing Hub -> Service Consumers

Figure 118: Service Consumers

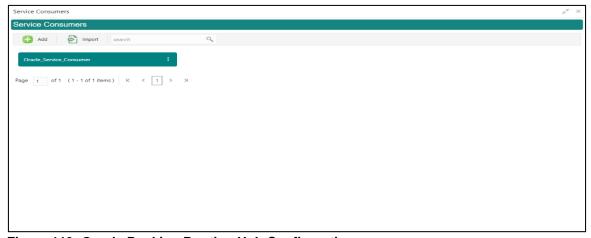

Figure 119: Oracle Banking Routing Hub Configuration

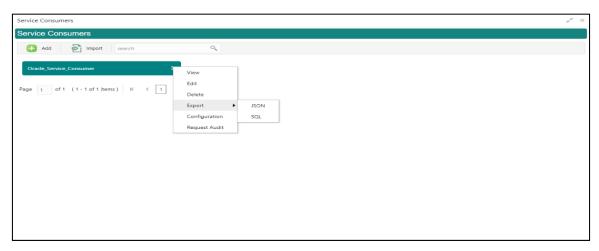

**Table 105: Oracle Banking Routing Hub Configuration** 

| Component Name | Component Type       | Condition          | Comments                                                                    |
|----------------|----------------------|--------------------|-----------------------------------------------------------------------------|
| Add            | Button               | Pops up add dialog |                                                                             |
| Import         | Button               |                    | Pops up import dialog                                                       |
| Search         | with case insensitiv |                    | Provides search functionality with case insensitive (Service Consumer Name) |
| View           | menu option          | Non-editable       | Pops up view dialog                                                         |

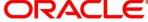

| Edit          | menu option   |                         | Pops up edit dialog       |
|---------------|---------------|-------------------------|---------------------------|
| Delete        | menu option   |                         |                           |
| Export        | Sub menu item |                         |                           |
| JSON          | menu option   | Exports in JSON         |                           |
| SQL           | menu option   | option Exports in SQL   |                           |
| Configuration | menu option   | Pops up configuration d |                           |
| Request Audit | menu option   |                         | Pops up request audit log |

### 3.39.1.1 Add

You can create Service Consumer manually.

Navigation: Service Consumers -> Add

Figure 120: Add

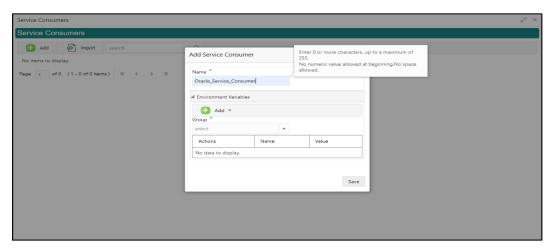

Table 106: Add

| Component<br>Name | Component<br>Type | Is<br>Manda<br>tory | Data type                                      | Validation                                                                                                    | Comments                              |
|-------------------|-------------------|---------------------|------------------------------------------------|----------------------------------------------------------------------------------------------------|---------------------------------------|
| Name              | Text Box          | Yes                 | Alphanum<br>eric with<br>special<br>characters | <ul> <li>Name cannot be blank</li> <li>Specify 0 or more characters, up to a maximum of 255</li> <li>No numeric value at beginning and no space allowed</li> </ul> | Unique<br>Service<br>Consumer<br>name |

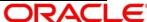

| Environme<br>nt Variables | Table<br>Content |  |                                  |
|---------------------------|------------------|--|----------------------------------|
| Save                      | Button           |  | Saves the<br>Service<br>Consumer |

### 3.39.1.1 Environment Variables

You can define the group of variables that can be accessed throughout the specific consumer's configuration.

Below is the syntax for accessing environment variables:

\$env.Environment\_Group\_Name.Environment\_Variable\_Name

such as: \$env.COMMON.BRANCH\_CODE

Figure 121: Environment Variables

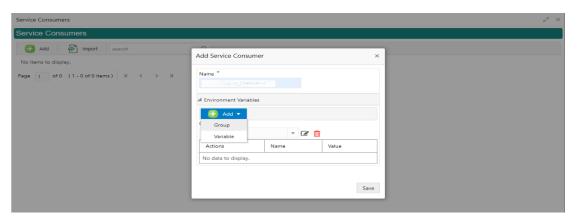

Figure 122: Environment Variables

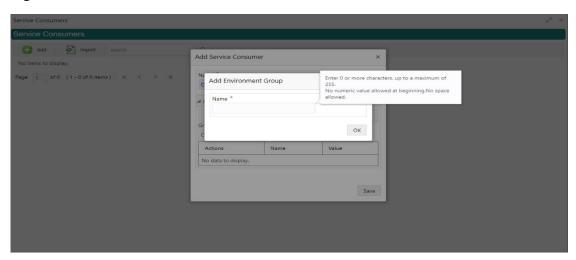

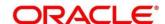

Figure 123: Environment Variables

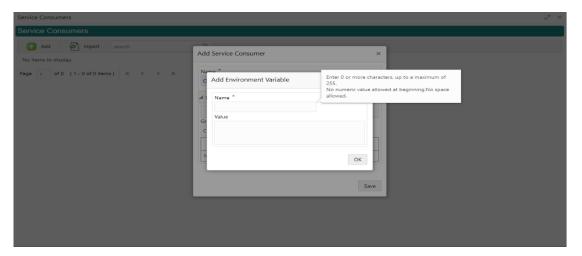

**Table 107: Environment Variables** 

| Component<br>Name | Component<br>Type  | Is<br>Mandatory | Data type                                      | Validation                                                                                                    | Comments                    |
|-------------------|--------------------|-----------------|------------------------------------------------|----------------------------------------------------------------------------------------------------|-----------------------------|
| Add               | Menu Item          |                 |                                                |                                                                                                    |                             |
| Group             | Menu option        |                 |                                                |                                                                                                    | Pops up add<br>group dialog |
| Variable          | Menu option        |                 |                                                |                                                                                                    | Pops up add variable dialog |
| Navigation: S     | ervice Consume     | r -> Environme  | ent Variables                                  | -> 3 dot icon (c                                                                                                    | peration menu)              |
| Edit              | menu option / icon |                 |                                                |                                                                                                    | Pops up edit dialog         |
| Delete            | menu option / icon |                 |                                                |                                                                                                    | Deletes group / variable    |
| Environment       | Group / Variable   |                 | 1                                              |                                                                                                    |                             |
| Name              | Text Box           | Yes             | Alphanum<br>eric with<br>special<br>characters | <ul> <li>Name         cannot be         blank</li> <li>Specify 0 or         more         characters,         up to a         maximum         of 255</li> </ul> |                             |

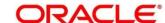

|       |           |  | No numeric<br>value at<br>beginning<br>and no<br>space<br>allowed |                                                                 |
|-------|-----------|--|-------------------------------------------------------------------|-----------------------------------------------------------------|
| Value | Text Area |  |                                                                   | Value can either be hardcoded or Velocity mapping.              |
| ОК    | Button    |  |                                                                   | Saves the group<br>/ variable and<br>displays it in the<br>list |

# 3.39.1.2 Import

You can create a service consumer by importing the JSON file and manually selecting the service Providers or select all providers that needs to be imported.

Navigation: Service Consumers -> Import

Figure 124: Import

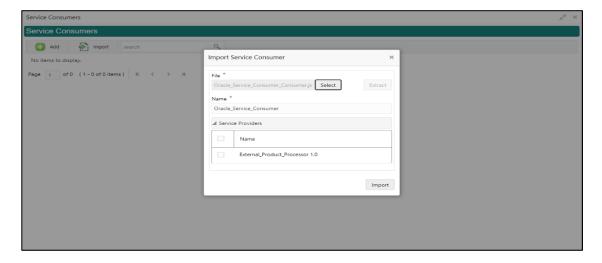

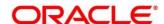

Table 108: Import

| Compone nt Name     | Compone<br>nt Type                 | Is<br>Mandator<br>y | Data type                                      | Validation                                                                                                    | Conditio<br>n                | Comment s                                                                                                   |
|---------------------|------------------------------------|---------------------|------------------------------------------------|----------------------------------------------------------------------------------------------------|------------------------------|----------------------------------------------------------------------------------------------------|
| File                | File picker                        | Yes                 |                                                | Allows only<br>to select<br>one file                                                                                                    | Accepts<br>only<br>JSON file | Pops up<br>file<br>selection<br>dialog box                                                                  |
| Extract             | Button                             | Yes                 |                                                |                                                                                                    |                              | Extracts Consumer Name and Service Provider list from JSON file and displays it in the respective elements. |
| Name                | Text Box                           | Yes                 | Alphanumeri<br>c with<br>special<br>characters | <ul> <li>Name cannot be blank</li> <li>Specify 0 or more character s, up to a maximum of 255</li> <li>No numeric value at beginning and no space allowed</li> </ul> | Editable                     | Unique                                                                                                    |
| Service<br>Provider | Collapsible<br>Header &<br>Content |                     |                                                |                                                                                                    |                              | Displays<br>the list of<br>service<br>providers<br>that are<br>present in<br>JSON file                      |
| Import              | Button                             |                     |                                                |                                                                                                    |                              | Imports<br>Service<br>Consumer                                                                              |

**Note:** Below data needs to be changed after importing consumer configuration file:

- Implementation Host and Port
- Implementation Authentication Password

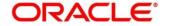

### 3.39.1.3 View

You can view consumer details and can switch to edit form by clicking on edit icon.

Navigation: Service Consumers -> Operation Menu (3-dot icon) -> View

Figure 125: View

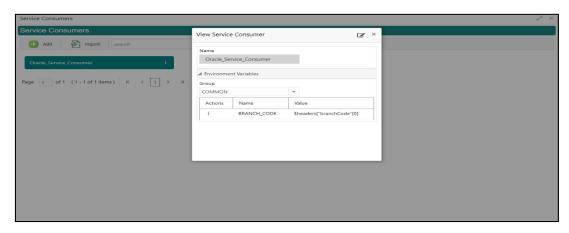

### 3.39.1.4 Edit

You can modify the consumer details.

Navigation: Service Consumers -> Operation Menu (3-dot icon) -> Edit

Figure 126: Edit

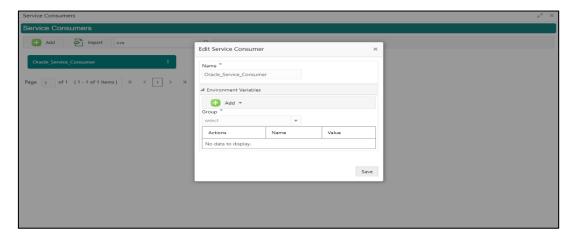

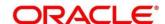

### 3.39.1.5 Delete

You can delete the consumer.

Navigation: Service Consumers -> Operation Menu (3-dot icon) -> Delete

Figure 127: Delete

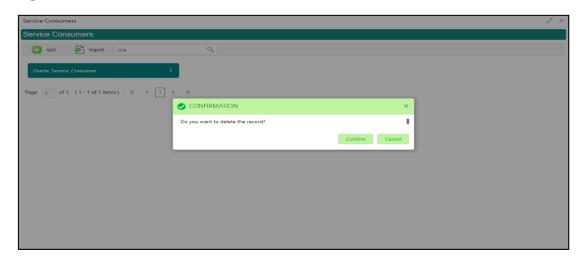

# **3.39.1.6 JSON Export**

You can export the consumer configuration as JSON file.

Navigation: Service Consumers -> Operation Menu (3-dot icon) -> Export -> JSON

Figure 128: JSON Export

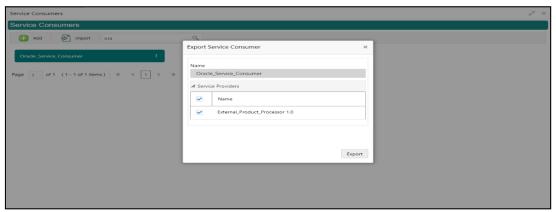

**NOTE:** You have an option to select service providers from the list that needs to be exported or can click on Select All option for all service providers.

JSON Export feature will export below data:

- · Selected service consumer
- All consumer services
- · Selected service providers with services
- Default implementation of selected service providers with services (without Host, Port and Authentication Password)
- Default transformations
- All default implementation routes

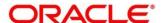

# 3.39.1.7 SQL Export

You can export the consumer configuration as SQL file.

Navigation: Service Consumers -> Operation Menu (3-dot icon) -> Export -> SQL

Figure 129: SQL Export

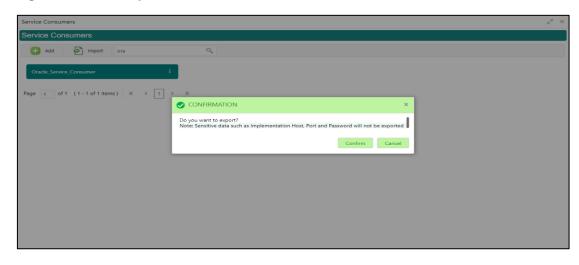

**NOTE:** SQL Export feature will export entire configuration without Host, Port and Authentication Password details.

### 3.39.2 Service Providers

Service Providers are the product processors configure to process request send by oracle banking routing hub on behalf of service consumers.

Service Provider comprises of destination integration details.

Navigation: Core Maintenance -> Routing Hub -> Service Consumers -> Specific Service

Consumer> -> Service Providers

Figure 130: Service Providers

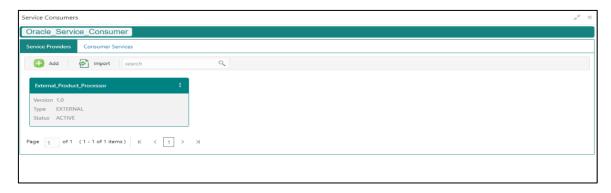

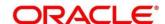

Figure 131: Service Providers

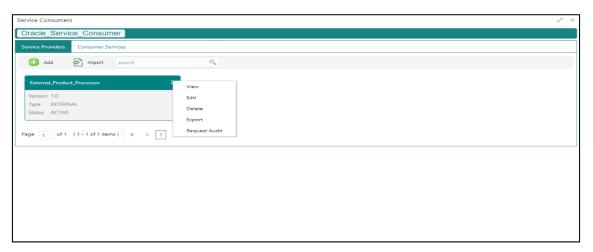

**Table 109: Service Providers** 

| Component<br>Name                     | Component<br>Type                                            | Condition        | Comments                                                                    |  |  |  |
|---------------------------------------|--------------------------------------------------------------|------------------|-----------------------------------------------------------------------------|--|--|--|
| <service<br>Consumer&gt;</service<br> | Button                                                       |                  | Navigates back to Service<br>Consumers                                      |  |  |  |
| Add                                   | Button                                                       |                  | Pops up add dialog                                                          |  |  |  |
| Import                                | Button                                                       |                  | Pops up import dialog                                                       |  |  |  |
| Search                                | Combo Box<br>One                                             |                  | Provides search functionality with case insensitive (Service Provider Name) |  |  |  |
| Navigation: Se                        | Navigation: Service Providers -> 3 dot icon (operation menu) |                  |                                                                             |  |  |  |
| View                                  | menu option                                                  | Non-<br>editable | Pops up view dialog                                                         |  |  |  |
|                                       |                                                              | 0 0              |                                                                             |  |  |  |
| Edit                                  | menu option                                                  |                  | Pops up edit dialog                                                         |  |  |  |
| Edit<br>Delete                        | menu option                                                  |                  | Pops up edit dialog                                                         |  |  |  |
|                                       |                                                              |                  | Pops up edit dialog  Exports in JSON                                        |  |  |  |

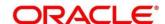

### 3.39.2.1 Add

You can create service provider manually.

Navigation: Service Providers-> Add

Figure 132: Add

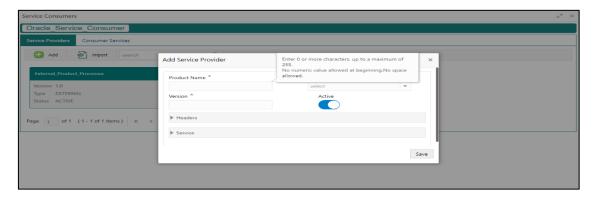

Table 110: Add

| Component<br>Name | Component<br>Type | ls<br>Mandatory | Data type                            | Validation                                                                                                    | Comments                                           |
|-------------------|-------------------|-----------------|--------------------------------------|----------------------------------------------------------------------------------------------------|----------------------------------------------------|
| Product<br>Name   | Text Box          | Yes             | Alphanumeric with special characters | <ul> <li>Name cannot be blank</li> <li>Specify 0 or more characters, up to a maximum of 255.</li> <li>No numeric value at beginning and no space allowed.</li> </ul> | Unique<br>provider<br>name                         |
| Туре              | Combo Box<br>One  | Yes             |                                      |                                                                                                    | Predefined<br>Values:<br>INTERNAL<br>/<br>EXTERNAL |

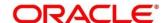

| Component<br>Name | Component<br>Type                  | ls<br>Mandatory | Data type | Validation                                                                                                    | Comments                                                                                                    |
|-------------------|------------------------------------|-----------------|-----------|----------------------------------------------------------------------------------------------------|----------------------------------------------------------------------------------------------------|
| Version           | Text Box                           | Yes             | Number    | <ul> <li>Version cannot be blank</li> <li>Specify 0 or more characters, up to a maximum of 255.</li> <li>Specify only numeric or decimal values.</li> </ul> | Unique<br>provider<br>version                                                                                                    |
| Active            | Switch                             |                 |           |                                                                                                    | Predefined<br>Values:<br>ACTIVE /<br>INACTIVE<br>If provider is<br>marked as<br>inactive,<br>then all<br>related<br>routes will<br>be stopped. |
| Headers           | Collapsible<br>Header &<br>Content |                 |           |                                                                                                    | Provider specific headers                                                                                                    |
| Service           | Collapsible<br>Header &<br>Content |                 |           |                                                                                                    | Provider<br>specific<br>service<br>details                                                                                                    |
| Save              | Button                             |                 |           |                                                                                                    | Saves the<br>Service<br>Provider                                                                                                    |

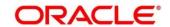

### 3.39.2.2 Headers

External product processor might require some standard headers to be passed along with the request.

You can specify the headers which are required by service endpoints for its all implementations but not present in swagger file.

These headers can be configured in oracle banking routing hub using the steps given below.

Figure 133: Headers

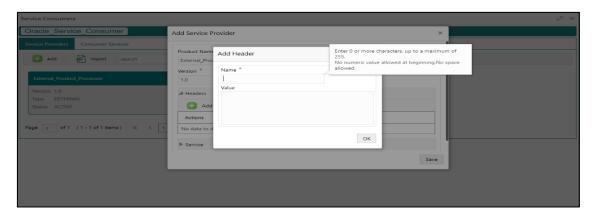

Figure 134: Headers

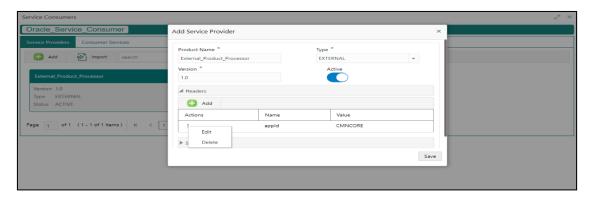

Table 111: Headers

| Component<br>Name | Component<br>Type | ls<br>Mandatory | Data type | Validation | Comments               |
|-------------------|-------------------|-----------------|-----------|------------|------------------------|
| Add               | Button            |                 |           |            | Pops up<br>add dialog  |
| Edit              | menu option       |                 |           |            | Pops up<br>edit dialog |
| Delete            | menu option       |                 |           |            | Deletes<br>header      |

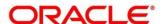

| Component<br>Name                               | Component<br>Type | Is<br>Mandatory | Data type                                  | Validation                                                                                                    | Comments                                                         |  |  |
|-------------------------------------------------|-------------------|-----------------|--------------------------------------------|----------------------------------------------------------------------------------------------------|------------------------------------------------------------------|--|--|
| Navigation: Service Providers -> Headers -> Add |                   |                 |                                            |                                                                                                    |                                                                  |  |  |
| Name                                            | Text Box          | Yes             | Alphanumeric<br>with special<br>characters | <ul> <li>Name cannot be blank</li> <li>Specify 0 or more characters, up to a maximum of 255.</li> <li>No numeric value at beginning and no space allowed.</li> </ul> |                                                                  |  |  |
| Value                                           | Text Area         | Yes             | Alphanumeric with special characters       | <ul> <li>Value cannot be blank</li> <li>Specify 0 or more characters, up to a maximum of 255.</li> <li>No space allowed.</li> </ul>                                  | Value either can be hardcoded or can be Velocity mapping.        |  |  |
| ок                                              | Button            |                 |                                            |                                                                                                    | Saves the<br>header<br>details and<br>displays it<br>in the list |  |  |

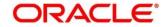

### 3.39.2.3 Service

Figure 135: Service

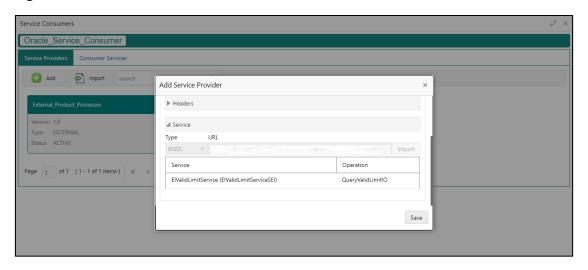

Table 112: Service

| Component<br>Name | Component<br>Type | Is<br>Mandatory | Comments                                                                                       |
|-------------------|-------------------|-----------------|------------------------------------------------------------------------------------------------|
| Туре              | Combo Box<br>One  | Yes             | Predefined Values:<br>WSDL / SWAGGER                                                           |
| URL               | Text Box          | Yes             | Service URL of the file location                                                               |
| Gateway<br>Prefix | Text Box          |                 | Gateway Prefix is context path of below formatted URL http://host:port/gateway-prefix/endpoint |
| Import            | Button            |                 | Extracts the service information from URL and displays it in the Service list                  |

### 3.39.2.4 WSDL

The Web Services Description Language (WSDL) is an XML-based interface description language that is used for describing the functionality offered by a web service.

Currently, non-SSL WSDL URL is only supported.

**NOTE:** In case there is a change in wsdl file, then same wsdl file need to be imported again in order to update the provided service information in routing hub.

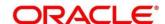

### 3.39.2.5 **SWAGGER**

Swagger is an Interface Description Language for describing RESTful APIs expressed using JSON.

Currently, Swagger 2.0 & Open API 3.0 both are supported.

**NOTE:** In case there is a change in swagger file, then same swagger file need to be imported again in order to update the provided service information in routing hub.

# 3.39.2.6 Import

You can create a service provider by importing the JSON file.

Navigation: Service Providers -> Import

Figure 136: Import

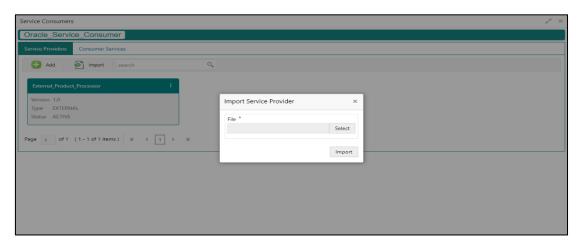

Table 113: Import

| Component<br>Name | Component<br>Type | Is<br>Mandatory | Validation                           | Condition                    | Comments                          |
|-------------------|-------------------|-----------------|--------------------------------------|------------------------------|-----------------------------------|
| File              | File picker       | Yes             | Allows only<br>to select<br>one file | Accepts<br>only JSON<br>file | Pops up file selection dialog box |
| Import            | Button            |                 |                                      |                              | Imports<br>Service<br>Provider    |

**NOTE:** Below data needs to be changed after importing provider configuration file:

- Implementation Host and Port
- Implementation Authentication Password

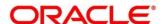

### 3.39.2.7 View

You can view provider details and can switch to edit form by clicking on edit icon.

Navigation: Service Providers -> Operation Menu (3-dot icon) -> View

Figure 137: Oracle Banking Routing Hub Configuration

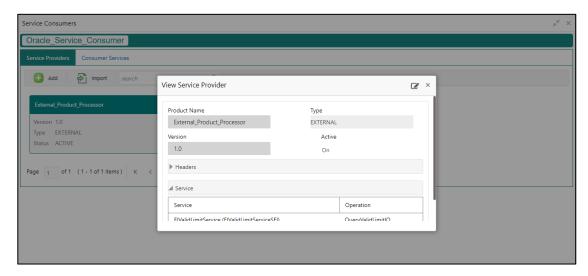

### 3.39.2.8 Edit

You can modify the provider details.

Navigation: Service Providers -> Operation Menu (3-dot icon) -> Edit

Figure 138: Edit

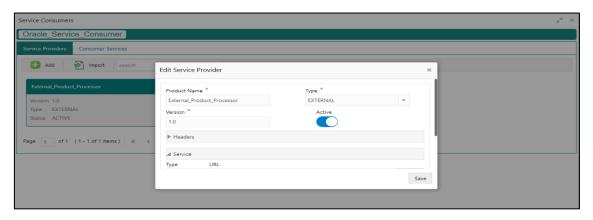

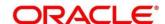

### 3.39.2.9 Delete

You can delete the provider.

Navigation: Service Providers -> Operation Menu (3-dot icon) -> Delete

Figure 139: Delete

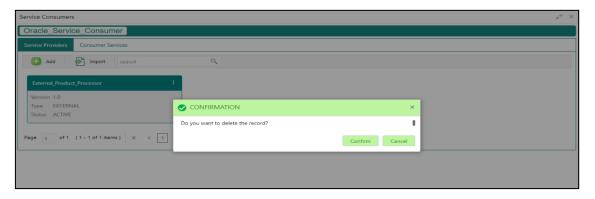

### 3.39.2.10 Export

You can export the provider configuration as JSON file.

Navigation: Service Providers -> Operation Menu (3-dot icon) -> Export

Figure 140: Export

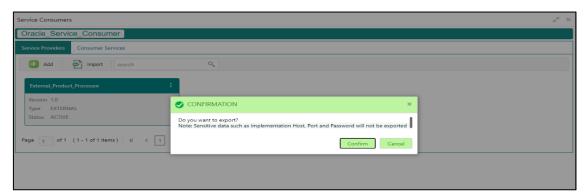

**NOTE:** Below data is not be exported:

- Implementation Host
- Implementation Port
- Implementation Authentication Password

The above data needs to be configured manually after importing the configuration file.

Same has been mentioned in Import section

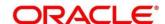

# 3.39.3 Oracle FLEXCUBE Onboarding to Decision Service Configuration

### 3.39.3.1 Fetch Credit Decision

Figure 141: Fetch credit decision - Header

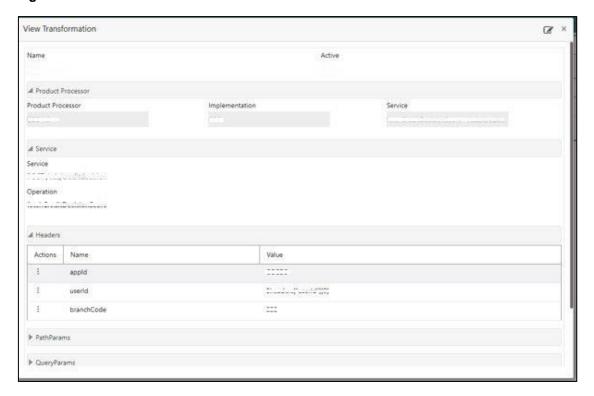

Figure 142: Fetch credit decision - Transformation:

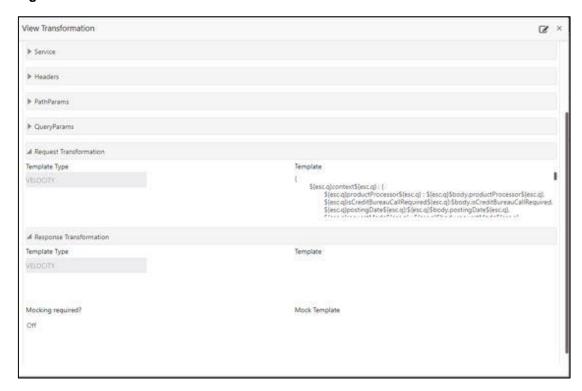

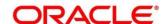

Figure 143: Consumer Services

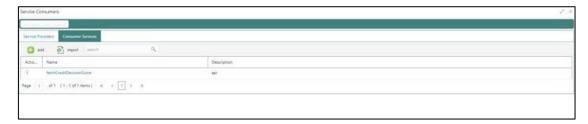

# 3.40 Decision Service

### 3.40.1 Overview

The decision service provides automated decisioning that allows lenders to develop smoother and efficient business processes. The most effective automated credit decision systems are those that allow configuration and flexibility to comply with the credit and risk policies of the financial institutions.

# 3.40.2 Decision Service Requirement Details

Decision Service has the ability to give all or any of the following response:

- · Score, decision and pricing
- · Score and decision
- Only pricing

The below flow diagram depicts how decision service works with the integrated product processor and interfaces with the routing hub for evaluating the credit decision:

Figure 144: Decision Service

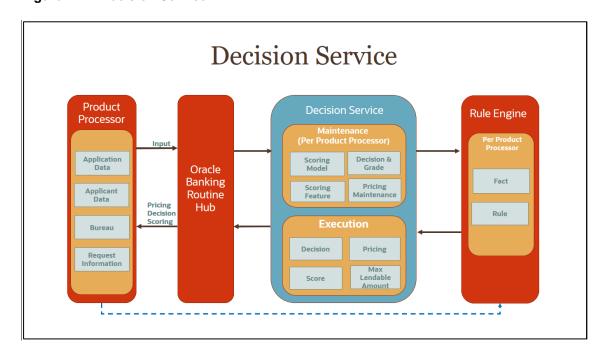

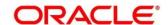

### 3.40.3 Business process workflow and overall task flow:

In a loan application there can be a single party or multiple parties. The product processor may consider the data attributes only of the primary applicant and take decision on the application or may consider the data attributes of all the parties and then take the credit decision.

Based on the below identifier, system decides whether the decision has to be taken based on all the parties or only the primary applicant.

- Is application decision required
- Is primary applicant decision required

### Is application decision required:

When the credit decision is required at an application level and if the value is yes for the **Is Application Decision Required** field, then the system solves the scoring model for all parties and calculates the score. This is the score of the applicant. After calculating the scores of all the parties, the system resolves the application level scorecard according to the defined selection criteria.

At an application level, system performs the aggregation of the applicant's scores, which can be min, max or average. The aggregation to be performed is defined as a rule and linked at the application level scoring model.

If the value of the context **Is Application Decision Required** field is no, system will not resolve the scoring model for each party iteratively but rather will resolve the scoring model based on the primary applicant data attributes only.

#### Is primary applicant decision Required:

When only the primary applicant data attributes is to be evaluated for decision making process, product processor will pass the value as no for **Is Application Decision Required** field and yes for **Is Primary Applicant Decision Required** field

In this scenario, system resolves the scoring model and decision matrix based on only the primary applicant data attributes irrespective of number of parties in the application. To identify the primary applicant, a fact as **Is Primary applicant** field is maintained and if the value is true, system picks the data of that party for resolution of scoring model and decision making.

### 3.40.4 Scoring Model Resolution

The product processor is the first filter for resolution of the scoring model. Multiple product processor can use decision service. Each product processor can configure multiple scoring model. Each scoring model has a selection criteria defined and only if all the criteria is satisfied, then the scoring model is resolved. When product processor sends the payload for decision making, the decision service scans through all the scoring models configured for the product processor and tries to resolve the best fit scoring model based on the data input provided by the product processor. If there are more than one scoring models resolved, system looks for the priority sequence defined for the entire resolved scoring model and finally resolves the one with the highest priority. If there is more than one scoring model,

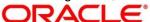

after the filtering process and based on the priority sequence, then system displays the error message as multiple scoring models resolved.

In case of multiple parties, system resolves the scoring model for each party iteratively and calculates the applicant level score post resolution of the scoring model all the parties, system resolves the application level scoring model based on the selection criteria. At this level, system aggregates all the applicants score and calculates the final score for the application.

If more than one application level scoring model is resolved, system looks for the priority sequence defined and resolves the one with the highest priority.

If there are, more than one application scoring models resolved based on the priority sequence, the system displays the error message as multiple scoring models resolved. Before resolution system validates that, the scorecard model is effective and not expired.

#### 3.40.5 Score Calculation

Scoring feature and weightage for the feature is defined while configuring the scoring model. For each scoring feature, a range and category is defined and the score is assigned against each range. Based on the data provided by the product processor, system looks for the value provided for the scoring feature and assigns a score based on the range in which the value provided by the product processor falls. In the same way, scores are assigned for each scoring feature configured as part of scoring model. Weighted score is calculated based on the weightage assigned to the feature and score is obtained. The sum of the weighted score of all the scoring features gives the total score for the application.

#### 3.40.6 Decision and Grade

Decision and grade matrix are resolved based on the selection criteria. If the product processor requests for application level decision, then system considers the data attributes of all the parties to resolve the decision and grade matrix. If the product processor requests for primary applicant data, then system considers only the primary applicants data to resolve the decision and grade matrix.

System refers to the decision matrix and provides the decision based on the total score obtained. If the value is yes for **Is Application Decision Required** field then, system refers the application level score for decision making and not the individual applicant's score. If the value is yes for **Is Primary Applicant Decision Required** field then, system refers the score calculated based on the primary applicant's data attributes. Similarly, system refers the grade matrix and provides a grade to the request based on the total score obtained. If both decision and grade matrix are not maintained properly then, the system sends the response to the product processor stating no decision or grade found.

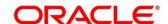

# 3.40.7 Pricing Resolution

The product processor is the first filter for pricing resolution. The decision service is used by multiple product processor and multiple pricing can be configured in each product processor. Each pricing setup has a selection criteria defined and only if all criteria is satisfied, then the pricing setup is resolved. When product processor sends the payload for pricing, the decision service scans through all the pricing setup configured for the product processor and tries to resolve the best fit pricing setup based on the data input provided by the product processor. If more than one pricing setup is resolved, then system checks the priority sequence defined for the resolved pricing setup and then arrives at the one with the highest priority.

Where the request is for decision and pricing, system would not resolve pricing for rejected application. There is a configuration to decide if pricing has to be executed. When the product processor request for decision and pricing, post decision, system will look at the above configuration and accordingly decide if pricing is to be returned. The above logic will not apply where the request is explicitly only for pricing.

Rate type for pricing can be flat or tiered. If the pricing setup resolved has a rate type as flat, then system refers the rate percentage and proposes the rate as captured. In case it is tiered, system refers the tier defined and based on the facts configured for the tier (such as loan amount and term requested) system proposes the rate.

# 3.40.8 Response

The response to the request is based upon the request type of the product processor. The below example depicts information about the request and execution.

Figure 145: Request and Execution

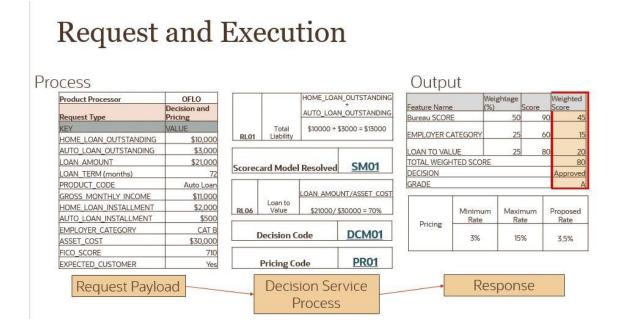

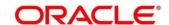

Figure 146: Response

# Response

| rvice                  | Details      |                                  |                                                                                                    |                                                                                                  |                                                        |                                       |                                                                                                    |                                                                                                    |                                                                                                    |                                                                                                    |                                                                                                    |                                                                                                    |
|------------------------|--------------|----------------------------------|----------------------------------------------------------------------------------------------------|--------------------------------------------------------------------------------------------------|--------------------------------------------------------|---------------------------------------|----------------------------------------------------------------------------------------------------|----------------------------------------------------------------------------------------------------|----------------------------------------------------------------------------------------------------|----------------------------------------------------------------------------------------------------|----------------------------------------------------------------------------------------------------|----------------------------------------------------------------------------------------------------|
|                        |              | 80                               |                                                                                                    |                                                                                                  |                                                        |                                       |                                                                                                    |                                                                                                    |                                                                                                    |                                                                                                    |                                                                                                    |                                                                                                    |
| Appro                  | ved          |                                  |                                                                                                    |                                                                                                  |                                                        |                                       |                                                                                                    |                                                                                                    |                                                                                                    |                                                                                                    |                                                                                                    |                                                                                                    |
| A                      |              |                                  |                                                                                                    |                                                                                                  |                                                        |                                       |                                                                                                    |                                                                                                    |                                                                                                    |                                                                                                    |                                                                                                    |                                                                                                    |
| ode                    |              | Product P                        | rocessor                                                                                                    | Scoreca                                                                                          | rd Mod                                                 | del De                                | scription                                                                                                    | <u> </u>                                                                                                    | Scoring                                                                                                    | Model F                                                                                                    | Prior                                                                                                    | ity                                                                                                    |
|                        |              | OFLO                             |                                                                                                    | Salaried                                                                                         | Auto Lo                                                | an Scor                               | ring Mode                                                                                                    |                                                                                                    |                                                                                                    | 3                                                                                                    | 1                                                                                                    |                                                                                                    |
|                        |              |                                  |                                                                                                    |                                                                                                  |                                                        | Rai                                   | nge Defir                                                                                                    | nition [                                                                                                    | etails                                                                                                    |                                                                                                    |                                                                                                    |                                                                                                    |
| Feature Code Feature W |              | eightage   Feature W             |                                                                                                    | leightage Score                                                                                  |                                                        | Value                                 | From                                                                                                    | Valu                                                                                                    | e To                                                                                                    | Score                                                                                                    |                                                                                                    | Category                                                                                                    |
|                        | 50           |                                  | 90                                                                                                    |                                                                                                  |                                                        | 700                                   | - A                                                                                                    | 999                                                                                                    | 45                                                                                                    | W I                                                                                                    | Strong                                                                                                    |                                                                                                    |
|                        | 25           |                                  | 80                                                                                                    |                                                                                                  |                                                        | 0                                     |                                                                                                    | 70                                                                                                    | 20                                                                                                    | 8                                                                                                    | Strong                                                                                                    |                                                                                                    |
|                        | 25           | i .                              |                                                                                                    | 60                                                                                               |                                                        |                                       | Cates                                                                                                    | ory B                                                                                                    |                                                                                                    | 15                                                                                                    |                                                                                                    | Medium                                                                                                    |
| Sco                    | re From      | Score T                          | o                                                                                                    |                                                                                                  |                                                        | Gra                                   | ade Deta                                                                                                    | ils                                                                                                    | Score Fr                                                                                                    | om                                                                                                    | Sco                                                                                                    | ore To                                                                                                    |
|                        | 70           | 10                               | 00                                                                                                    |                                                                                                  |                                                        | A                                     |                                                                                                    |                                                                                                    | 7                                                                                                    | 0                                                                                                    |                                                                                                    | 100                                                                                                    |
| Pricing Description    |              | Pricin                           | a Priority                                                                                                    | Min F                                                                                            | Dato                                                   | May Ra                                | to                                                                                                    | Rate Tve                                                                                                    | 20                                                                                                    | Dat                                                                                                    | e Percent                                                                                                    |                                                                                                    |
|                        | Approd A Sco | Feature W 50 25 25 Score From 70 | Approved A  Code Product Profuse Socore From Score To 10  Real Product Profuse Socore To 10  Real Product Profuse Socore To 10  Real Product Profuse Socore To 10  Real Product Profuse Socore To 10  Real Product Profuse Socore To 10  Real Product Profuse Socore To 10  Real Product Profuse Socore To 10  Real Product Profuse Socore To 10  Real Product Profuse Socore To 10  Real Product Profuse Socore To 10  Real Product Profuse Socore To 10  Real Product Profuse Socore To 10  Real Product Profuse Socore To 10  Real Profuse Socore To 10  Real Profuse Socore T | Approved A  Code Product Processor  OFLO  Feature Weightage 50 25 25  Score From Score To 70 100 | Approved A Score Care Care Care Care Care Care Care Ca | Approved A Score From Score To To 100 | Approved A Code Product Processor Scorecard Model Development of the product Processor Scorecard Model Development of the product Processor Scorecard Model Processor Scorecard Model Processor Scorecard Model Processor Scorecard Model Processor Scorecard Model Processor Scorecard Model Processor Scorecard Model Processor Scorecard Model Processor Sc | Score   Score   Scor | Approved A Code Product Processor Scorecard Model Description OFLO Salaried Auto Loan Scoring Model  Feature Weightage Feature Weightage Score Value From Value 50 90 700 25 80 0 25 60 Category, B.  Score From Score To 70 100  Approved A Code Product Processor Scorecard Model Description Value From Value Code Product Processor Scorecard Model Description  Range Definition D Value From Value Value From Value Code Product Processor Scorecard Model Description  Code Product Processor Scorecard Model Description  Range Definition D Value From Value From Value Code Product Processor Scorecard Model Description  Range Definition D Value From Value From Value Code Product Processor Scorecard Model Description  Range Definition D Value From Value From Value Code Product Processor Scorecard Model Description  Range Definition D Value From Value From Value Code Product Processor Scorecard Model Description  Range Definition D Value From Value From Value Code Product Processor Scorecard Model Description  Range Definition D Value From Value From Value | Score   Score   Scor | Score   Score   Score   Score   Score   Score   Score   Score   Scoring   Scoring | Score   Score   Score   Score   Score   Score   Score   Score   Scoring   Scoring   Scoring   Scoring   Scoring   Scoring   Scoring   Scoring   Scoring   Scoring   Scoring   Scoring   Score   Score   Scor |

#### **Authorization process**

To authorize and approve a model, you need perform the following actions:

- 1. Navigate to the required screen.
- 2. Click **Authorize**. The record pending for authorization are displayed.
- 3. Select the required record and click Approve.

Pricing for Salaried Auto Loan

- 4. The record details are displayed in a widget. If you have modified the model twice, system displays two widgets with respective modification number along with the modified details.
- 5. Specify remarks for the approving the model in the **Remarks** field.
- Click Confirm and authorize the record.
   The record is authorized successfully.

### 3.41 Scoring Feature and Scoring Model

Lending institution have complex credit scoring models. The model uses the information contained in an application such as salary, credit commitments, and past loan performances to determine a credit score of an application or an existing customer. The model generates a score and based on that score, system takes the decision like approve, referred or to reject the application. To achieve these, in the decision service, you need to define two maintenances of scoring feature and scoring model.

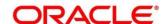

# 3.41.1 Create Scoring Feature

Using this screen, you can define scoring feature for determining the credit score. This score applies to applications during origination and based on the information received from the product processor.

### To create a Scoring Feature:

- 1. From Home screen, click Maintenance, Under Maintenance, click Scoring Feature.
- 2. Under Scoring Feature, click Create Scoring Feature.
  - → The Create Scoring Feature screen is displayed.

Figure 147 : Create Scoring Feature

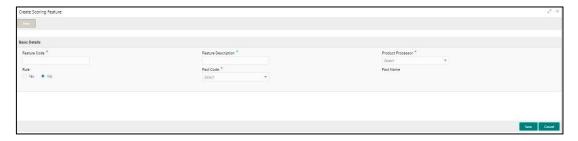

3. On **Create Scoring Feature** screen, specify the fields. The fields, which are marked with asterisk, are mandatory. For more information on fields, refer to the field description table below.

**Table 114: Create Scoring Feature - Field Description** 

| Field                  | Description                                                               |
|------------------------|---------------------------------------------------------------------------|
| Basic Details          |                                                                           |
| Feature Code           | Specify the unique feature code.                                          |
| Feature<br>Description | Specify a short description for the feature.                              |
| Product Processor      | Specify the product processor for which the feature is being created.     |
| Rule                   | Select the rule, if it is required to define the feature.                 |
| Fact Code              | Select the fact code to be mapped to the feature from the drop-down list. |
|                        | This field is enabled if the <b>Rule</b> is selected as <b>No.</b>        |
| Fact Name              | View the fact name for the selected fact.                                 |
|                        | This field is enabled if the <b>Rule</b> is selected as <b>No</b> .       |
| Rule Code              | Select the rule code to be mapped to the feature from the drop-down list. |
|                        | This field is enabled, if the <b>Rule</b> is selected as <b>Yes</b> .     |
| Rule Name              | View the rule name for the selected rule.                                 |
|                        | This field is enabled if the <b>Rule</b> is selected as <b>Yes</b> .      |

- 4. Click Save.
- The scoring feature is successfully created and can be viewed using the View Scoring Feature screen.

### 3.41.2 View Scoring Feature

Using this screen, you can view the scoring feature created using the **Create Scoring Feature** screen. The status of the uploaded feature is displayed as **Unauthorized** and **Open**. Once the checker authorizes the model, the status is updated to **Authorized** and **Open**.

#### To view an uploaded scoring feature:

- 1. From Home screen, click Maintenance. Under Maintenance, click Scoring Feature.
- 2. Under Scoring Feature, click View Scoring Feature.
  - → The View Scoring Feature screen is displayed.

Figure 148: View Scoring Feature

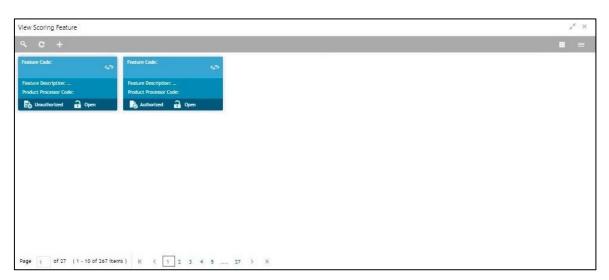

- 3. Click .
- 4. Specify the search criteria to fetch the required scoring model.

Figure 149: View Scoring Feature - Search Option

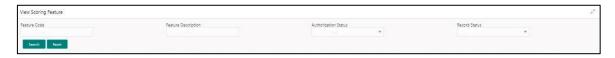

5. Click Search.

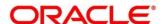

Table 115: View Scoring Feature- Search Option- Field Description

| Field                                              | Description                                                                                                    |  |  |
|----------------------------------------------------|----------------------------------------------------------------------------------------------------|--|--|
| The following fields are displayed, once you click |                                                                                                    |  |  |
| Feature Code                                       | View the feature code.                                                                                                    |  |  |
| Feature<br>Description                             | View the feature description.                                                                                                    |  |  |
| Authorization<br>Status                            | Select the authorization status of the feature.  The options are:  • Authorized                                                                                                  |  |  |
| Record Status                                      | <ul> <li>Unauthorized</li> <li>Select the record status of the feature.</li> <li>The options are:</li> <li>Open</li> <li>Close: Available only for Authorized report.</li> </ul> |  |  |

- 6. Click the widget to view the uploaded scoring feature details.

  The details are displayed in the Scoring Feature Maintenance screen.
- 7. After viewing the details, you can perform any action on a scoring feature mentioned in the basic actions Error! Reference source not found. section.

#### **Modify Fields**

Click Unlock, to modify the following fields:

- Feature Description
- · Modification of rule linkage
- Modification of fact mapped to the feature in case no rule is linked to the feature.

Figure 150 : View Scoring Feature - Unlock Option

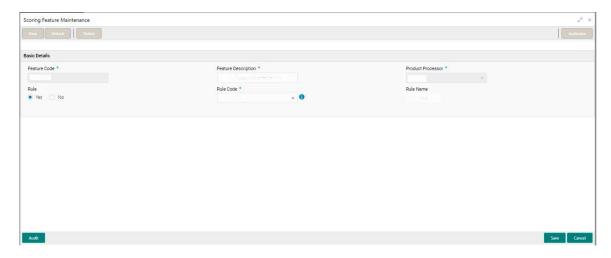

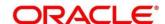

Table 116: View Scoring Feature – Unlock Option- Field Description

| Field                                           | Description                                                         |  |  |
|-------------------------------------------------|---------------------------------------------------------------------|--|--|
| The following fields are displayed in a widget. |                                                                     |  |  |
| Feature Code                                    | View the feature code.                                              |  |  |
| Feature<br>Description                          | View the feature description.                                       |  |  |
| Product Processor<br>Code                       | View the product processor code.                                    |  |  |
| Once you click the wid<br>Model Maintenance so  | get, the following fields are displayed in the Scoring creen.       |  |  |
| Basic Details                                   |                                                                     |  |  |
| Feature Code                                    | View the feature code.                                              |  |  |
| Feature<br>Description                          | View the feature description.                                       |  |  |
| Product Processor                               | View the product processor for the uploaded scoring model.          |  |  |
| Rule                                            | View the rule defined to the feature.                               |  |  |
| Rule Code                                       | View the rule code of the feature.                                  |  |  |
| 0                                               | Click this icon to get the information about the rule.              |  |  |
| Rule Name                                       | View the rule name of the feature.                                  |  |  |
| Fact Code                                       | View the fact code of the feature.                                  |  |  |
|                                                 | This field is enabled if the <b>Rule</b> is selected as <b>No</b> . |  |  |
| Fact Name                                       | View the fact name of the feature.                                  |  |  |
|                                                 | This field is enabled if the <b>Rule</b> is selected as <b>No</b> . |  |  |

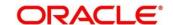

# 3.41.3 Create Scoring Model

Using this screen, you can define scoring model based on the various scoring parameters. The parameters driving the scoring models are configurable. You can create scoring model by updating various details.

#### To create a Scoring Model:

- 1. From Home screen, click Maintenance. Under Maintenance, click Scoring Model.
- 2. Under Scoring Model, click Create Scoring Model.
  - → The Create Scoring Model screen is displayed.

Figure 151: Create Scoring Model

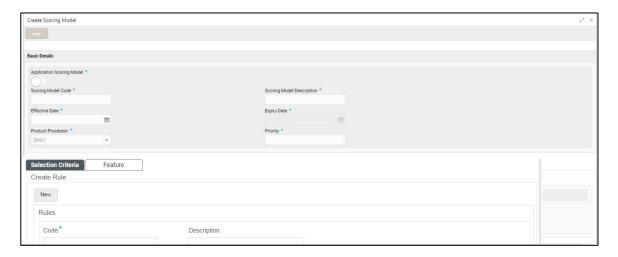

3. On **Create Scoring Model** screen, specify the fields. The fields, which are marked with asterisk, are mandatory. For more information on fields, refer to the field description table below.

**Table 117: Create Scoring Model - Field Description** 

| Field                        | Description                                                                                        |
|------------------------------|----------------------------------------------------------------------------------------------------|
| Basic Details                |                                                                                                    |
| Application<br>Scoring Model | By default, this option is disabled. If selected enables the option for application scoring model. |
| Scoring Model code           | Specify the unique scoring model code.                                                             |
| Scoring Model<br>Description | Specify a short description for the scoring model.                                                 |
| Effective Date               | Specify the effective date.                                                                        |
| Expiry Date                  | Specify the expiry date.                                                                           |
| Product Processor            | Specify the product processor for which the model is being created.                                |
| Priority                     | Specify the priority of the model.                                                                 |

4. Click the **Selection Criteria** tab to define scoring model.

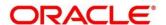

Figure 152 : Create Scoring Model - Selection Criteria Tab

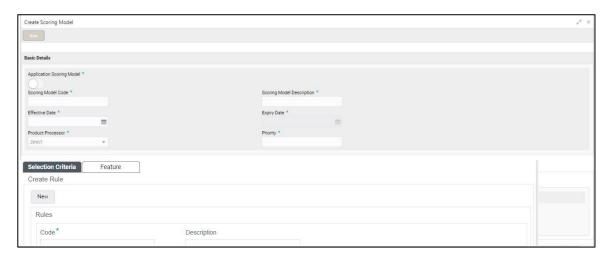

Table 118 : Create Scoring Model - Selection Criteria Tab Field Description

| Field                                                            | Description                                             |  |  |
|------------------------------------------------------------------|---------------------------------------------------------|--|--|
| The following fields appear if you click Selection Criteria Tab. |                                                         |  |  |
| Rules                                                            |                                                         |  |  |
| Code                                                             | Specify the rule code.                                  |  |  |
| Description                                                      | Specify the rule description.                           |  |  |
| Expression Builder                                               |                                                         |  |  |
| + icon                                                           | Click this icon to add new expression.                  |  |  |
| Fact / Rules                                                     | Select the fact or rule from the drop-down list.        |  |  |
| Operator                                                         | Select the comparison operator from the drop-down list. |  |  |
|                                                                  | The options are:                                        |  |  |
|                                                                  | • <                                                     |  |  |
|                                                                  | • >                                                     |  |  |
|                                                                  | • +                                                     |  |  |
|                                                                  | • =                                                     |  |  |

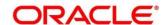

| Field      | Description                                                                                                    |  |
|------------|----------------------------------------------------------------------------------------------------|--|
| Data Type  | Select the data type for the fact or rule. Once you select the output one more field opens adjacent to the data type, update the same based on the selected data type.  |  |
|            | The options are:                                                                                                    |  |
|            | • Text                                                                                                    |  |
|            | Number                                                                                                    |  |
|            | Boolean                                                                                                    |  |
|            | • Date                                                                                                    |  |
|            | • Fact                                                                                                    |  |
|            | • NA                                                                                                    |  |
| Output     | Select the output from the drop-down list. Once you select the output one more field opens adjacent to the output, update the same based on the selected output option. |  |
|            | The options are:                                                                                                    |  |
|            | • Text                                                                                                    |  |
|            | Number                                                                                                    |  |
|            | Boolean                                                                                                    |  |
|            | • Date                                                                                                    |  |
|            | • Fact                                                                                                    |  |
|            | • NA                                                                                                    |  |
| Expression | View the expression updated in the expression builder.                                                                                                    |  |

5. Click the **Feature** tab to define the feature. This tab is enabled if **Application Scoring Model** is not selected.

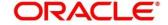

Figure 153 : Create Scoring Model Feature Tab

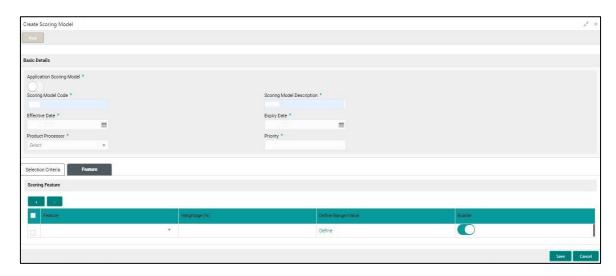

**Table 119: Create Scoring Model Feature Tab Field Description** 

| Field                                                 | Description                                                                               |  |  |  |
|-------------------------------------------------------|-------------------------------------------------------------------------------------------|--|--|--|
| The following fields appear if you click Feature Tab. |                                                                                           |  |  |  |
| Scoring Feature                                       |                                                                                           |  |  |  |
| Feature                                               | Select the feature from the drop-down list.                                               |  |  |  |
| Weightage (%)                                         | Specify the weightage to be assigned to each feature code.                                |  |  |  |
| Define Range/Value                                    | Specify the range to be defined for the feature.                                          |  |  |  |
| Enable                                                | By default, this option is enabled. Indicates if the scoring parameter is enabled or not. |  |  |  |

6. Click the define link to define a range or absolute values for each scoring feature to be considered for scoring model and score for that range or value. In case the data type of feature is numeric such as Bureau score the below screen appears

Figure 154 : Create Scoring Model – Define Link – Numeric Feature

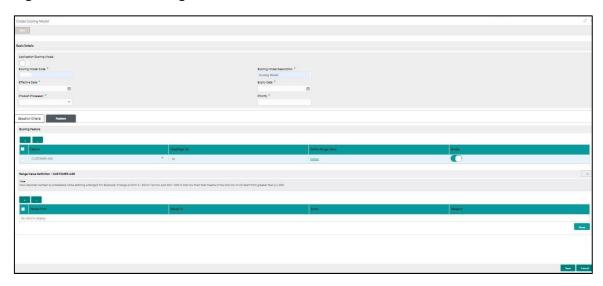

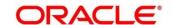

Table 120 : Create Scoring Model - Scoring Rule Tab Field Description

| Field                                                        | Description                                                                                                    |  |
|--------------------------------------------------------------|----------------------------------------------------------------------------------------------------|--|
| The following fields appear if you click <b>Define</b> link. |                                                                                                    |  |
| Range From                                                   | Specify the minimum range of the scoring feature.                                                                                        |  |
| Range To                                                     | Specify the maximum range of the scoring feature.                                                                                        |  |
| Score                                                        | Specify the score to be assigned for each range or value.                                                                                |  |
| Category                                                     | Specify the category for each range or value from the drop-dowr list. The values are configurable based on the lookup values maintained. |  |
|                                                              | The options are:                                                                                                    |  |
|                                                              | • Strong                                                                                                    |  |
|                                                              | Medium                                                                                                    |  |
|                                                              | • Weak                                                                                                    |  |

<sup>7.</sup> In case the data type of feature is alphanumeric such as Employment Category the below screen appears.

Figure 155 : Create Scoring Model – Define Link – Alphanumeric Feature

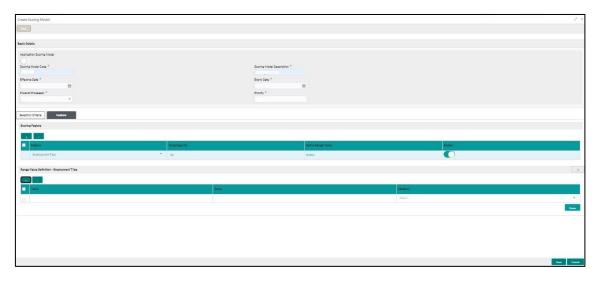

Table 121: Create Scoring Model – Define Link – Alphanumeric Feature- Field Description

| Field                                                 | Description                                      |  |
|-------------------------------------------------------|--------------------------------------------------|--|
| The following fields appear if you click Define link. |                                                  |  |
| Value                                                 | Specify the value of the feature.                |  |
| Score                                                 | Specify the score assigned for each range value. |  |

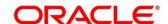

| Field    | Description                                                           |  |
|----------|-----------------------------------------------------------------------|--|
| Category | Specify the category for each range or value from the drop-down list. |  |
|          | The options are:                                                      |  |
|          | • Strong                                                              |  |
|          | Medium                                                                |  |
|          | • Weak                                                                |  |

- 8. Click **Done** to save the data and close the range panel.
- 9. Click the Scoring Rule tab to define the rule. This tab is enabled if the Application Scoring Model is selected.

Figure 156: Create Scoring Model- Scoring Rule Tab

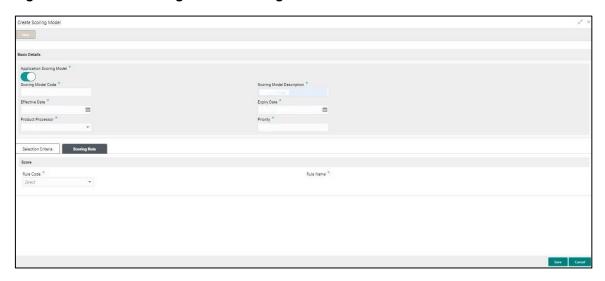

Table 122: Create Scoring Model – Scoring Rule Tab Field Description

| Field                                                 | Description                                            |  |
|-------------------------------------------------------|--------------------------------------------------------|--|
| The following fields appear if you click Define link. |                                                        |  |
| Rule Code                                             | Select the rule code from the drop-down list.          |  |
| Rule Name                                             | View the rule name of the rule code.                   |  |
| <b>6</b>                                              | Click this icon to get the information about the rule. |  |

### 10. Click Save.

The scoring model is successfully created and can be viewed using the **View Scoring Model** screen.

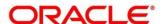

# 3.41.4 View Scoring Model

Using this screen, you can view the Scoring Model created using the **Create Scoring Model** screen. The status of the uploaded model is displayed as **Unauthorized** and **Open**. Once the checker authorizes the model, the status is updated to **Authorized** and **Open**.

### To view an uploaded scoring model:

- 1. From Home screen, click Maintenance. Under Maintenance, click Scoring Model.
- 2. Under Scoring Model, click View Scoring Model.
  - → The View Scoring Model screen is displayed.

Figure 157: View Scoring Model

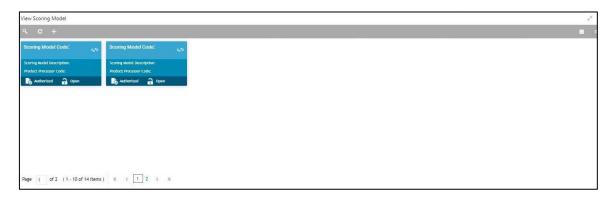

- 3. Click
- 4. Specify the search criteria to fetch the required scoring model.

Figure 158: View Scoring Model- Search Option

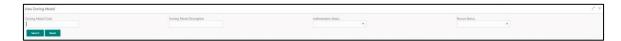

5. Click Search.

Table 123: View Scoring Model- Search Option- Field Description

| Field                                                | Description                         |
|------------------------------------------------------|-------------------------------------|
| The following fields are displayed, once you click . |                                     |
| Scoring Model<br>Code                                | View the scoring model code.        |
| Scoring Model<br>Description                         | View the scoring model description. |

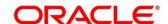

| Field                   | Description                                   |
|-------------------------|-----------------------------------------------|
| Authorization<br>Status | Select the authorization status of the model. |
| Ciarac                  | The options are:                              |
|                         | Authorized                                    |
|                         | Unauthorized                                  |
| Record Status           | Select the record status of the model.        |
|                         | The options are:                              |
|                         | Open                                          |
|                         | Close: Available only for Authorized report.  |

- 6. Click the widget to view the uploaded scoring model details. The details are displayed in the Scoring Model Maintenance screen.
- 7. After viewing the details, you can perform any action on a scoring model mentioned in the basic actions **Error! Reference source not found.** section.

#### **Modify Fields**

Click **Unlock**, to modify the following fields:

- Application Scoring Model option, the toggle of changing the application scoring model as yes or no is modifiable only until the request is unauthorized. After Authorized, this option is disabled.
- Scoring Model Description
- Expiry Date
- Priority
- Rule Code
- Add new scoring feature to the scoring model
- Change the weightage of the scoring feature code
- Range/Value
- Enable if you want to remove any scoring feature from the model instead of removing, you can disable the feature. Thus the weightage assigned to that particular feature is auto removed and is shown as blank.
- Score
- Category

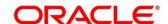

Figure 159 : View Scoring Model – Unlock option

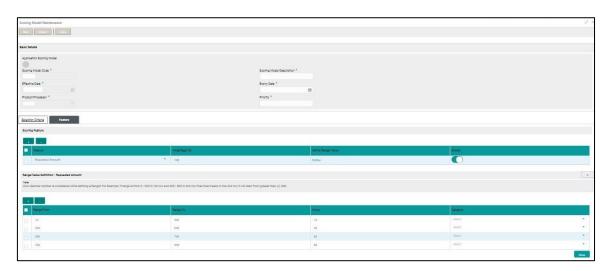

Table 124 : View Scoring Model - Unlock option - Field Description

| Field                                                                                                  | Description                                               |
|----------------------------------------------------------------------------------------------------|-----------------------------------------------------------|
| The following fields are displayed in a widget.                                                        |                                                           |
| Scoring Model<br>Code                                                                                  | View the scoring model code.                              |
| Scoring Model<br>Description                                                                           | View the scoring model description.                       |
| Product Processor<br>Code                                                                              | View the product processor code.                          |
| Once you click the widget, the following fields are displayed in the Scoring Model Maintenance screen. |                                                           |
| Basic Details                                                                                          |                                                           |
| Application<br>Scoring Model                                                                           | View the application scoring model.                       |
| Scoring Model                                                                                          | View the created scoring model code.                      |
| Scoring Model<br>Description                                                                           | View the description for the created scoring model.       |
| Effective Date                                                                                         | View the effective date for the created scoring model.    |
| Expiry Date                                                                                            | View the expiry date for the created scoring model.       |
| Product Processor                                                                                      | View the product processor for the created scoring model. |
| Priority                                                                                               | View the priority for the created scoring model.          |
| Selection Criteria                                                                                     |                                                           |

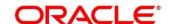

| Field              | Description                                                 |  |
|--------------------|-------------------------------------------------------------|--|
| Rules              |                                                             |  |
| Code               | View the rule code for the uploaded model.                  |  |
| Description        | View the rule description for the uploaded model.           |  |
| Expression Builder |                                                             |  |
| Fact / Rules       | View the fact/rules for uploaded model.                     |  |
| Operator           | View the comparison operator for uploaded model.            |  |
| Data Type          | View the data type for the fact or rule for uploaded model. |  |
| Output             | View the output of the uploaded model.                      |  |
| Expression         | View the expression updated in the expression builder.      |  |
| Scoring Rule       |                                                             |  |
| Rule Code          | View the rule code of the uploaded model.                   |  |
| Rule Name          | View the rule name of the uploaded model.                   |  |
| Scoring Feature    |                                                             |  |
| Feature            | View the feature for the created scoring model.             |  |
| Weightage (%)      | View the weightage (%) for the created scoring model.       |  |
| Define Range/Value | View the range/value define for the created scoring model.  |  |
| Enable             | View the parameter for the created scoring model.           |  |

# 3.42 Decision Grade Matrix

Using this screen, you can define the decision and grade based on the score calculated by the scoring model.

### 3.42.1 Create Decision Grade Matrix

You can create decision and grade matrix by updating various details.

### To create decision and grade matrix:

- 1. From Home screen, click Credit Decision. Under Credit Decision, click Maintenance,
- 2. Under Maintenance, click Decision Grade Matrix.

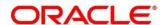

- 3. Under Decision Grade Matrix, click Create Decision Grade Matrix.
  - → The Create Decision Grade Matrix screen is displayed.

Figure 160 : Create Decision Grade Matrix

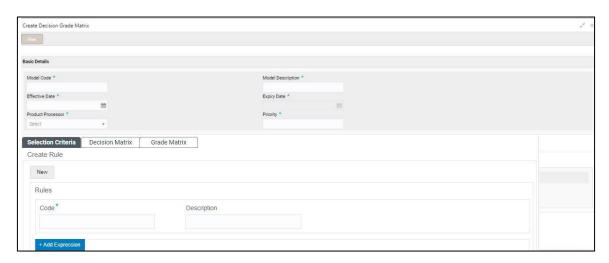

4. On **Create Decision Grade Matrix** screen, specify the fields. The fields, which are marked with asterisk, are mandatory. For more information on fields, refer to the field description table below.

**Table 125: Decision and Grade Matrix Field Description** 

| Field             | Description                                                                             |
|-------------------|-----------------------------------------------------------------------------------------|
| Basic Details     |                                                                                         |
| Model code        | Specify the unique model code.                                                          |
| Model Description | Specify a short description for the model.                                              |
| Effective Date    | Select the effective date.                                                              |
| Expiry Date       | Select the expiry date.                                                                 |
| Product Processor | Specify the product processor for which the decision and grade matrix is being created. |
| Priority          | Specify the priority of the model.                                                      |

5. Click the **Selection Criteria** tab to configure the parameters based on which decision model is to be resolved.

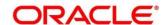

Figure 161: Decision Grade Matrix - Selection Criteria Tab

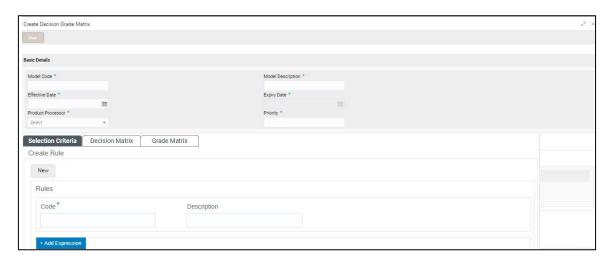

Table 126: Decision and Grade Matrix - Selection Criteria Field Description

| Field                                                            | Description                                             |
|------------------------------------------------------------------|---------------------------------------------------------|
| The following fields appear if you click Selection Criteria Tab. |                                                         |
| Rules                                                            |                                                         |
| Code                                                             | Specify the rule code.                                  |
| Description                                                      | Specify the rule description.                           |
| Expression Builder                                               |                                                         |
| + icon                                                           | Click this icon to add new expression.                  |
| Fact / Rules                                                     | Select the fact or rule from the drop-down list.        |
| Operator                                                         | Select the comparison operator from the drop-down list. |
|                                                                  | The options are:                                        |
|                                                                  | • <                                                     |
|                                                                  | • >                                                     |
|                                                                  | • +                                                     |
|                                                                  | • =                                                     |

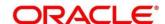

| Field      | Description                                                                                                    |
|------------|----------------------------------------------------------------------------------------------------|
| Data Type  | Select the data type for the fact or rule. Once you select the data type one more field opens adjacent to the output, update the same based on the selected data type option. |
|            | The options are:                                                                                                    |
|            | • Text                                                                                                    |
|            | Number                                                                                                    |
|            | Boolean                                                                                                    |
|            | • Date                                                                                                    |
|            | • Fact                                                                                                    |
| Output     | Select the output from the drop-down list. Once you select the output one more field opens adjacent to the output, update the same based on the selected output option.       |
|            | The options are:                                                                                                    |
|            | • Text                                                                                                    |
|            | Number                                                                                                    |
|            | Boolean                                                                                                    |
|            | • Date                                                                                                    |
|            | • Fact                                                                                                    |
|            | • NA                                                                                                    |
| Expression | View the expression updated in the expression builder.                                                                                                    |

6. Click the **Decision Matrix** tab to define decision on the application.

Figure 162: Create Decision Grade Matrix- Decision Matrix Tab

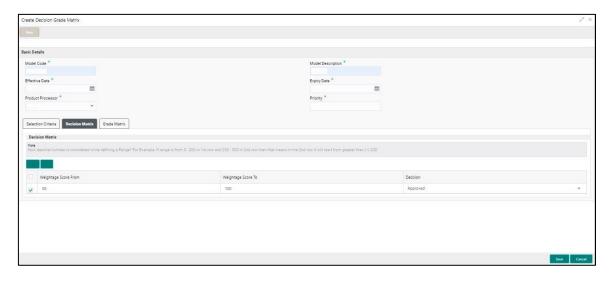

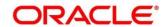

Table 127 : Create Decision Grade Matrix - Decision Matrix Tab Field Description

| Field                      | Description                                                                                                    |
|----------------------------|----------------------------------------------------------------------------------------------------|
| The following fields appea | r if you click Decision Matrix Tab.                                                                                                |
| Weightage Score From       | Specify the minimum range of score for the decision.                                                                               |
| Weightage Score To         | Specify the maximum range of score for the decision.                                                                               |
| Decision                   | Specify the decision of an application from the drop-down list. The values are configurable based on the look up values maintained |
|                            | The options are:                                                                                                    |
|                            | Approved                                                                                                    |
|                            | Manual                                                                                                    |
|                            | Rejected                                                                                                    |

<sup>7.</sup> Click the **Grade Matrix** tab to assign the grade to the application that is used during the pricing of the application.

Figure 163 : Create Decision Grade Matrix - Grade Matrix Tab Field Description

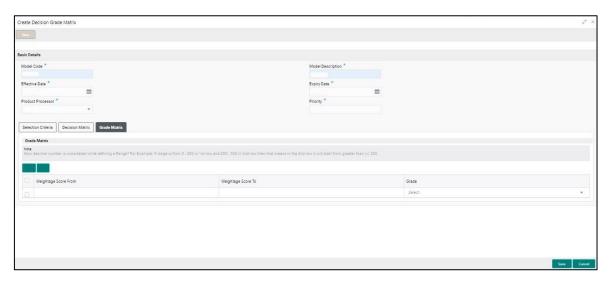

Table 128 : Create Decision Grade Matrix - Grade Matrix Tab Field Description

| Field                                                      | Description                                           |
|------------------------------------------------------------|-------------------------------------------------------|
| The following fields appear if you click Grade Matrix tab. |                                                       |
| Weightage Score From                                       | Specify the minimum range of the score for the grade. |
| Weightage Score To                                         | Specify the maximum range of the score for the grade. |

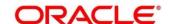

| Field | Description                                                                                                    |
|-------|----------------------------------------------------------------------------------------------------|
| Grade | Specify the grade of the application based on the score scored. The values are configurable based on the look up values maintained. |
|       | The options are:                                                                                                    |
|       | • A                                                                                                    |
|       | • B                                                                                                    |
|       | • C                                                                                                    |

#### 8. Click Save.

The decision grade matrix is successfully created and can be viewed using the **View Decision and Grade Matrix** screen.

#### 3.42.2 View Decision Grade Matrix

Using this screen, you can view the decision grade matrix created using the **Create Decision Grade**Matrix screen. The status of the uploaded model is displayed as **Unauthorized** and **Open**. Once the checker authorizes the matrix, the status is updated to **Authorized** and **Open**.

#### To view an uploaded decision grade matrix:

- 1. From Home screen, click Credit Decision. Under Credit Decision, click Maintenance.
- 2. Under Maintenance, click Decision Grade Matrix.
- 3. Under Decision Grade Matrix, click View Decision Grade Matrix.
  - → The View Decision Grade Matrix screen is displayed.

Figure 164 : View Decision Grade Matrix

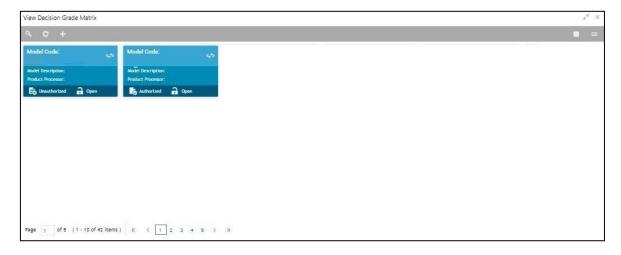

- 4. Click
- 5. Specify the search criteria to fetch the required decision grade matrix.

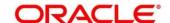

Figure 165 : View Decision Grade Matrix- Search Option

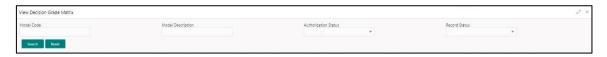

#### 6. Click Search.

For more information on fields, refer to the field description table below.

**Table 129: View Decision Grade Matrix Field Description** 

| Field                                                | Description                                   |
|------------------------------------------------------|-----------------------------------------------|
| The following fields are displayed, once you click . |                                               |
| Model Code                                           | View the model code.                          |
| Model Description                                    | View the model description.                   |
| Authorization Status                                 | Select the authorization status of the model. |
|                                                      | The options are:                              |
|                                                      | Authorized                                    |
|                                                      | Unauthorized                                  |
| Record Status                                        | Select the record status of the model.        |
|                                                      | The options are:                              |
|                                                      | Open                                          |
|                                                      | Close: Available only for Authorized report.  |

- 7. Click the widget to view the uploaded decision and grade matrix. The details are displayed in the Decision Grade Maintenance screen.
- 8. After viewing the details, you can perform any action on decision grade matrix mentioned in the Basic Actions **Error! Reference source not found.** section.

#### **Modify Fields**

Click **Unlock**, to modify the following fields:

- Model Description
- Expiry Date
- Priority
- Rule Description
- Add New fact or rule to the selection criteria
- Weightage score from
- Weightage score to
- Decision
- Grade

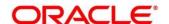

Figure 166 : View Decision Grade Matrix- Unlock Option

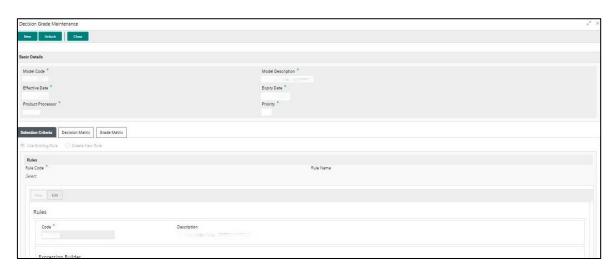

Table 130 : View Decision Grade Matrix- Unlock Option- Field Description

| Field                                                                                                   | Description                                        |  |
|----------------------------------------------------------------------------------------------------|----------------------------------------------------|--|
| The following fields are displayed in a widget.                                                         |                                                    |  |
| Model Code                                                                                              | View the model code.                               |  |
| Model Description                                                                                       | View the model description.                        |  |
| Product Processor<br>Code                                                                               | View the product processor code.                   |  |
| Once you click the widget, the following fields are displayed in the Decision Grade Maintenance screen. |                                                    |  |
| Basic Details                                                                                           |                                                    |  |
| Model Code                                                                                              | View the uploaded model code.                      |  |
| Model Description                                                                                       | View the description for the uploaded model.       |  |
| Effective Date                                                                                          | View the effective date for the uploaded model.    |  |
| Expiry Date                                                                                             | View the expiry date for the uploaded model.       |  |
| Product Processor                                                                                       | View the product processor for the uploaded model. |  |
| Priority                                                                                                | View the priority for the uploaded model.          |  |
| Selection Criteria                                                                                      |                                                    |  |
| Rules                                                                                                   |                                                    |  |
| Code                                                                                                    | View the rule code for the uploaded model.         |  |
| Description                                                                                             | View the rule description for the uploaded model.  |  |
| Expression Builder                                                                                      |                                                    |  |

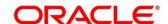

| Field                  | Description                                                                        |
|------------------------|------------------------------------------------------------------------------------|
| Fact / Rules           | View the fact/rules for uploaded model.                                            |
| Operator               | View the comparison operator for uploaded model.                                   |
| Data Type              | View the data type for the fact or rule for uploaded model.                        |
| Output                 | View the output for uploaded model.                                                |
| Expression             | View the expression updated in the expression builder for uploaded model.          |
| Decision Matrix        |                                                                                    |
| Weighted Score<br>From | View the range of minimum weighted score for the uploaded model.                   |
| Weighted Score To      | View the range of maximum score for the uploaded model.                            |
| Decision               | View the decision of an application for the uploaded model.                        |
| Grade Matrix           |                                                                                    |
| Weighted Score<br>From | View the range of minimum weighted score for the uploaded model.                   |
| Weighted Score To      | View the range of maximum score for the uploaded model.                            |
| Grade                  | View the grade of an application based on the score scored for the uploaded model. |

# 3.43 Pricing

Risk-based pricing in the credit market refers to the offer of different interest rates and loan terms to different customers depending on their credit worthiness. Thus, not all creditors for the same product receives the same interest rate and credit terms. This means that high-risk borrowers who are less likely to repay their loans in full and on time charged higher rate of interest. While the low risk borrowers, having greater capacity to make payments charged lower rate of interest.

# 3.43.1 Create Pricing Model

Using this screen, you can create pricing model based on various pricing parameter by updating various details.

### To create a pricing set up:

- 1. From **Home** screen, click **Credit Decision**.
- 2. Under Credit Decision click Maintenance, Under Maintenance, click Pricing.

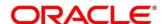

- 3. Under Pricing, click Create Pricing Model.
  - → The Create Pricing Model screen is displayed.

Figure 167: Create Pricing Model

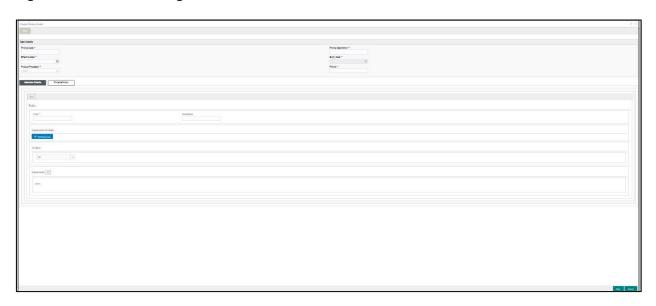

4. On **Create Pricing Model** screen, specify the fields. The fields, which are marked with asterisk, are mandatory. For more information on fields, refer to the field description table below.

Table 131: Create Pricing Model - Field Description

| Field               | Description                                                           |
|---------------------|-----------------------------------------------------------------------|
| Basic Details       |                                                                       |
| Pricing Code        | Specify the unique pricing code.                                      |
| Pricing Description | Specify a short description for the pricing.                          |
| Effective Date      | Select the effective date.                                            |
| Expiry Date         | Select the expiry date.                                               |
| Product Processor   | Specify the product processor for which the pricing is being defined. |
| Priority            | Specify the priority of the pricing.                                  |

5. Click the **Selection Criteria** tab to define pricing.

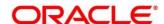

Figure 168 : Create Pricing Model - Selection Criteria Tab

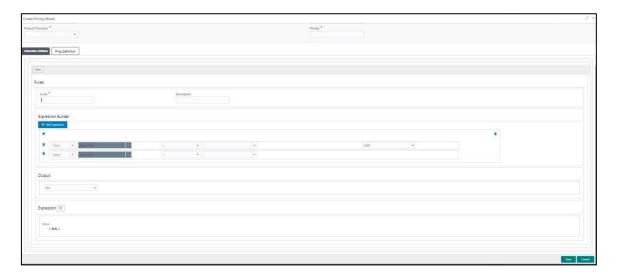

Table 132 : Create Pricing Model - Selection Criteria - Field Description

| Field                                                                | Description                                             |
|----------------------------------------------------------------------|---------------------------------------------------------|
| The following fields appear if you click the Selection Criteria Tab. |                                                         |
| Rules                                                                |                                                         |
| Code                                                                 | Specify the rule code.                                  |
| Description                                                          | Specify the rule description.                           |
| Expression Builder                                                   |                                                         |
| + icon                                                               | Click this icon to add new expression.                  |
| Fact / Rules                                                         | Select the fact or rule from the drop-down list.        |
| Operator                                                             | Select the comparison operator from the drop-down list. |
|                                                                      | The options are:                                        |
|                                                                      | • <                                                     |
|                                                                      | • >                                                     |
|                                                                      | • +                                                     |
|                                                                      | • =                                                     |

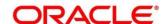

| Field     | Description                                                                                                    |
|-----------|----------------------------------------------------------------------------------------------------|
| Data Type | Select the data type for the fact or rule. Once you select the data type one more field opens adjacent to the output, update the same based on the selected output option. |
|           | The options are:                                                                                                    |
|           | • Text                                                                                                    |
|           | Number                                                                                                    |
|           | Boolean                                                                                                    |
|           | Date                                                                                                    |
|           | • Fact                                                                                                    |
|           | • NA                                                                                                    |
| Output    | Select the output from the drop-down list. Once you select the output one more field opens adjacent to the output, update the same based on the selected output option.    |
|           | The options are:                                                                                                    |
|           | • Text                                                                                                    |
|           | Number                                                                                                    |
|           | Boolean                                                                                                    |
|           | • Date                                                                                                    |
|           | • Fact                                                                                                    |
|           | • NA                                                                                                    |
| + icon    | Click this icon to add a new row.                                                                                                    |

6. Click the **Price Definition** tab to define pricing.

Figure 169 : Create Pricing Model – Price Definition Tab

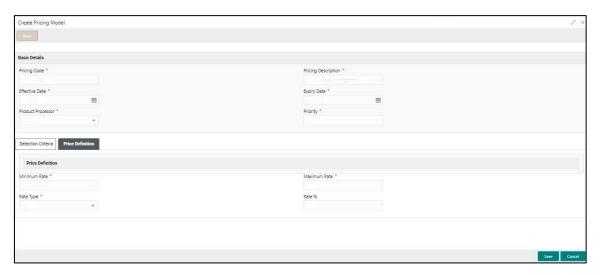

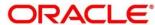

Table 133: Create Pricing Model - Price Definition - Field Description

| Field                                                          | Description                                                                                                    |
|----------------------------------------------------------------|----------------------------------------------------------------------------------------------------|
| The following fields appear if you click Price Definition Tab. |                                                                                                    |
| Minimum Rate                                                   | Specify the minimum rate applicable for the defined pricing code.                                                      |
| Maximum Rate                                                   | Specify the maximum rate applicable for the defined pricing code.                                                      |
| Rate Type                                                      | Specify the rate type from the drop-down list.                                                                         |
|                                                                | The options are:                                                                                                    |
|                                                                | • Flat                                                                                                    |
|                                                                | • Tiered                                                                                                    |
| Rate %                                                         | Specify the interest rate application for the defined pricing.                                                         |
|                                                                | This field appears once you select the <b>Rate Type</b> option as <b>Flat</b> .                                        |
|                                                                | rou select the <b>Rate Type</b> option as <b>Tiered</b> . The below columns drop down and you need to select the same. |
| Loan Amount From                                               | Specify the minimum range of loan amount to which the interest rate is applicable.                                     |
| Loan Amount To                                                 | Specify the maximum range of loan amount to which the interest rate is applicable.                                     |
| Term From                                                      | Specify the minimum term from which the interest rate is applicable.                                                   |
| Term To                                                        | Specify the maximum term up to which the interest rate is applicable.                                                  |
| Rate %                                                         | Specify the interest rate applicable for the defined tier.                                                             |

#### 7. Click Save.

The Pricing model is successfully created and can be viewed using View Pricing Model Screen.

# 3.43.2 View Pricing Model

Using this screen, you can view the pricing model created using the **Create Pricing Model** screen. The status of the uploaded model is displayed as **Unauthorized** and **Open**. Once the checker authorizes the model, the status is updated to **Authorized** and **Open**.

### To view an uploaded Pricing Model:

- 1. From Home screen, click Credit Decision. Under Credit Decision, click Maintenance.
- 2. Under Maintenance, click Pricing.

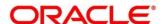

- 3. Under Pricing, click View Pricing Model.
  - → The View Pricing Model screen appears.

Figure 170: View Pricing Model

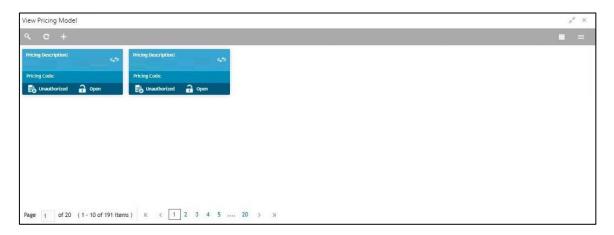

- 4. Click
- 5. Specify the search criteria to fetch the required pricing model.

Figure 171: View Pricing Model- Search Option

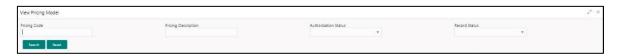

6. Click Search.

Table 134: View Pricing Model -Search Option- Field Description

| Field                    | Description                                                    |  |
|--------------------------|----------------------------------------------------------------|--|
| rieiu                    | Description                                                    |  |
| The following fields are | The following fields are displayed, once you click .           |  |
| Pricing Code             | View the pricing code.                                         |  |
| Pricing Description      | View the description of the pricing model.                     |  |
| Authorization Status     | Select the authorization status of the model. The options are: |  |
|                          | Authorized                                                     |  |
|                          | Unauthorized                                                   |  |
| Record Status            | Select the record status of the model. The options are:        |  |
|                          | • Open                                                         |  |
|                          | Close: Available only for Authorized pricing model.            |  |

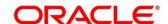

- 7. Click the widget to view the uploaded Pricing model details. The details are displayed in the Pricing Model Maintenance screen.
- 8. After viewing the details, you can perform any action on a pricing model mentioned in the Basic Actions **Error! Reference source not found.** section.

### **Modify Fields**

Click **Unlock**, to modify the following fields:

- Pricing Description
- Effective Date
- Expiry Date
- Priority
- Range/Value
- Add/Delete fact or rule to the selection criteria
- Enable

Figure 172: View Pricing Model - Unlock Option

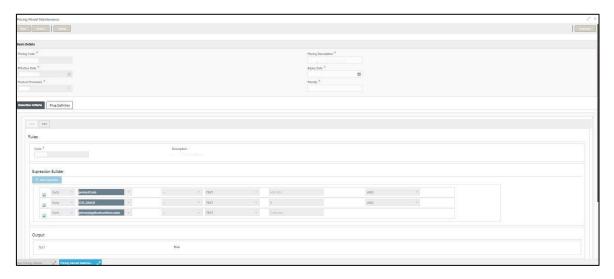

On **View Pricing Model** screen, specify the fields. The fields, which are marked with asterisk, are mandatory. For more information on fields, refer to the field description table below.

Table 135: View Pricing Model- Unlock Option- Field Description

| Field                                                                                                  | Description                                          |
|----------------------------------------------------------------------------------------------------|------------------------------------------------------|
| The following fields are displayed in a widget.                                                        |                                                      |
| Pricing Code                                                                                           | View the pricing code.                               |
| Pricing Description                                                                                    | View the pricing description.                        |
| Product Processor                                                                                      | View the product processor for the uploaded pricing  |
| Once you click the widget, the following fields are displayed in the Pricing Model Maintenance screen. |                                                      |
| Basic Details                                                                                          |                                                      |
| Pricing Code                                                                                           | View the uploaded pricing model code.                |
| Pricing Description                                                                                    | View the description for the uploaded pricing model. |

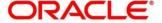

| Field                    | Description                                                                                                    |
|--------------------------|----------------------------------------------------------------------------------------------------|
| Effective Date           | View the effective date for the uploaded pricing model.                                                          |
| Expiry Date              | View the expiry date for the uploaded pricing model.                                                             |
| Product Processor        | View the product processor for the uploaded pricing model.                                                       |
| Priority                 | View the priority for the uploaded pricing model.                                                                |
| Selection Criteria       |                                                                                                    |
| Rules                    |                                                                                                    |
| Code                     | View the rule code of the uploaded pricing model.                                                                |
| Description              | View the rule description of the uploaded pricing model.                                                         |
| Expression Builder       |                                                                                                    |
| Fact / Rules             | View the fact/rules of the uploaded pricing model.                                                               |
| Operator                 | View the comparison operator of the uploaded pricing model.                                                      |
| Data Type                | View the data type for the fact or rule of the uploaded pricing model.                                           |
| Output                   | View the output of the uploaded pricing model.                                                                   |
| Expression               | View the expression updated in the expression builder of the uploaded pricing model.                             |
| Pricing Definition       |                                                                                                    |
| Minimum Rate             | View the minimum rate of the uploaded pricing model.                                                             |
| Maximum Rate             | View the maximum rate of the uploaded pricing model.                                                             |
| Rate Type                | View the rate type of the uploaded pricing model.                                                                |
| Below field appears if t | he rate type is updated as <b>Tiered</b> .                                                                       |
| Loan Amount From         | View the minimum range of loan amount from which the interest rate is applicable for the uploaded pricing model. |
| Loan Amount To           | View the maximum range of loan amount from which the interest rate is applicable for the uploaded pricing model. |
| Loan Tenure From         | View the range of term from which the interest rate is applicable for the uploaded pricing model.                |

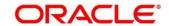

| Field          | Description                                                                                       |
|----------------|---------------------------------------------------------------------------------------------------|
| Loan Tenure To | View the range of term from which the interest rate is applicable for the uploaded pricing model. |
| Rate %         | View the interest rate applicable for the defined slab for the uploaded pricing model.            |

# 3.44 Execution Summary

Execution summary enables user to view the decisions, credit score and pricing for the processed application.

# 3.44.1 Execution Summary

Using this screen, you can view the execution summary based on the various filter options provided.

### To view execution summary:

- 1. From Home screen, click Credit Decision. Under Credit Decision, click Operations.
- 2. Under Operations, click Execution Summary.
  - → The **Execution Summary** screen appears.

Figure 173: Execution Summary

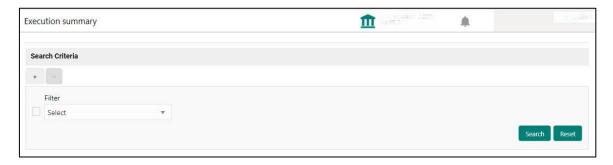

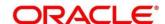

**Table 136: Execution Summary Field Description** 

| Field           | Description                                                                                                  |
|-----------------|----------------------------------------------------------------------------------------------------|
| Search Criteria |                                                                                                    |
| Filter          | Select the required option based on which you can search for the execution summary.                          |
|                 | The options are:                                                                                             |
|                 | Reference Number                                                                                             |
|                 | OPDS Reference Number                                                                                        |
|                 | Decision                                                                                                    |
|                 | Batch/Online                                                                                                 |
|                 | Product Processor                                                                                            |
|                 | Status                                                                                                    |
|                 | Request Type                                                                                                 |
|                 | Execution Date                                                                                               |
| Value           | Specify the required details or select an appropriate option for the selected filter option.                 |
|                 | This field appears once you select an option from the <b>Filter</b> list.                                    |
| From Date       | Select the start date of the period during which the execution summary was generated.                        |
|                 | This field appears if you select the filter option as <b>Execution Date</b> and value as <b>Date Range</b> . |
| To Date         | Select the end date of the period during which the execution summary was generated.                          |
|                 | This field appears if you select the filter option as <b>Execution Date</b> and value as <b>Date Range</b> . |

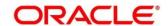

- 3. In the **Search Criteria** section, specify the details and click **Search**. The search results appear showing a list of records based on the specified search criteria.
- 4. Click Reset, to reset the search criteria.

Figure 174: Execution Summary Search Option

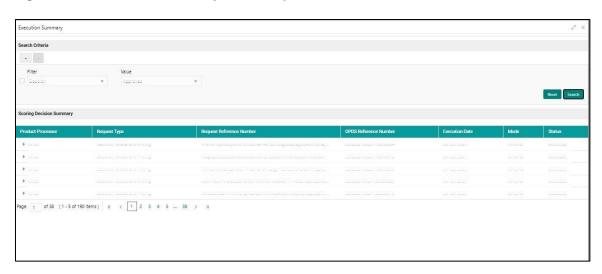

Table 137: Execution Summary- Search option- Field Description

| Field                       | Description                                                       |  |
|-----------------------------|-------------------------------------------------------------------|--|
| Scoring Decision Summa      | Scoring Decision Summary                                          |  |
| Product Processor           | View the name of the product processor that sent the request.     |  |
| Request Type                | View the request type created by product processor.               |  |
| Request Reference<br>Number | View the request reference number generated by product processor. |  |
| OPDS Reference<br>Number    | View the OPDS reference number of the application.                |  |
| Execution Date              | View the execution date of the application.                       |  |
| Mode                        | View the mode of execution of the application.                    |  |
| Status                      | View the status of the processed application.                     |  |

5. Click the icon corresponding to the required record to view the decision related details. Only one record can be viewed at a time. If you need to view another record, you have to click on close the already open record and then the next record can be viewed.

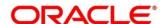

Figure 175 Scoring Decision Summary

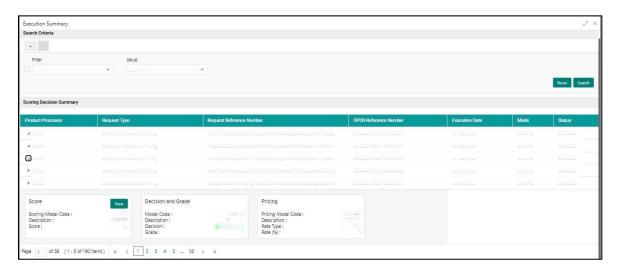

**Table 138 : Field Description** 

| Field                                                                                                    | Description                                                                                                    |
|----------------------------------------------------------------------------------------------------|----------------------------------------------------------------------------------------------------|
| The following fields appear if you click.                                                                                                    |                                                                                                    |
| Score                                                                                                    |                                                                                                    |
| <scoring code="" model=""></scoring>                                                                                                    | View the scoring model code that is resolved for credit decision.                                                                                                    |
| Description                                                                                                    | View the description of the scoring model.                                                                                                    |
| Score                                                                                                    | View the credit score post credit decision of the application.                                                                                                    |
| View                                                                                                    | On click of this hyperlink, you can view the applicant details along with the score and scoring model resolved. You can also view feature level and scoring details. For more details, check the View Execution Summary. |
| The following fields are displayed in decision and grade widget. This widget is displayed when the <b>Request Type</b> is <b>Decision and Grade</b> . |                                                                                                    |
| <model code=""></model>                                                                                                    | View the model code resolved for credit decision and grade.                                                                                                    |
| Description                                                                                                    | View the description resolved for credit decision and grade.                                                                                                    |
| Decision                                                                                                    | View the credit decision taken for the application.                                                                                                    |
| Grade                                                                                                    | View the scoring grade, post credit decision of an application.                                                                                                    |
| The following fields are displayed in Pricing widget. This widget is displayed when the Request Type is Decision and Grade or Only Pricing.           |                                                                                                    |
| <pricing code="" model=""></pricing>                                                                                                    | View the pricing model code resolved for credit decision.                                                                                                    |
| Description                                                                                                    | View the pricing model description resolved for credit decision.                                                                                                    |

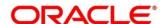

| Field     | Description                                         |
|-----------|-----------------------------------------------------|
| Rate Type | View the rate type applicable post credit decision. |
| Rate %    | View the rate % applicable post credit decision.    |

# **View Execution Summary**

Figure 176: View Execution Summary Diagram

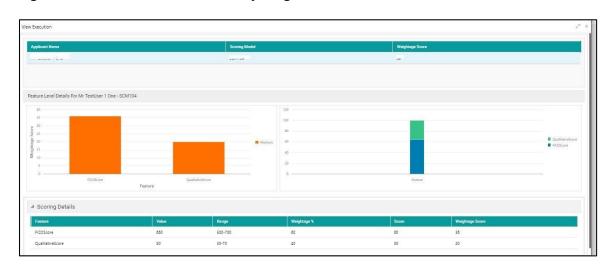

**Table 139: Field Description** 

| Field                                               | Description                                                       |
|-----------------------------------------------------|-------------------------------------------------------------------|
| The following fields appear if you click View link. |                                                                   |
| <applicant name=""></applicant>                     | View the applicant name present in the application.               |
| Scoring Model                                       | View the scoring model ID resolved for credit decision.           |
| Weightage Score                                     | View the weightage score post credit decision of the application. |

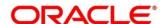

# Field Description

The following fields are displayed for feature level details for <applicant name> and <scoring model>. The details are shown as a graphical representation as bar chart.

- List of features on the X-axis.
- Weightage score on the Y-axis.
- Based on the evaluation of the category, feature is shown in a particular color based on the maintenance done in lookup screen.
- Another graphical representation is shown in stacked up bars. The calculation logic for the feature is "(weightage score of the feature/weightage score of the applicant)\*100". The bar color is shown from the pool of color available/defined in the code.

Click the icon corresponding to Scoring details to check the scoring details of the particular application.

| Scoring Details |                                                                                 |  |  |  |  |
|-----------------|---------------------------------------------------------------------------------|--|--|--|--|
| Feature         | View the feature resolved for the applicant in the scoring model.               |  |  |  |  |
| Value           | View the value of the feature.                                                  |  |  |  |  |
| Range           | View the range resolved for the feature value for score resolution.             |  |  |  |  |
| Weightage %     | View the weightage defined for the feature in the scoring model.                |  |  |  |  |
| Score           | View the score calculated for the feature based on the range and feature value. |  |  |  |  |
| Weightage Score | View the weighted credit score post credit decision of the application.         |  |  |  |  |

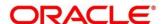

### 4 NLP Framework

This section of the user guide is designed to help you quickly get acquainted with the Machine Learning, Natural Language Processing (NLP) framework.

#### **Pre-requisites**

Specify User Id and Password, and login to Home screen.

This section contains the following topics:

- 4.1 Toolkit
- 4.2 Operation
- 4.3 3P Service Integration

### 4.1 Toolkit

The Toolkit is used to design and train NLP/Named Entity Recognition (NER) Model(s).

This section contains following subsections:

- 4.1.1 Use Case Definition
  - 4.1.1.1 Use Case Definition Summary
  - 4.1.1.2 Use Case Definition Maintenance
- 4.1.2 Annotator
- 4.1.3 Model Training
- 4.1.4 Model Management
  - 4.1.4.1 Model Management Summary
  - 4.1.4.2 Model Management Maintenance

### 4.1.1 Use Case Definition

Use cases are defined by the business domain. The information that is required to be extracted from documents are driven by business consideration against the context of the use case being defined.

Tags/entities are required for annotating or tagging of information in the source document in order to create training files for a use case model training. These tags or entities will always be driven by business considerations for a particular use case.

The use case definition maintenance screen allows the user to define use case(s) and maintain specific list of tags for the use case.

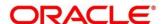

# **4.1.1.1 Use Case Definition Summary**

The summary screen displays the list of defined use cases. To process this screen, perform the following steps:

- 1. From Home screen, click Machine Learning. Under Machine Learning, click NLP Toolkit.
- 2. Under NLP Toolkit, click Use Case Definition.
  - → The Use Case Definition screen is displayed.

Figure 177: Use Case Definition

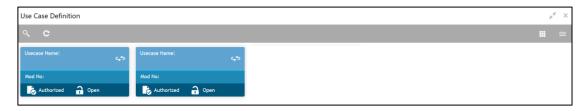

For more information on fields, refer to the field description table below.

Table 140: Use Case Definition - Field Description

| Field             | Description                                    |  |
|-------------------|------------------------------------------------|--|
| Usecase Name      | Displays the name of the use case              |  |
| Mod No            | Displays the modification number               |  |
| Authorized Status | Displays the Authorized or Unauthorized status |  |
| Record Status     | Displays the status of the record.             |  |

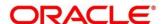

### 4.1.1.2 Use Case Definition Maintenance

The maintenance screen allows you to define use cases and maintain entities/tags for the use case.

Figure 178: Use Case Definition Maintenance

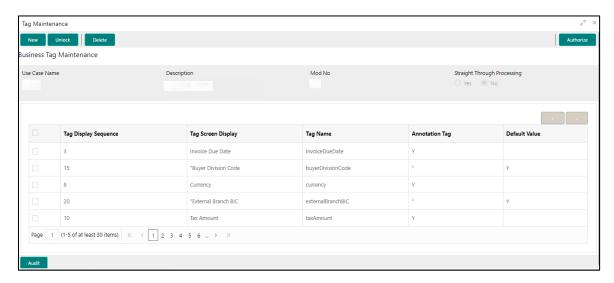

On **Tag Maintenance** screen, specify the fields. The fields which are marked with asterisk are mandatory. For more information on fields, refer to the field description table below.

Table 141: Tag Maintenance - Field Description

| Field                       | Description                                                                                                    |  |  |  |
|-----------------------------|----------------------------------------------------------------------------------------------------|--|--|--|
| Use Case Name               | Unique use case name. It gets populated on Save, from the last folder name from the "Training Corpus Path (DOC)" |  |  |  |
| Description                 | Use Case Description                                                                                             |  |  |  |
| Mod No                      | Automatic Modification Number                                                                                    |  |  |  |
| Straight Through Processing | yes = Unattended / No = Attended                                                                                 |  |  |  |
| Use Case Tags/Entities      | Specifies the use case tags entities.                                                                            |  |  |  |
| Tag Display Sequence        | The sequence in which the tags get displayed.                                                                    |  |  |  |
| Tag Screen Display          | Business Name of the Tag                                                                                         |  |  |  |
| Tag Name                    | Technical Name of the Tag                                                                                        |  |  |  |
| Annotation Tag              | To identify tags to be used in Training                                                                          |  |  |  |
| Default Value               | Default value for tags not used for training                                                                     |  |  |  |

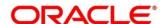

### 4.1.2 Annotator

Annotation is the process of identifying information within a document content and tagging them as a specific type of information. Of course, each use case defined, will have their own relevant maintained list of tags/entities, which will be used to annotate source documents for a use case.

Figure 179: Annotator

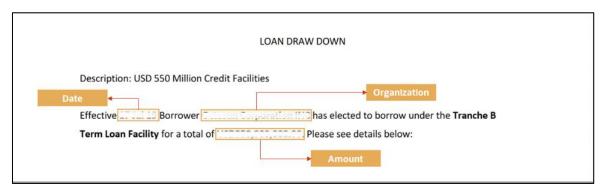

Annotator helps you to perform the annotations on a source document for a use case. To process this screen, perform the following steps:

- 1. From Home screen, click Machine Learning. Under Machine Learning, click NLP Toolkit.
- 2. Under NLP Toolkit, click Annotator.
  - → The **Annotator** screen is displayed.

Figure 180: Annotator

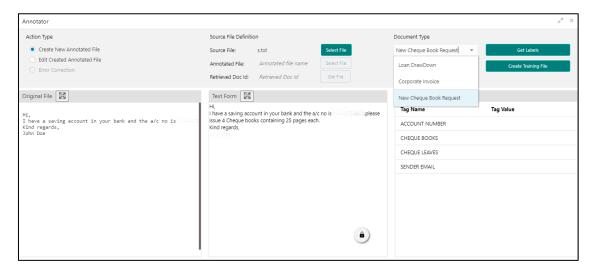

3. On **Annotator** screen, specify the fields. The fields which are marked with asterisk are mandatory. For more information on fields, refer to the field description table below.

Table 142: Annotator - Field Description

| Field                  | Description                                                                                                    |  |  |  |
|------------------------|----------------------------------------------------------------------------------------------------|--|--|--|
| Action Type            | Select the action type. Available options are as following:                                                                                    |  |  |  |
|                        | <ul><li>Create New Annotated File</li><li>Edit Created Annotated File</li></ul>                                                                |  |  |  |
| Source File Definition | Select the source document from local windows explorer based on the <b>Action Type</b> .                                                       |  |  |  |
| Document Type          | Displays the list of all the use cases defined under use case definition.                                                                      |  |  |  |
| Get Labels             | For the selected Document Type the maintained Tags/entities are displayed in the below Annotations section.                                    |  |  |  |
| Create Annotated File  | Once annotations of all the Tags are completed, this will perform two outcomes,  • Create annotated text file in the defined NER train path as |  |  |  |
|                        | maintained under use case definition     Create text file in the defined DOC train path as maintained under use case definition                |  |  |  |

Follow the below mentioned steps to annotate the source files:

1. Select action type as "Create New Annotated File".

Figure 181: Action Type

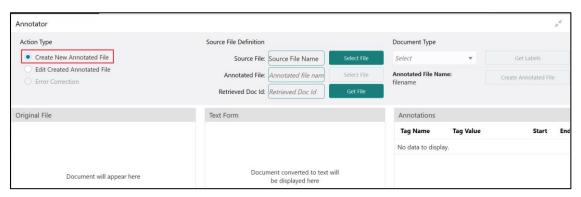

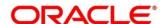

2. Click **Select File**. It will open the windows explorer. Navigate and select the source document to be annotated.

Figure 182: File Upload

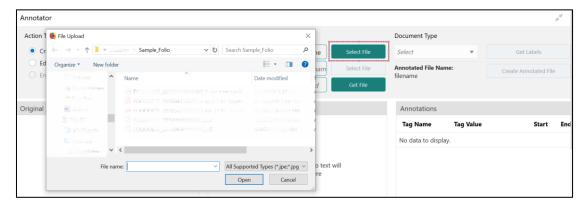

3. The source document will be displayed in the "Original File" section and the text version of the document will be displayed in the "Text Form" section below:

Figure 183: Text Form

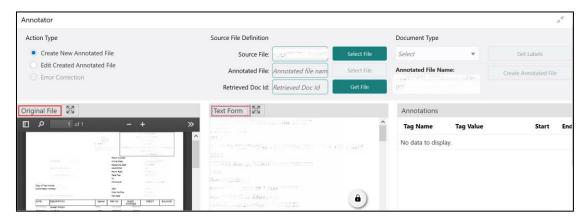

4. Chose the "Document Type".

Figure 184: Document Type

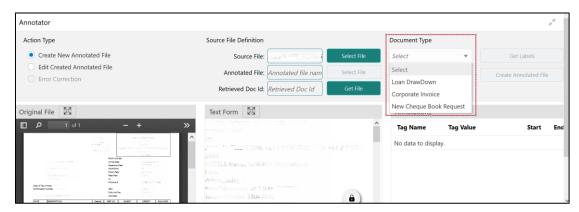

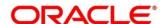

5. Click **Get Labels**. It will load all the maintained Tags for the Document Type.

Figure 185: Tags

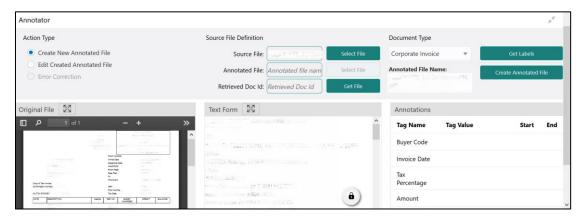

6. Identify and select information within the "Text Form" section of the document and RIGHT-CLICK to display the list of tags and select the relevant tag.

Figure 186: List of Tags

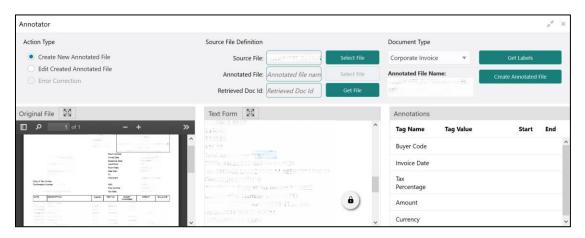

Figure 187: Select Annotation Label

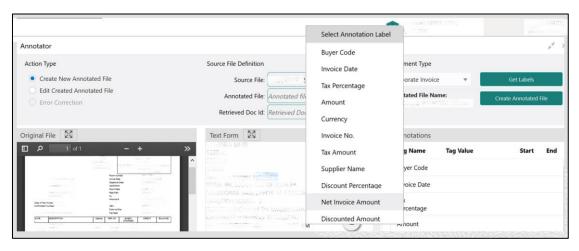

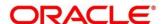

7. The selected Tag and the information will get displayed in section "Annotations" under Tag Name and Tag Value.

Figure 188: Annotations

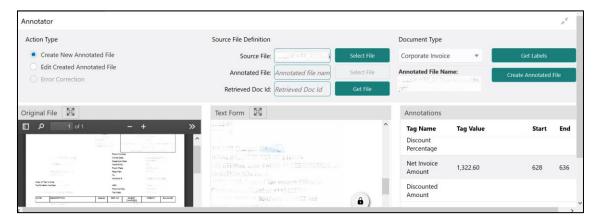

- 8. Repeat steps (6) and (7) for all the displayed tags as per availability of information in the source document.
- 9. Select a Tag Name from the "Annotations" section and RIGHT- CLICK to delete the Tag Value.

Figure 189: Tag Value

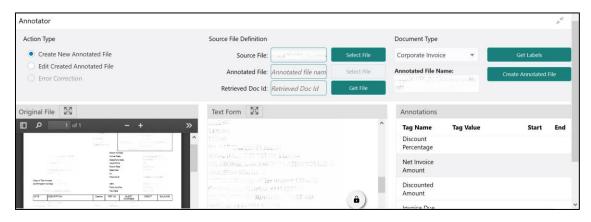

10. After all the tags are assigned relevant information click Create Annotated File to create the annotated file and end the process.

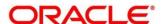

## 4.1.3 Model Training

Model training is done on the annotated training corpus. The annotated training corpus is a collection of annotated training files created using the annotator.

Model training is iterative and is carried out over increasing corpus size depending on the model parameters.

Each defined use case will have its own training corpus available in the path set up in the use case definition. To process this screen, perform the following steps:

- 1. From Home screen, click Machine Learning. Under Machine Learning, click NLP Toolkit.
- 2. Under NLP Toolkit, click Model Training.
  - → The **Model Training** screen is displayed.

Figure 190: Model Training

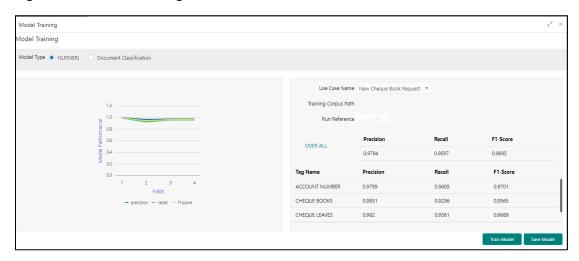

#### **Training NER Models:**

- 3. Select the Model Type as NLP(NER).
- 4. Choose the use case name.
- 5. Click Train Model.

Each model for a use case is identified by a unique run reference.

### **Training Document Classifier Model:**

- 6. Select the Model Type as Document Classification.
- 7. Click Train Model.

If you find the model parameters acceptable, you may want to save the model by clicking Model Save.

The alternative is to add more annotated training files for the use case and repeat model training, till satisfactory parameters are achieved.

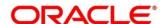

## 4.1.4 Model Management

All the run reference of models saved from model training for a use case can be seen here. For each model run reference, you can view the parameters for the model as well as individual tag/entities

You may choose the active model run reference to be used as part of business processing.

This section contains following subsections:

- 4.1.4.1 Model Management Summary
- 4.1.4.2 Model Management Maintenance

### 4.1.4.1 Model Management Summary

The summary screen displays the list of use case models. To process this screen, perform the following steps:

- 1. From Home screen, click Machine Learning. Under Machine Learning, click NLP Toolkit.
- 2. Under NLP Toolkit, click Model Management.
  - → The Model Management screen is displayed.

Figure 191: Model Management Summary

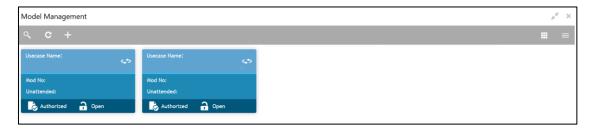

For more information on fields, refer to the field description table below.

Table 143: Model Management Summary – Field Description

| Field             | Description                                        |  |  |  |
|-------------------|----------------------------------------------------|--|--|--|
| Use Case Name     | Displays the name of the Use Case.                 |  |  |  |
| Mod No            | Displays the number of modifications.              |  |  |  |
| Authorized Status | Displays the status as Authorized or Unauthorized. |  |  |  |
| Record Status     | Displays the record status as Open or Closed.      |  |  |  |

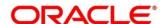

### 4.1.4.2 Model Management Maintenance

This is where you may unlock and choose the active model run reference to be used as part of business processing. To process this screen, perform the following steps:

- 1. From Home screen, click Machine Learning. Under Machine Learning, click NLP Toolkit.
- 2. Under NLP Toolkit, click Model Management.
  - → The **Model Management** screen is displayed.

Figure 192: Model Management Maintenance

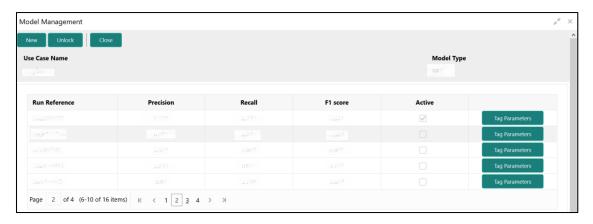

3. On **Model Management** screen, specify the fields. The fields which are marked with asterisk are mandatory. For more information on fields, refer to the field description table below.

Table 144: Model Management Maintenance - Field Description

| Field         | Description                                       |  |  |
|---------------|---------------------------------------------------|--|--|
| Use Case Name | Displays the name of the Use Case.                |  |  |
| Model Type    | Displays the NER or Classification type of Model. |  |  |
| Run Reference | Unique Model Version Identifier.                  |  |  |
| Precision     | Value between 0 to 1. Closer to 1 is better.      |  |  |
| Recall        | Value between 0 to 1. Closer to 1 is better.      |  |  |
| F1 Score      | Value between 0 to 1. Closer to 1 is better.      |  |  |
| Active        | The model run reference that is currently active. |  |  |

For each model run reference you could view the individual tag parameters.

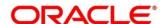

Figure 193: Tag Parameters

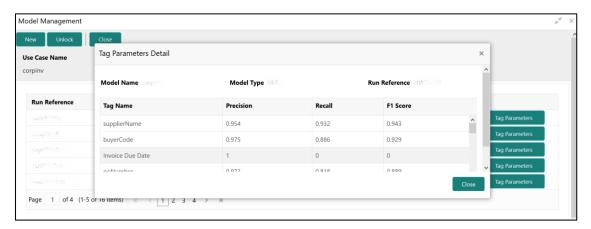

At this stage you have defined a new use case with the tags/entities to be recognized by the model and trained and exported the use case model to be used by business.

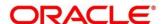

# 4.2 Operation

This is where the trained models are consumed for business processing.

This section contains following subsections:

- 4.2.1 Document Upload
- 4.2.2 Transaction Log

## 4.2.1 Document Upload

This is the screen where you upload the source document which is consumed by the NLP model and defined tags/entities are recognized.

The information that is extracted by the model is seamlessly used in further business processing. To process this screen, perform the following steps:

- 1. From Home screen, click Machine Learning. Under Machine Learning, click Operation.
- 2. Under Operation, click Document Upload.
  - → The **Document Upload** screen is displayed.

Figure 194: Document Upload

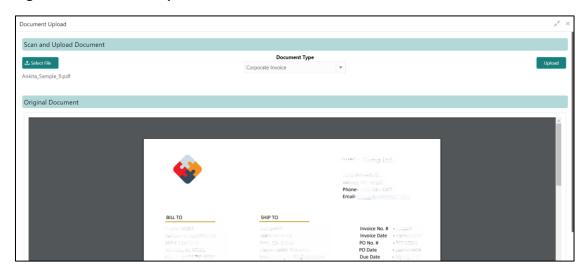

- 3. Click Select File to select the source document.
- 4. Chose the Document Type from the pick list.
- 5. Click **Upload** to initiate business process.

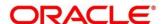

# 4.2.2 Transaction Log

This is the screen where you can see all the uploaded transactions that has been interpreted by the NLP models.

You can filter the displayed transactions based on the following:

- Document Type
- Status

To process this screen, perform the following steps:

- 1. From Home screen, click Machine Learning. Under Machine Learning, click Operation.
- 2. Under Operation, click Transaction Log.
  - → The **Transaction Log** screen is displayed.

Figure 195: Transaction Log

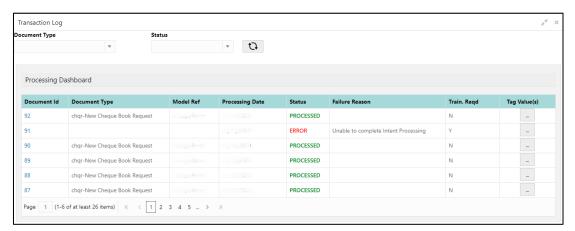

On Transaction Log screen, specify the fields. For more information on fields, refer to the field description table below.

Table 145: Transaction Log - Field Description

| Field           | Description                                                |  |  |
|-----------------|------------------------------------------------------------|--|--|
| Document Type   | Select the document type.                                  |  |  |
| Status          | Select the status.                                         |  |  |
| Document Id     | Displays the Document Management System Unique Identifier. |  |  |
| Document Type   | Displays the document type - Use Case Definition.          |  |  |
| Model Ref       | Displays the Unique Model Version Identifier.              |  |  |
| Processing Date | Displays the document processed date.                      |  |  |

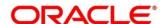

| Field          | Description                                                                                                   |  |  |  |
|----------------|----------------------------------------------------------------------------------------------------|--|--|--|
| Status         | Displays the status of the transaction.                                                                       |  |  |  |
| Failure Reason | Displays the reason for failed status.                                                                        |  |  |  |
| Train. Reqd    | Displays train required status.                                                                               |  |  |  |
| Tag Values     | Displays the tag values for the processed transactions and allow the correction for transactions with errors. |  |  |  |

#### **Execution Flow**

Click on document reference ID to view details and execution flow.

Figure 196: Execution Flow

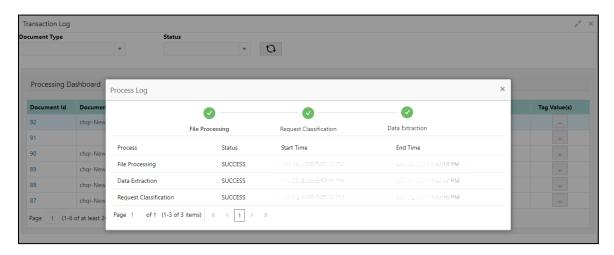

#### **Processed Status**

For any Document Type, you can filter on the 'Processed' status and view the model tag values used to process the transactions. The displayed information reflects both the original retrieved values by the model from the document and also the values which have been corrected by human intervention.

Figure 197: Processed Status

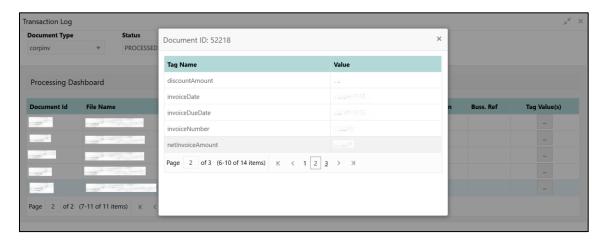

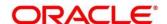

#### **Error Status**

For any Document Type, you can filter on the 'Error' status and view all the failed transactions.

### Figure 198: Error Status

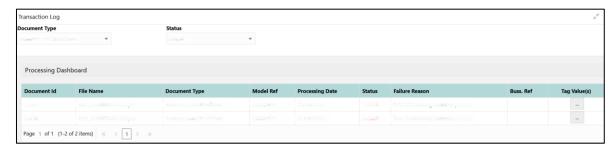

For the failed transactions, you can click on the Tag Value(s) to invoke the toolkit annotator in the error correction mode to create a new annotated training file for future model training.

Figure 199: Annotator

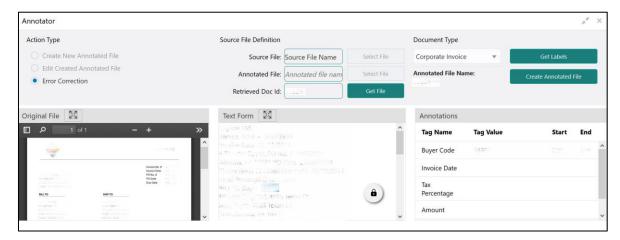

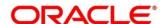

# 4.3 3P Service Integration

Any model execution or training service(s) built using any 3P NLP library can be integrated in the NLP framework.

The only requirement being the REST services must confirm to the payload definition detailed in the following section.

Building model training and execution services using other 3P NLP libraries would involve consulting effort.

This section contains following subsections:

- 4.3.1 Classification Training Service
- 4.3.2 NER Training Service
- 4.3.3 Classification Processing Service
- 4.3.4 NER Processing Service
- 4.3.5 Service Mapping
- 4.3.6 Business Service Mapping

## 4.3.1 Classification Training Service

This section elaborates the payload details for document classification model training service.

### **Input Payload**

**Table 146: Input Payload** 

| name            | in       | type   | required | Remarks                         |
|-----------------|----------|--------|----------|---------------------------------|
| trainCorpusPath | formData | string | true     | Training Corpus path            |
| modelType       | formData | File   | true     | Type of model being trained     |
| runRef          | formData | string | true     | Unique running reference number |

- name: " trainCorpusPath"

in: "formData" type: string required: true

- name: " modelType"

in: "formData" type: string

value for document classification training: "docClassification"

required: true
- name: " runRef "
in: "formData"
type: string
required: true

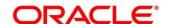

## **Output Payload:**

```
{
  "data": {
  "timeTaken": 0,
  "corpusSize": 0,
  "precision": 0,
  "recall": 0,
  "f1score": 0,
  "model_fold_performances": null,
  "tag_perfomances": null
}
}
```

### Output payload data model definition:

```
ModelTrainParamsDTO:
type: object
properties:
data:
 type: object
 properties:
  timeTaken:
  type: number
  corpusSize:
  type: number
  precision:
  type: number
  recall:
  type: number
  f1score:
  type: number
  model_fold_performances:
  type: array
  items:
   $ref: "#/definitions/ModelFoldPerfromancesDTO"
  tag_perfomances:
  type: array
  items:
   $ref: "#/definitions/MltbTagPerfomancesDTO"
```

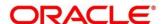

# 4.3.2 NER Training Service

This section elaborates the payload details for NER model training service.

### **Input Payload**

**Table 147: Input Payload** 

| name            | in       | type   | required | Remarks                         |
|-----------------|----------|--------|----------|---------------------------------|
| trainCorpusPath | formData | string | true     | Training Corpus path            |
| modelType       | formData | File   | true     | Type of model being trained     |
| runRef          | formData | string | true     | Unique running reference number |

```
    name: "trainCorpusPath"

            in: "formData"
            type: string
             required: true

    name: "modelType"

            in: "formData"
            type: string
            value for NER model training: "nlpNer "required: true

    name: "runRef"

            in: "formData"
            type: string
            required: true
```

### **Output Payload**

```
"data": {
"timeTaken": 0,
"corpusSize": 0,
"precision": 0,
"recall": 0,
"f1score": 0,
"model_fold_performances": [
 "fold_no": 0,
 "eval_metric": "string",
 "value": 0
}
"tag_perfomances": [
 "name": "string",
 "precision": 0,
 "recall": 0,
 "f1score": 0
]
```

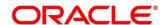

### **Output Payload data model definition**

```
ModelTrainParamsDTO:
type: object
properties:
data:
 type: object
 properties:
  timeTaken:
  type: number
  corpusSize:
  type: number
  precision:
  type: number
  recall:
  type: number
  f1score:
  type: number
  model_fold_performances:
  type: array
  items:
   $ref: "#/definitions/ModelFoldPerfromancesDTO"
  tag_perfomances:
  type: array
  items:
   $ref: "#/definitions/MltbTagPerfomancesDTO"
ModelFoldPerfromancesDTO:
type: object
properties:
fold no:
 type: number
eval_metric:
 type: string
value:
 type: number
MltbTagPerfomancesDTO:
type: object
properties:
name:
 type: string
precision:
 type: number
```

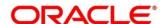

recall:

type: number f1score: type: number

# 4.3.3 Classification Processing Service

This section elaborates the payload details for document classification model processing service.

# **Input Payload:**

**Table 148: Input Payload** 

| name      | in       | type   | required | Remarks                                |
|-----------|----------|--------|----------|----------------------------------------|
| modelPath | formData | string | true     | The path to the classification model   |
| file      | formData | File   | true     | The text file which must be classified |

```
- name: "modelPath"
in: "formData"
type: string
required: true
- name: "file"
in: "formData"
type: file
required: true

Output Payload
```

```
{
  "data": {
  "docType": "string"
  }
}
```

### **Output Payload data model definition**

```
MltbNlpDTO:
type: object
properties:
data:
properties:
docType:
type: string
```

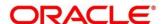

# 4.3.4 NER Processing Service

This section elaborates the payload details for NER model processing service

### **Input Payload:**

**Table 149: Input Payload** 

| name      | in       | type   | required | Remarks                                |
|-----------|----------|--------|----------|----------------------------------------|
| modelPath | formData | string | true     | The path to the NER model              |
| file      | formData | File   | true     | The text file which must be classified |

```
    name: "modelPath"
        in: "formData"
        type: string
        required: true
    name: "file"
        in: "formData"
        type: file
        required: true
```

### **Output Payload**

```
{
  "data": {
  "keyvals": [
    {
      "tagName": "string",
      "value": "string",
      "start_index": 0,
      "end_index": 0
    }
  ]
  }
}
```

### Output Payload data model definition:

```
MltbNerKeyValsDTO:
type: object
properties:
data:
properties:
keyvals:
type: array
items:
```

\$ref: '#/definitions/MltbNerKeyValExtractedObjDTO'

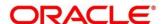

MltbNerKeyValExtractedObjDTO:

type: object properties: tagName: type: string value: type: string start\_index: type: number end\_index: type: number

# 4.3.5 Service Mapping

After creation of the model services, entries must be made into the table CMC\_TM\_ML\_SERVICE\_DEFN to enable the NLP framework to use these services.

### Existing use case:

Update the highlighted column in table CMC\_TM\_ML\_SERVICE\_DEFN with the new service API.

**Table 150: Existing Use Case** 

| Column name     | Remarks               | Model Training                       | Model Processing                     |
|-----------------|-----------------------|--------------------------------------|--------------------------------------|
| ID              | Unique ID             |                                      |                                      |
| USECASE_NAME    | Use Case Name         | <existing case="" use=""></existing> | <existing case="" use=""></existing> |
| DESCRIPTION     | Use Case Description  |                                      |                                      |
| SERVICE_TYPE    | Service Type          | Training                             | Processing                           |
| SERVICE_DEFN    | Mapped Service API    | <new api="" service=""></new>        | <new api="" service=""></new>        |
| METHOD_TYPE     | Method Type           | POST                                 | POST                                 |
| APP_ID          | Sub Domain ID         |                                      |                                      |
| RECORD_STAT     | Record Status         | 0                                    | 0                                    |
| AUTH_STAT       | Authorized Status     | A                                    | Α                                    |
| MOD_NO          | Modification Number   | 1                                    | 1                                    |
| ONCE_AUTH       | Once Authorized       | Υ                                    | Υ                                    |
| MAKER_ID        | Maker Name            | SYSTEM                               | SYSTEM                               |
| MAKER_DT_STAMP  | Maker Date stamp      | <application date=""></application>  | <application date=""></application>  |
| CHECKER_ID      | Authorizer Name       | SYSTEM                               | SYSTEM                               |
| CHECKER_DT_STAM | Authorizer Date stamp | <application date=""></application>  | <application date=""></application>  |

### New use case

Insert a new record into the table CMC\_TM\_ML\_SERVICE\_DEFN.

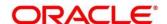

Table 151: New Use Case

| Column name      | Description           | Remarks for Data                                               |                                            |
|------------------|-----------------------|----------------------------------------------------------------|--------------------------------------------|
| ID               | Unique ID             | Ensure a Unique ID                                             |                                            |
| USECASE_NAME     | Use Case Name         | Must be one of the usec                                        | ase_name from the table G_MAS              |
| DESCRIPTION      | Use Case Description  |                                                                |                                            |
|                  |                       | 'Training'                                                     | Use this value for model Training Service  |
| SERVICE_TYPE     | Service Type          | 'Processing'                                                   | Use this value for model execution Service |
|                  |                       | 'Business'                                                     | Use this value for business<br>Service     |
| SERVICE_DEFN     | Mapped Service API    | <the 3p="" api="" created="" newly="" nlp="" service=""></the> |                                            |
| METHOD_TYPE      | Method Type           | POST                                                           |                                            |
| APP_ID           | Sub Domain ID         | NULL                                                           |                                            |
| RECORD_STAT      | Record Status         | 0                                                              |                                            |
| AUTH_STAT        | Authorized Status     | A                                                              |                                            |
| MOD_NO           | Modification Number   | 1                                                              |                                            |
| ONCE_AUTH        | Once Authorized       | Υ                                                              |                                            |
| MAKER_ID         | Maker Name            | SYSTEM                                                         |                                            |
| MAKER_DT_STAMP   | Maker Date stamp      | <application date=""></application>                            |                                            |
| CHECKER_ID       | Authorizer Name       | SYSTEM                                                         |                                            |
| CHECKER_DT_STAMP | Authorizer Date stamp | <application date=""></application>                            |                                            |

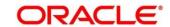

# 4.3.6 Business Service Mapping

If straight through processing is enabled in use case definition, then entries must be made into the table CMC\_TM\_ML\_BUS\_SERVICE\_DEFN to enable the NLP framework to call the Business Service.

Insert a new record into the table CMC\_TM\_ML\_BUS\_SERVICE\_DEFN for each use-case with straight through processing enabled.

**Table 152: For Each Use Case** 

| Column name   | Description                                                    | Remarks for Data                    |                                                         |
|---------------|----------------------------------------------------------------|-------------------------------------|---------------------------------------------------------|
| ID            | Unique ID                                                      | Ensure a Unique ID                  |                                                         |
| USECASE_NAME  | Use Case Name                                                  | Must be one of the useco            | ase_name from the table G_MAS                           |
| DESCRIPTION   | Use Case Description                                           |                                     |                                                         |
| SERVICE_TYPE  | Service Type                                                   | 'Business'                          | Use this value for business<br>Service                  |
| ADAPTER_CLASS | Fully qualified name of the adapter class                      | ricAdaptor for all the bus          | eline.services.adaptor.OBR<br>call business service via |
| SERVICE_DEFN  | Mapped Service API                                             | API, which will be called execution | for Business service                                    |
| HEADERS       | Comma separated<br>headers key value<br>separated by colon (:) | Eg : docld:123 , branchC            | Code : 000                                              |
| METHOD_TYPE   | Method Type                                                    | POST                                |                                                         |
| APP_ID        | Sub Domain ID                                                  | NULL                                |                                                         |
| RECORD_STAT   | Record Status                                                  | 0                                   |                                                         |

| Column name      | Description           | Remarks for Data                    |
|------------------|-----------------------|-------------------------------------|
| AUTH_STAT        | Authorized Status     | A                                   |
| MOD_NO           | Modification Number   | 1                                   |
| ONCE_AUTH        | Once Authorized       | Υ                                   |
| MAKER_ID         | Maker Name            | SYSTEM                              |
| MAKER_DT_STAMP   | Maker Date stamp      | <application date=""></application> |
| CHECKER_ID       | Authorizer Name       | SYSTEM                              |
| CHECKER_DT_STAMP | Authorizer Date stamp | <application date=""></application> |

If you are Integrating Business Service via Oracle Banking Routing Hub then in service definition column, you need to provide URL of Oracle Banking Routing Hub dispatch API and the additional headers in headers column.

Since there are some common headers, which are required for calling Oracle Banking Routing Hub as well (like appld, branchCode, uderld) and to avoid the conflict for these headers, the ML\_ prefix is appended in header keys by Oracle Banking Routing Hub adaptor. You need to configure transformation logic of these headers in Oracle Banking Routing Hub.

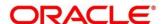

# 5 Machine Learning Framework

This section is designed to help you quickly get acquainted with how to on-board business cases on the Machine Learning framework in Oracle Banking.

The assets used to build the Machine Learning framework is available by default with Oracle database.

Oracle Database 19c and above.

#### **Prerequisites**

Specify User Id and Password, and login to Home screen.

Make sure that Machine Learning framework is already deployed and available as part of the application menu. Refer to **Common Core Services Installation Guide** for more details.

## 5.1 Regression On-Boarding

On-boarding a new business case onto the Machine Learning framework involves two broad stages as highlighted below.

#### **Model Definition**

One-time setup of use case definition captures the data source, target columns and type of use case.

#### **Model Training**

Model training is use case specific and has the intelligence to evaluate multiple algorithms and discover the best fit algorithm to the data pattern.

The onset of these two stages assumes that you have already decided on the business use case that you would want to on-board.

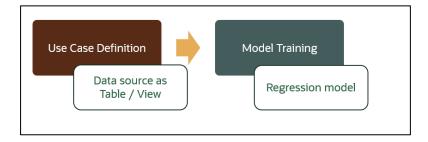

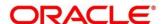

# 5.2 Frameworks Supported

### 5.2.1 Timeseries

Timeseries are the use cases involving the date sequence data to forecast for future dates.

Example:

| CASE ID | CCY | BALANCE |
|---------|-----|---------|
| 17-Aug  | USD | 6723.00 |
| 18-Aug  | USD | 250.00  |
| 19-Aug  | USD | 2654.00 |
| 20-Aug  | USD | 20.00   |
| 21-Aug  | USD | ?       |

NOTE: CASE ID can either be a DATE or a Sequence

# 5.2.2 Timeseries Algorithms Supported

By default, the framework uses Exponential Smoothing to forecast from timeseries data. It evaluates 14 different algorithmic combinations to best fit the patterns of

- Error type (additive or multiplicative),
- Trend (additive, multiplicative, or none), including damped trends
- and Seasonality (additive, multiplicative, or none)

**NOTE:** User is not required to select any algorithmic combinations. The framework evaluates and selects the best fit combination for you.

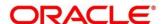

# 5.2.3 Regression

Regression is a statistical technique to discover relationships using independent variables to estimate/predict a target variable of NUMBER or INTEGER type.

Example: User needs to predict the value of LUXURY SPEND for a new CASE ID, given the data of branch, marital status, income and savings

| CASE ID | BRANCH | MARITAL<br>STATUS | INCOME | SAVING | LUXURY<br>SPEND |
|---------|--------|-------------------|--------|--------|-----------------|
| 12345   | BRT    | Υ                 | 15000  | 6723   | 1000            |
| 12346   | BRT    | N                 | 17500  | 250    | 750             |
| 12347   | CSR    | D                 | 25000  | 2654   | 1900            |
| 12348   | CSR    | N                 | 16567  | 20     | 2500            |

NOTE: CASE ID MUST uniquely identify a row

# 5.2.4 Regression Algorithms Supported

The following algorithm are available as part of the framework.

| S No | ALGORITHM                       | REMARKS                                                                   |
|------|---------------------------------|---------------------------------------------------------------------------|
| 1    | GENRALIZED LINEAR<br>REGRESSION | Also handles RIDGE regression depending on the underlying pattern of data |
| 2    | SUPPORT VECTOR MACHINE          | Supports both linear and gaussian kernels                                 |
| 3    | NEURAL NETWORK                  | Uses default 1 layer with number of nodes <= 50                           |

**NOTE:** Users have the flexibility to select a specific algorithm or keep it as NULL for the framework to evaluate and best fit the algorithm to the underlying data.

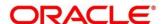

### 5.3 Partitioned Model

Oracle in-Database machine learning allows the user to design partitioned models.

Partitioned model organizes and represents multiple models as partitions in a single model entity, enabling you to easily build and manage models tailored to independent slices of data.

### Example:

| CUSTOMER<br>ID | BRANCH | MARITAL<br>STATUS | INCOME | SAVING | LUXURY<br>SPEND |
|----------------|--------|-------------------|--------|--------|-----------------|
| 12345          | BRT    | Υ                 | 15000  | 6723   | 1000            |
| 12346          | BRT    | N                 | 17500  | 250    | 750             |
| 12347          | CSR    | D                 | 25000  | 2654   | 1900            |
| 12348          | GRF    | N                 | 16567  | 20     | 2500            |

In this above example of data, user could build a single partitioned model on independent slices of data based on branch code.

The user has the advantage of having a single partitioned model instead of having multiple models for each individual branch.

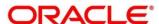

# 5.4 On-Boarding Regression Use Case

### 5.4.1 Model Definition

Use cases are defined by the business domain of the product processor to which it is mapped. They are unique and machine learning models are named after the use case.

The model definition screen allows you to define the use case and configure the data source to be used for model training.

## 5.4.1.1 Model Definition Summary

The summary screen displays the list of defined use cases. To access the screen, perform the following steps:

- 1. From Home screen, click Machine Learning. Under Machine Learning, click Model Definition.
  - → The Model Definition Summary screen is displayed.

Figure 200: Model Definition Summary

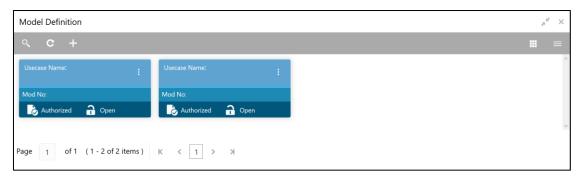

For more information on fields, refer to the field description table below.

Table 153: Model Definition Summary - Field Description

| Field             | Description                                    |
|-------------------|------------------------------------------------|
| Usecase Name      | Displays the name of the use case              |
| Mod No            | Displays the modification number               |
| Authorized Status | Displays the Authorized or Unauthorized status |
| Record Status     | Displays the status of the record.             |

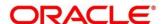

### **5.4.1.2 Model Definition Maintenance**

Model Definition Maintenance screen enables the user to maintain the use case details and define the use case type and data source details.

- 1. From **Model Definition Summary** screen, click button on the Use case tile, and click **Unlock**.
  - → The **Model Definition Maintenance** screen is displayed.

Figure 201: Model Definition Maintenance

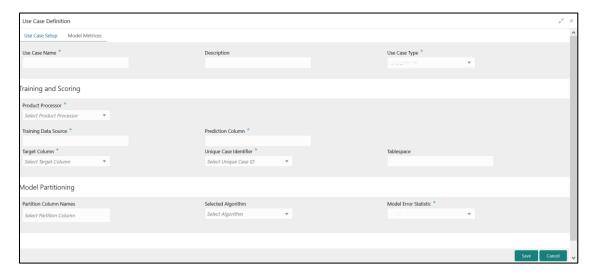

On Model Definition Maintenance screen, specify the fields. The fields which are marked with asterisk are mandatory. For more information on fields, refer to the field description table below.

Table 154: Model Definition Maintenance - Field Description

| Field                | Description                                                                                 |
|----------------------|---------------------------------------------------------------------------------------------|
| Use Case Name        | Specify the name of the Use Case.                                                           |
| Description          | Specify the description of the Use Case.                                                    |
| Use Case Type        | Select the type of Use Case. Refer Frameworks Supported for details.                        |
| Product Processor    | Select the product to which the use case belongs.                                           |
| Training Data Source | Specify the Table or View name used as data source to train the model.                      |
| Prediction Column    | Specify the Batch prediction outcome.  NOTE: Column name is a function of table/view design |

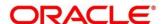

| Field                  | Description                                                                                                    |
|------------------------|----------------------------------------------------------------------------------------------------|
| Target Column          | Select the value of the column which is predicted by training the model.  NOTE: Column name is a function of table/view design                                                  |
| Unique Identifier      | Select the column name to uniquely identify a record.  NOTE: Column name is a function of table/view design                                                                     |
| Tablespace             | Specify the valid tablespace and all model related data will be persisted in this table space                                                                                   |
| Partition Column Names | Specify the column names to slice data. Refer Partitioned Model for details                                                                                                    |
| Selected Algorithm     | Select the algorithm from the list and build the model.  For REGRESSION, this field should be null and allow the framework to select the best fit algorithm to build the model. |
| Model Error Statistics | Select the model error statistics.  By Default, the value is selected as 'RMSE' for REGRESSION.  The user can also select 'MAE'.                                                |

3. Click **Save**. You can view the configured details in the Model Definition Summary.

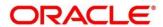

#### **Model Metrices**

Once the user has successfully trained Machine Learning model, the user can score/predict the model outcomes as required by the use case. The user can view the **Model Metrices** tab only after training the model successfully. Refer to **Model Training and Scoring** section for training the model.

- 4. Click Model Metrices tab to view the Model Metrices details.
  - → The **Model Metrices** screen is displayed.

Figure 202: Model Metrices

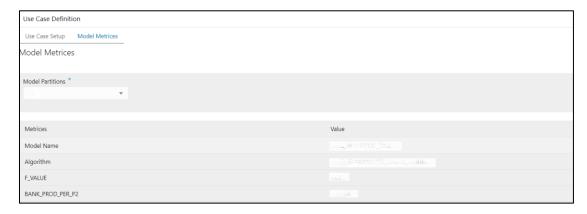

5. For more information on fields, refer to the field description table below.

Table 155: Model Metrices - Field Description

| Field            | Description                                                                                                    |
|------------------|----------------------------------------------------------------------------------------------------|
| Model Partitions | Select the model partitions from the dropdown.  If the model has been designed to have partitions, it will display the partitioned values based on underlying data of the defined partition column else display FULL MODEL.                                                                                                    |
| Metrices         | Displays the various model attributes, as per the best model identified and trained. The number of model attributes is a function of algorithm and underlying pattern of data  Some attributes are common for all models,  Model Name  Algorithm  INF_TIME (Inference Time) <model metric="">(Train)  <model metric="">(Test)</model></model> |
| Value            | Displays the value of the attribute.                                                                                                    |

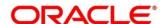

# 5.4.2 Model Training and Scoring

Model Training and Scoring screen enables the user to train the model for the selected use case and use the trained model to predict and score multiple records at a time. The predicted values persist in the database and are available in the prediction column maintained for the user case.

- From Home screen, click Machine Learning. Under Machine Learning, click Model Training and Scoring.
  - → The **Model Training and Scoring** screen is displayed.

Figure 203: Model Training and Scoring

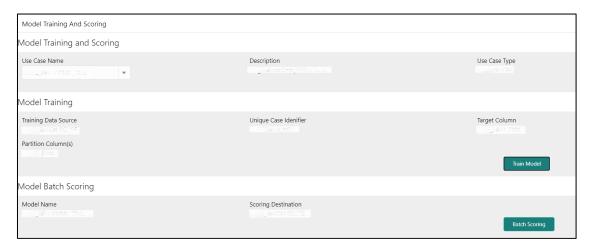

For more information on fields, refer to the field description table below.

Table 156: Model Training and Scoring - Field Description

| Field                  | Description                                 |
|------------------------|---------------------------------------------|
| Use Case Name          | Select the Use Case name from the dropdown. |
| Description            | Displays the description of the use case.   |
| Use Case Type          | Displays the type of use case.              |
| Model Training         | Displays the model training details.        |
| Training Data Source   | Displays the training data source.          |
| Unique Case Identifier | Displays the unique case identifier.        |
| Target Column          | Displays the target column of the model.    |
| Partition Column(s)    | Displays the partition column of the model. |

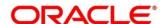

| Field               | Description                               |
|---------------------|-------------------------------------------|
| Model Batch Scoring | Displays the model batch scoring details. |
| Model Name          | Displays the name of the model.           |
| Scoring Destination | Displays the scoring destination.         |

- 2. Select the use case name from the dropdown.
- 3. Click **Train Model** to train the model for the selected use case.
- Click Batch Scoring to predict the score for the data source records.
   The predictions of batch scoring are now available for business consumption.

## 5.5 Online Single Record Prediction

This is made available as a REST API and allow you to predict for a single record. The predictions do not persist in the database.

These can be invoked directly from application user interface, to retrieve and display the results.

The explainability of the model outcome is also made available.

# 5.6 Regression Use Case Modifications

Use case definition may undergo the following modification and would require model re-training. After each re-training run, you should review the model details discussed under Regression Model Explainability.

**Table 157: Regression Use Case Modifications** 

| Use Case Modification                                | Model Re-training Required |
|------------------------------------------------------|----------------------------|
| Data Source replaced by another data source          | Yes                        |
| New column Added to existing data source             | Yes                        |
| New columns Added to custom data source              | Yes                        |
| Existing column removed from existing data source    | Yes                        |
| Selected Algorithm Changed                           | Yes                        |
| Model Error statistic Changed                        | Yes                        |
| Partition Column Name list altered (added / removed) | Yes                        |

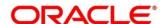

# 5.7 Regression Data Extensibility

To address the requirement of banks to add new data points to the factory shipped data source, we have provided the facility of data extensibility.

Figure 204: Regression Data Extensibility

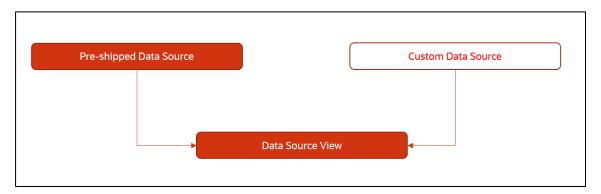

Banks can add any number of new data columns to the customer data source

The defined data source view is mapped to a use case in the Model definition.

Machine Learning will automatically consider all the available data points in the data source View.

# 5.8 Regression Model Explainability

The details of the Regression models built using the framework is made available under the 'Model Metrices' tab in Use Case Definition for better understanding and transparency.

The available details are

- Model Name
- Algorithm Name
- Inference Time
- Training Error Metric
- Testing Error Metric
- List of data attributes that make up the model depending on the framework and algorithm used

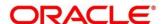

### 5.9 Time Series Forecast

Timeseries forecast is unique as it consumes sequential data to forecast.

This uniqueness necessitates model training and forecast to be executed in a single processing routine. This is very unlike regression model approach where model training and model prediction are separate distinct actions.

### 5.9.1 Forecast REST Service

Timeseries framework is made available as an independent REST service to be consumed by products and use cases as required.

The following information is required to be provided.

Table 158: Forecast REST Service - Field Description

| Field              | Description                                                                                                    |
|--------------------|----------------------------------------------------------------------------------------------------|
| Use Case Name      | Specify the Unique Use Case Name.                                                                                                    |
| Data Source        | Specify the Table or View name used as data source to train the model.                                                                    |
| Target Column      | Specify the model will train and forecast future values of this column.  NOTE: Column name is a function of table/view design             |
| Unique Identifier  | Specify the column name to uniquely identify a sequence  NOTE: Column name is a function of table/view design. Must be Date or a sequence |
| Model Partitioning | Specify the column names to slice data. Refer Partitioned  Model for details  NOTE: Column name is a function of table/view design        |
| Partitioned Value  | Specify the actual Value of the Model Partition                                                                                           |
| Forecast Window    | Specify the number of forecasts required as an outcome                                                                                    |
| Tablespace         | Specify the valid tablespace and all model related data will be persisted in this table space                                             |

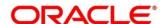

# 6 Error Codes and Messages

This topic contains the error codes and messages:

**Table 159: Error Codes and Messages** 

| Error Codes | Messages                                                                 |
|-------------|--------------------------------------------------------------------------|
| CC-01015    | Default BIC Is Checked For More Than One BIC                             |
| CC-01016    | Swift Address is Mandatory                                               |
| CC-01017    | Default BIC Is Not Checked For any BIC                                   |
| CC-01018    | Same Swift Address is present more than once                             |
| CC-01019    | Mismatch in bank code                                                    |
| CC-ACC-002  | Currency should be null for Multi-Currency Account                       |
| CC-ACC-102  | Record already exist for Source Branch and Source Account No combination |
| CC-ACC-169  | Reopen not allowed for a closed Customer No                              |
| CC-BIC-010  | Bic code is being used in branch maintenance. Close not allowed.         |
| CC-BIC02    | The BIC code does not conform to SWIFT standards                         |
| CC-BIC05    | Record already maintained for the customer no                            |
| CC-BNK-001  | Branch code is in Open status. Close not allowed.                        |
| CC-BNK-002  | Reopen not allowed for a closed Branch Code                              |
| CC-BNK-003  | Only one Bank Code is allowed.                                           |
| CC-BRN-101  | Active account / accounts exist for the branch code. Close not allowed.  |
| CC-BRN-102  | This is HO branch. Close not allowed.                                    |
| CC-BRN-103  | Record for Source Branch Code already exists                             |
| CC-C00100   | Relationship cannot be No for a Customer Linked BIC Code                 |

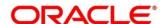

| Error Codes     | Messages                                                                        |
|-----------------|---------------------------------------------------------------------------------|
| CC-CUS-167      | Record already exist for customer no and source_system_cust_no combination      |
| CC-CUS-169      | Active account/accounts exist for the customer no                               |
| CC-CUS-17       | Kindly Enter a Valid Walkin Customer                                            |
| CC-EC-002       | Record already exist for Account IBAN                                           |
| CC-ECA-001      | Active \$1 exist for the Source System                                          |
| CC-HST-001      | Active \$1 exist for the Host Code                                              |
| CC-MOD-001      | \$1 cannot be modified                                                          |
| CC-MOD-INV      | \$1 is invalid                                                                  |
| CC-NUL-001      | \$1 cannot be null                                                              |
| CC-TXN-001      | \$1 is closed. Reopen not allowed.                                              |
| CMC-ACC-FOR01   | Cannot reopen forgotten account                                                 |
| CMC-ACC-PII01   | User doesnt have access to PII data, cannot perform create or modify operations |
| CMC-ACC-SUBAC01 | No SubAccounts available for Multi-Currency Account                             |
| CMC-ACC-SUBAC02 | Exactly one account should be primary account                                   |
| CMC-ACC-SUBAC03 | Sub Accounts should have unique currency code                                   |
| CMC-BRN-018     | Exception occurred in ICFlipDate                                                |
| CMC-BRN-019     | Unable to get branch date                                                       |
| CMC-BRN-020     | Branch code is null                                                             |
| CMC-BRN-100     | Branch Status retrieved Successfully                                            |
| CMC-BRN-101     | Branch doesnot exist                                                            |
| CMC-BRN-CD01    | Date changed successfully                                                       |
| CMC-BRN-CD02    | Failed to change date, holiday list not maintained properly                     |

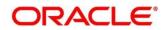

| Error Codes   | Messages                                                       |
|---------------|----------------------------------------------------------------|
| CMC-BRN-EOD01 | Branch Status not in TI, cannot initiate EOD                   |
| CMC-BRN-EOD02 | EOD invoked for the branch                                     |
| CMC-BRN-EOD03 | Invalid Branch Code                                            |
| CMC-BRN-EOD04 | Eod Requested on Date is not Branch's Today                    |
| CMC-BRN-EOD05 | EOD cannot be invoked on a holiday                             |
| CMC-BRN-EOD06 | Date changed successfully                                      |
| CMC-BRN-EOD07 | EOD not invoked, cannot initiate change date                   |
| CMC-BRN-EOD08 | EOFI job not completed, cannot initiate change date            |
| CMC-BRN-EOD09 | EOD not invoked, cannot initiate mark TI                       |
| CMC-BRN-EOD10 | Date Change job not completed, cannot initiate TI for next day |
| CMC-BRN-EOD11 | Mark TI successful                                             |
| CMC-BRN-EOD12 | Branch status not in TI, cannot initiate Mark EOFI             |
| CMC-BRN-EOD13 | Branch status not in EOFI, cannot change Date                  |
| CMC-BRN-EOD14 | Branch status for next working date update to BOD              |
| CMC-BRN-EOD15 | Branch status not in BOD, cannot mark TI                       |
| CMC-BRN-EOD16 | Branch status for next working date update to TI               |
| CMC-BRN-EOD17 | Branch Status Changed to EOFI                                  |
| CMC-BRN-EOD18 | Invoke Mark TI failed                                          |
| CMC-BRN-EOD19 | Date change completed cannot retrigger                         |
| CMC-BRN-EOD20 | Mark TI completed cannot retrigger                             |
| CMC-BRN-EOD21 | Date changed failed                                            |
| CMC-BRN-EOD30 | Invalid requested date, failed to parse                        |
| CMC-BRN-EOD31 | Mark Eoti retry intiated                                       |

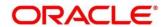

| Error Codes   | Messages                                                      |
|---------------|---------------------------------------------------------------|
| CMC-BRN-EOD32 | Cannot retry Mark EOFI which has not failed                   |
| CMC-BRN-EOD33 | Date Changed successfully. \$1                                |
| CMC-BRN-EOD34 | BOD Batches completed successfully.                           |
| CMC-BRN-EOD35 | BOD Batches retriggered successfully. \$1                     |
| CMC-BRN-EOD36 | \$1. Hence EOFI Failed.                                       |
| CMC-BRN-EOD37 | Failed in getting current date                                |
| CMC-CCY-001   | Duplicate records exists in Amount word currency Mapping      |
| CMC-CCY-002   | Duplicate records exists in Amount Text Mapping               |
| CMC-CCY-003   | Cannot change Currency Decimal for once authorized currencies |
| CMC-CCY-004   | Cannot Change round unit if the round rule is Truncate (T)    |
| CMC-CCY-005   | Mandatory field Interest Method is not entered                |
| CMC-CCY-006   | Mandatory field Spot Days is not entered                      |
| CMC-CCY-007   | Mandatory field Settlement Days is not entered                |
| CMC-CCY-008   | Mandatory field Country is not entered                        |
| CMC-CCY-009   | Mandatory field Rule is not entered                           |
| CMC-CCY-010   | Value should be in range of 0 and 999 for Settlement Days     |
| CMC-CCY-011   | Mandatory field Unit is not entered                           |
| CMC-CCY-012   | Decimals/ Rounding Unit Mismatch                              |
| CMC-CCY-013   | Numerator of Interest Method is not Actual                    |
| CMC-CCY-014   | Duplicate Alternate Currency Code                             |
| CMC-CCY-015   | Duplicate ISO Numeric Currency Code                           |
| CMC-CCY-016   | Duplicate Euro currency                                       |

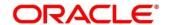

| Fure Conversion required connect he sharped for the connect has                             |
|---------------------------------------------------------------------------------------------|
| Euro Conversion required cannot be changed for the currency types out, Euro and Euro closed |
| Spot days is less than fx netting days                                                      |
| Currency Cut Off days cannot be greater than spot days for currency                         |
| Spot Days for currency cannot be lesser than cut off days for currency                      |
| Value should be in range of 1 and 99 for Cut Off Days                                       |
| Value should be in range of 1 and 23 for Cut Off Hour                                       |
| Value should be in range of 1 and 59 for Cut Off Min                                        |
| Value cannot be less than .00000 for Currency Total limit                                   |
| Value should be in range of 0 and 3 for Currency Decimal                                    |
| Country Code is Mandatory                                                                   |
| Duplicate records exists in Currency Country Mapping                                        |
| Mandatory field Country is not entered in Currency Country Mapping                          |
| Currency Code is NULL                                                                       |
| Date is NULL                                                                                |
| Date is Invalid (should be in yyyy-mm-dd format)                                            |
| No record found                                                                             |
| Next/Previous indicator is NULL (should be either N or P)                                   |
| Next/Previous indicator is Invalid (should be either N or P)                                |
| Lower Limit Date is Invalid (should be in yyyy-mm-dd format)                                |
| Upper Limit Date is Invalid (should be in yyyy-mm-dd format)                                |
| Offset is NULL                                                                              |
| Offset is Invalid (should be > 0)                                                           |
|                                                                                             |

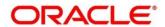

| Error Codes | Messages                                                              |
|-------------|-----------------------------------------------------------------------|
| CMC-CCY-039 | Input date should be between Upper limit date and Lower limit date    |
| CMC-CCY-040 | Duplicate records exists in CurrencyHolidays                          |
| CMC-CCY-041 | Mandatory Through Currency Code is not entered                        |
| CMC-CCY-042 | Cannot change spread definition option for through currency pair      |
| CMC-CCY-043 | Through currency should be blank if the through currency is unchecked |
| CMC-CCY-044 | Through currency has to be of type Euro                               |
| CMC-CCY-045 | Through Currency is not allowed for Euro In Currency Pair             |
| CMC-CCY-046 | Points multiplier should be in the range 0 - 1                        |
| CMC-CCY-047 | MidRate is invalid                                                    |
| CMC-CCY-048 | BuySpread is invalid                                                  |
| CMC-CCY-049 | SaleSpread is invalid                                                 |
| CMC-CCY-050 | Atleast one Currency Rate Should be Maintained                        |
| CMC-CCY-051 | Duplicate records exists in Rate                                      |
| CMC-CCY-052 | Currency Code is NULL                                                 |
| CMC-CCY-053 | Currency Code is Empty                                                |
| CMC-CCY-054 | Amount is NULL                                                        |
| CMC-CCY-055 | Option is NULL                                                        |
| CMC-CCY-056 | Option is Empty                                                       |
| CMC-CCY-057 | Method is NULL                                                        |
| CMC-CCY-058 | Method is Empty                                                       |
| CMC-CCY-059 | Decimal is NULL                                                       |
| CMC-CCY-060 | Units is NULL                                                         |

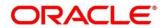

| Error Codes | Messages                                                                        |
|-------------|---------------------------------------------------------------------------------|
| CMC-CCY-061 | Maintenance Country is NULL                                                     |
| CMC-CCY-062 | Maintenance Country is Empty                                                    |
| CMC-CCY-063 | Currency1/Currency2/branch Code is NULL                                         |
| CMC-CCY-065 | Error in conversion                                                             |
| CMC-CCY-066 | Rate is not handled for currency1 and currency2                                 |
| CMC-CCY-067 | Rate is not handled for currency2 and currency1                                 |
| CMC-CCY-068 | Error in Amount rounding                                                        |
| CMC-CCY-069 | Currency definition is not maintaned for given currency and maintenance country |
| CMC-CCY-070 | Error in getting branch currency and country                                    |
| CMC-CCY-071 | Error in getting currency pair for currency1 and currency2                      |
| CMC-CCY-072 | Error in getting Premium points for currency1 and currency2                     |
| CMC-CCY-073 | Error in getting rate with through currency                                     |
| CMC-CCY-074 | Error in getting Rate                                                           |
| CMC-CCY-075 | Rate History is not handled for currency1 and currency2                         |
| CMC-CCY-076 | Rate History is not handled for currency2 and currency1                         |
| CMC-CCY-077 | Currency Pair is not maintained                                                 |
| CMC-CCY-078 | Error in purging                                                                |
| CMC-CCY-079 | Data inadequate in currency Pair Definition                                     |
| CMC-CCY-080 | Currency Pair already exists for the given Maintenance Country                  |
| CMC-CCY-081 | MidRate is mandatory                                                            |
| CMC-CCY-082 | Either buySpread/buyRate are mandatory                                          |
| CMC-CCY-083 | Either saleSpread/saleRate are mandatory                                        |

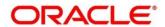

| Error Codes   | Messages                                                                        |
|---------------|---------------------------------------------------------------------------------|
| CMC-CUS-FOR01 | Record successfully deleted                                                     |
| CMC-CUS-PII01 | User doesnt have access to PII data, cannot perform create or modify operations |
| CMC-EOD-001   | Invoked EOD successfully                                                        |
| CMC-EOD-002   | Failed while resolving current date                                             |
| CMC-EOD-003   | EOD flow is not maintained for \$1 branch                                       |
| CMC-EOD-004   | EOD already invoked for today                                                   |
| CMC-EOD-005   | Unable to invoke EOD                                                            |
| CMC-EOD-006   | Retried EOD successfully                                                        |
| CMC-EOD-007   | Failed to retry EOD                                                             |
| CMC-EOD-008   | Pending maintenances exist. Failed to start EOD                                 |
| CMC-EOD-009   | Failed during pending maintenance check                                         |
| CMC-EOD-010   | Pending transactions exist. Failed to start EOD                                 |
| CMC-EOD-011   | Failed during pending transaction check                                         |
| CMC-EOD-012   | Marked cutoff for the branch successfully                                       |
| CMC-EOD-013   | Branch not in Transaction Input. Cannot mark cutoff                             |
| CMC-EOD-014   | Branch not in BOD stage. Cannot release cutoff                                  |
| CMC-EOD-015   | Released cutoff for the branch successfully                                     |
| CMC-EOD-016   | Branch cutoff not released. Cannot mark Transaction Input                       |
| CMC-EOD-017   | Branch cutoff not marked. Cannot mark End of Transaction Input                  |
| CMC-FORC-001  | Request is null, not valid.                                                     |
| CMC-FORC-002  | Forget customers request created successfully.                                  |
| CMC-FORC-003  | Failed to create forget entities request.                                       |

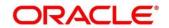

| Error Codes    | Messages                                                                                                    |
|----------------|----------------------------------------------------------------------------------------------------|
| CMC-FORC-004   | Invalid id sent, id null                                                                                            |
| CMC-FORC-005   | Already authorized                                                                                                  |
| CMC-FORC-006   | Authorized successfully                                                                                             |
| CMC-FORC-007   | Record not found, invalid id.                                                                                       |
| CMC-FORC-008   | Cannot delete authorized record                                                                                     |
| CMC-FORC-009   | Record successfully deleted                                                                                         |
| CMC-FORC-010   | Invalid Customer \$1 added, customer should be valid and in closed and authorized state without pending maintenance |
| CMC-FORC-011   | Invalid request. Duplicate requests for customer number \$1                                                         |
| CMC-INDBML-001 | Usecase already exists with a same name                                                                             |
| CMC-INDBML-002 | Target Column cannot be null                                                                                        |
| CMC-INDBML-003 | Unique Case Identifier Column cannot be null                                                                        |
| CMC-INDBML-004 | Invalid Partition column value                                                                                      |
| CMC-INDBML-005 | Duplicate Column Values                                                                                             |
| CMC-INDBML-006 | Partition Columns cannot be same as either of target, usecase identifier or prediction column.                      |
| CMC-LOV-001    | Invalid Source Code                                                                                                 |
| CMC-LOV-002    | Invalid Currency                                                                                                    |
| CMC-LOV-003    | Cannot Close the record for which rates are maintained                                                              |
| CMC-LOV-004    | Invalid Language Code                                                                                               |
| CMC-LOV-005    | Invalid Country                                                                                                    |
| CMC-LOV-006    | Invalid GLCode                                                                                                    |
| CMC-LOV-007    | Invalid Limit Currency                                                                                              |
| CMC-LOV-008    | Invalid Year                                                                                                    |

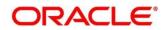

| Error Codes  | Messages                                                                               |
|--------------|----------------------------------------------------------------------------------------|
| CMC-LOV-009  | Invalid Month                                                                          |
| CMC-LOV-010  | Amount Limit Exceeds                                                                   |
| CMC-LOV-011  | Invalid Version                                                                        |
| CMC-LOV-012  | Rate Type \$1 is invalid                                                               |
| CMC-NLP-000  | System is unable to process the request                                                |
| CMC-NLP-001  | Training File created successfully                                                     |
| CMC-NLP-002  | Training File creation failed                                                          |
| CMC-NLP-003  | Service definition not found for \$1 for use case \$2                                  |
| CMC-NLP-004  | Unsupported file type uploaded please upload supported file type                       |
| CMC-NLP-005  | You don't have sufficient number of training files for use case \$1 to train the model |
| CMC-NLP-006  | Invalid training files are present in the training corpus                              |
| CMC-NLP-007  | Error in processing step \$1                                                           |
| CMC-NLP-008  | Successfully completed the processing of process \$1                                   |
| CMC-OBRH-001 | Record already exists.                                                                 |
| CMC-OBRH-002 | Record saved successfully.                                                             |
| CMC-OBRH-003 | Record does not exist.                                                                 |
| CMC-OBRH-004 | Invalid Payload                                                                        |
| CMC-OBRH-005 | Record deleted successfully.                                                           |
| CMC-OBRH-006 | Record modified successfully.                                                          |
| CMC-OBRH-007 | Data fetched successfully.                                                             |
| CMC-OBRH-008 | Data exported successfully.                                                            |
| CMC-OBRH-009 | Failed to get data.                                                                    |

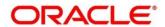

| Error Codes  | Messages                                                                           |
|--------------|------------------------------------------------------------------------------------|
| CMC-OBRH-010 | Cannot start disabled route.                                                       |
| CMC-OBRH-011 | Data imported successfully.                                                        |
| CMC-OBRH-012 | Failed to import.                                                                  |
| CMC-OBRH-013 | Failed to parse [\$1]                                                              |
| CMC-OBRH-014 | Data extracted successfully.                                                       |
| CMC-OBRH-015 | Route state cannot be changed to Start as Consumer Service / Provider is inactive. |
| CMC-OBRH-016 | Modified/Deleted attribute is already in use by route.                             |
| CMC-OBRH-017 | Something went wrong!                                                              |
| CMC-OBRH-018 | Imported WSDL successfully                                                         |
| CMC-OBRH-019 | Imported Swagger successfully                                                      |
| CMC-OBRH-020 | Failed to import [\$1]                                                             |
| CMC-OBRH-021 | Failed to export [\$1]                                                             |
| CMC-OBRH-022 | Request failed [\$1]                                                               |
| CMC-OBRH-023 | Request is being processed                                                         |
| CMC-ORCH-001 | Failed to initiate.                                                                |
| CMC-ORCH-002 | Transaction is successfully initiated.                                             |
| CMC-ORCH-003 | Invalid action, failed to initiate.                                                |
| CMC-ORCH-004 | \$1 is not submitted, transaction remains the same.                                |
| CMC-ORCH-005 | Cannot proceed with submit as the action is not initiated.                         |
| CMC-ORCH-006 | Cannot proceed with submit as the information is incomplete.                       |
| CMC-ORCH-007 | Failed to submit.                                                                  |
| CMC-ORCH-008 | Record successfully submitted.                                                     |

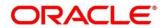

| Error Codes  | Messages                                                                      |
|--------------|-------------------------------------------------------------------------------|
| CMC-ORCH-009 | \$1 is in-progress, failed to initiate.                                       |
| CMC-ORCH-010 | Aw, snap! An unexpected exception occurred, try again.                        |
| CMC-ORCH-011 | Invalid request.                                                              |
| CMC-ORCH-012 | Cannot proceed with submit as the action is not initiated.                    |
| CMC-ORCH-013 | Cannot find the provided information.                                         |
| CMC-ORCH-014 | Record is not yet submitted by \$1, cannot initiate the action.               |
| CMC-ORCH-015 | Record already unlocked by \$1.                                               |
| CMC-ORCH-016 | One record can be authorized at a time. Please close the screen and try again |
| CMC-ORCH-017 | Current operation terminated                                                  |
| CMC-ORCH-018 | Current operation could not be terminated                                     |
| CMC-OV-001   | Override Codes must not be empty                                              |
| CMC-OV-002   | Business Overrides Saved Successfully                                         |
| CMC-OV-003   | Business Overrides Updated Successfully                                       |
| CMC-OV-004   | Business Overrides Authorized Successfully                                    |
| CMC-OV-005   | Business Overrides Approval Pending                                           |
| CMC-OV-006   | Maker Cannot Authorize                                                        |
| CMC-OV-007   | Multiple Authorizations not allowed for checker                               |
| CMC-OV-008   | No Records found for approval                                                 |
| CMC-OV-009   | Maker should approve the records                                              |
| CMC-OV-010   | Reference number is not valid                                                 |
| CMC-OV-011   | Exception Occurred while converting string to number                          |
| CMC-OV-012   | Server Error Occurred during API call                                         |

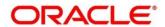

| Error Codes  | Messages                                                                |
|--------------|-------------------------------------------------------------------------|
| CMC-OV-013   | Client Error Occurred during API call                                   |
| CMC-OV-014   | Illegal State Exception Occurred                                        |
| CMC-OV-015   | JTA Transaction unexpectedly rolled back                                |
| CMC-OV-016   | Exception Occurred while creating Bean                                  |
| CMC-OV-017   | Unexpected Exception Occurred                                           |
| CMC-OV-018   | Exception Occurred while Executing Query                                |
| CMC-STR-001  | mandatory fields are missing                                            |
| CMC-STR-002  | invalid real account number                                             |
| CMC-STR-003  | Real Account No cannot be modified                                      |
| CMC-STR-004  | Structured Address is already created for this Real Account             |
| CMC-STR-005  | Structured Address is already created for this External Virtual Account |
| CMC-STR-006  | invalid virtual account number                                          |
| CMC-STR-007  | Virtual Account No cannot be modified                                   |
| CMC-VAM-001  | Rolled Back Due to Exception                                            |
| ERR_DEF_CODE | System is unable to process the request                                 |
| GCS-AUTH-01  | Record Successfully Authorized                                          |
| GCS-AUTH-02  | Valid modifications for approval were not sent. Failed to match         |
| GCS-AUTH-03  | Maker cannot authorize                                                  |
| GCS-AUTH-04  | No Valid unauthroized modifications found for approval.                 |
| GCS-CLOS-002 | Record Successfully Closed                                              |
| GCS-CLOS-01  | Record Already Closed                                                   |
| GCS-CLOS-02  | Record Successfully Closed                                              |

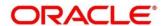

| Messages                                                                                              |
|----------------------------------------------------------------------------------------------------|
| Unauthorized record cannot be closed, it can be deleted before first authorization                    |
| Record does not exist                                                                                 |
| Invalid version sent, operation can be performed only on latest version                               |
| Please Send Proper ModNo                                                                              |
| Please send makerld in the request                                                                    |
| Request is Null. Please Resend with Proper SELECT                                                     |
| Unable to parse JSON                                                                                  |
| Request Successfully Processed                                                                        |
| Modifications should be consecutive.                                                                  |
| Resource ID cannot be blank or "null".                                                                |
| Successfully cancelled \$1.                                                                           |
| \$1 failed to update.                                                                                 |
| Record deleted successfully                                                                           |
| Record(s) deleted successfully                                                                        |
| Modifications didnt match valid unauthorized modifications that can be deleted for this record        |
| Send all unauthorized modifications to be deleted for record that is not authorized even once.        |
| Only Maker of first version of record can delete modifications of record that is not once authorized. |
| No valid unauthroized modifications found for deleting                                                |
| Failed to delete. Only maker of the modification(s) can delete.                                       |
| Closed Record cannot be modified                                                                      |
|                                                                                                    |

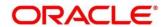

| Messages                                                                       |
|--------------------------------------------------------------------------------|
| Record Successfully Modified                                                   |
| Record marked for close, cannot modify.                                        |
| Only maker of the record can modify before once auth                           |
| Not amendable field, cannot modify                                             |
| Natural Key cannot be modified                                                 |
| Only the maker can modify the pending records.                                 |
| Successfully Reopened                                                          |
| Unauthorized Record cannot be Reopened                                         |
| Failed to Reopen the Record, cannot reopen Open records                        |
| Successfully Reopened                                                          |
| Unauthorized record cannot be reopened, record should be closed and authorized |
| Record already exists                                                          |
| Record Saved Successfully.                                                     |
| The record is saved and validated successfully.                                |
| The record is successfully validated.                                          |
| Regression Model Build Failed                                                  |
| Regression Model Statistics Calculation Failed                                 |
| Cross Validation Failed                                                        |
| Model Selection Failed                                                         |
| Model Successfully Trained                                                     |
| Invalid Use Case Selected                                                      |
| No Trained Model found                                                         |
|                                                                                |

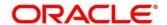

| Error Codes      | Messages                                                                   |
|------------------|----------------------------------------------------------------------------|
| ML-RG-008        | Batch Scoring Failed                                                       |
| ML-RG-009        | Successfully completed Batch scoring                                       |
| ML-UTIL-003      | Failed in Random Sampling                                                  |
| ML-UTIL-004      | Too less data for model building                                           |
| ML-UTIL-005      | Failed in Splitting Data                                                   |
| ML-UTIL-006      | Failed in Selecting Feature                                                |
| ML-UTIL-007      | Failed to Drop Model(s)                                                    |
| ST-CUS-167       | Record already exist for customer no and source_system_cust_no combination |
| ST-SAVE-027      | Request Successfully Processed                                             |
| CBS-CRITERIA-001 | Criteria Code cannot be blank                                              |
| CBS-CRITERIA-002 | Criteria Description cannot be blank                                       |
| CBS-CRITERIA-003 | Select valid Product Processor                                             |
| CBS-CRITERIA-004 | Atleast one Rule should be selected in Criteria Definition                 |
| CBS-CRITERIA-005 | Rule Description cannot be blank                                           |
| CBS-CRITERIA-006 | Select a Rule ID from the list                                             |
| CBS-CRITERIA-007 | Enter a valid number for Priority                                          |
| CBS-CRITERIA-008 | Enter a valid number for Priority                                          |
| CBS-CRITERIA-009 | Duplicate entries found for Rule ID                                        |
| CBS-CRITERIA-010 | Duplicate entries found for Priority                                       |
| CBS-CRITERIA-011 | Enter valid Parent Rule ID for                                             |
| CBS-CRITERIA-012 | Duplicate entries found for Rule ID                                        |
| CBS-CRITERIA-013 | Cannot add child Rule when Call All Bureau is enabled                      |

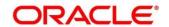

| Error Codes               | Messages                                                        |
|---------------------------|-----------------------------------------------------------------|
| CBS-CRITERIA-014          | Duplicate entries found for Priority                            |
| CBS_ERR_004               | Parameter description cannot be modified                        |
| CBS_LKUP_01               | Duplicate entries found for Lookup Code                         |
| 000 500                   | Error occurred at Bureau Call                                   |
| CBS_500                   | Response structure from Bureau is different                     |
| CBS_SYSPAR_001            | System parameter not maintained for the bureau for history call |
|                           | Facts not found for Bureau identification Rule                  |
| CBS_400                   | Empty response from criteria for given PPcode                   |
| 000_400                   | Empty response from Oracle Banking Routing Hub from bureau call |
|                           | Bureau identification Rule not found for given facts            |
| CBS-CRTR-015              | Criteria Code has exceeded the max length specified             |
| CBS-CRTR-016              | Description has exceeded the max length specified               |
| CBS-CRTR-017              | Rule Id has exceeded the max length specified                   |
| CBS-CRTR-018              | Rule Description has exceeded the max length specified          |
| CBS_BR_DTLS_NOT_<br>FOUND | Bureau Details are not provided                                 |
| CBS_BR_DTLS_NOT_          | Bureau Details are not maintained for +{reqBureauProductType}   |
| MNT                       | (variable, value will be replaced at runtime from payload)      |
| CDS-DML-006               | Invalid range definition. Either range or value is allowed      |
| CDS-DML-007               | Duplicate \$1 values are not allowed                            |
| CDS-DML-010               | From value should not be greater than To value                  |
| CDS-RUL-001               | Error occurred while evaluating the rule                        |
| CDS-DML-003               | Effective date should be less than Expiry Date                  |
| CDS-PRC-006               | Effective date should be less than the Expiry Date              |

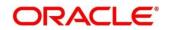

| Error Codes | Messages                                                                               |
|-------------|----------------------------------------------------------------------------------------|
| CDS-DML-002 | Maintain at least one record in \$1                                                    |
| CDS-DML-014 | Effective date cannot be less than the Product Processor Effective date.               |
| CDS-PRC-014 | Effective date cannot be less than the Product Processor Effective Date.               |
| CDS-DML-017 | if dmlAppEnabledInd is selected as N then dmlFeature can not be null                   |
| CDS-DML-018 | if dmlAppEnabledInd is selected as y then dmlScoreRuleId can not be null               |
| CDS-DML-022 | Input parameter is missing or incorrect. Unable to resolve any scoring model           |
| CDS-DML-023 | Input parameter is missing or incorrect. Unable to calculate the score                 |
| CDS-DML-013 | Invalid product processor                                                              |
| CDS-PRC-011 | Incorrect Range Definition. Range definition should be continuous in \$1               |
| CDS-PRC-012 | Duplicate \$1 values are not allowed                                                   |
| CDS-DML-015 | Product Processor is not authorized                                                    |
| CDS-DML-011 | Incorrect Range Definition. Range definition should be continuous                      |
| CDS-DML-012 | Input parameter is missing or incorrect. Unable to resolve any pricing setup           |
| CDS-QFT-001 | if qftRuleApplicableInd is selected as y then qftRuleName and qftRuleId cannot be null |
| CDS-QFT-002 | if qftRuleApplicableInd is selected as N then qftFactName and qftFactId cannot be null |
| CDS-QFT-005 | qftCode cannot be other than alphanumeric                                              |
| CDS-QFT-004 | Fact or rule not found                                                                 |
| CDS-DML-008 | Invalid rule name                                                                      |

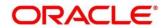

| Error Codes  | Messages                                                                                                    |
|--------------|----------------------------------------------------------------------------------------------------|
| CDS-PRC-0010 | Fact or rule not found                                                                                         |
| CDS-PRC-007  | Pricing Rate definition should be greater than or equal to minimum rate and less than or equal to maximum rate |
| CDS-PRC-009  | rate percentage of range cannot be equal to zero or less than the previous one                                 |
| CDS-PRC-005  | \$1 should be equal to or greater than the System date                                                         |
| CDS-PRC-010  | Invalid product processor                                                                                      |
| CDS-PRC-004  | Maintain at least one record \$1                                                                               |
| CDS-PRC-001  | Min Rate cannot be less than zero or not be more than max rate                                                 |
| CDS-PRC-003  | Overlapping price range definition not allowed \$1                                                             |
| CDS-PRC-002  | Rate Type cannot any other keyword                                                                             |
| CDS-PRC-008  | \$1 cannot be less than or equal to zero                                                                       |
| CDS-DML-009  | Unable to resolve any scoring model                                                                            |
| CDS-PPR-001  | \$1 should be equal to or greater than the System date                                                         |
| CDS-DML-005  | Overlapping range definition not allowed in \$1                                                                |
| CDS-QFT-003  | Invalid product processor                                                                                      |
| CDS-DML-001  | \$1 should be equal to or greater than the Posting date                                                        |
| CDS-DML-019  | Unable to resolve the best fit scoring model. Multiple scoring model resolved                                  |
| CDS-DML-016  | Unable to resolve the best fit pricing model. Multiple pricing model resolved                                  |
| CDS-DML-004  | The sum of weightage assigned to the feature code should be 100                                                |
| CDS-PPR-002  | Effective date should be less than Expiry Date                                                                 |
| CDS-PRC-013  | Rate definition should be greater than or equal to minimum rate and less than or equal to maximum rate         |

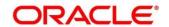

| Error Codes | Messages                                                                                              |
|-------------|----------------------------------------------------------------------------------------------------|
| CDS-DML-020 | Unable to resolve the best fit application scoring model Multiple application scoring model resolved  |
| CDS-DML-021 | Unable to resolve the best fit decision and grade matrix. Multiple decision and grade matrix resolved |
| CDS-BWC-001 | \$1 should be equal to or greater than the System date                                                |
| CDS-BWC-002 | Maintain at least one record in \$1                                                                   |
| CDS-BWC-003 | Effective date should be less than the Expiry Date                                                    |
| CDS-BWC-014 | Effective date cannot be less than the Product Processor Effective date                               |

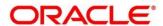

# 7 Glossary

This section provides a glossary of all terms and abbreviations used in the user manual.

#### **Accounts**

Continuing financial relationship between a bank and a customer, in which deposits and debts are held and processed within a framework of established rules and procedures.

### Reports

A page containing information organized in a narrative, graphic, or tabular format, prepared on ad-hoc, periodic, recurring, regular, or as required basis. Reports may refer to specific periods, events, occurrences, or subjects.

#### **Pareto Chart**

It is a type of chart that consists of both bars and a line graph, where individual values are represented in descending order by bars, and the cumulative total is represented by the line.

#### **Sunburst Chart**

It is a type of chart that is ideal for displaying hierarchical data. Each level of the hierarchy is represented by one ring or circle with the innermost circle as the top of the hierarchy. A sunburst chart without any hierarchical data (one level of categories), looks similar to a doughnut chart.

### **Virtual Account**

Virtual accounts are provided to a corporate by its banking partner. Each account is a subsidiary or sub-account of the client's own physical account with the bank; they cannot exist outside of the immediate relationship; hence they are virtual.

#### **Virtual Identifier**

Virtual identifier serves to segregate any funds from any other funds in the same main account and yet is inextricably linked to the virtual account.

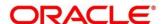

### 8 List of Menus

- 1. 3P Service Integration 4.3 3P Service Integration (pg. 226)
- 2. Additional Field Maintenance 3.1 Additional Field Maintenance (pg. 15)
- 3. Advice 3.2 Advice (pg.17)
- 4. Amount Text Language 3.3 Amount Text Language (pg. 21)
- 5. BIC Directory 3.4 BIC Directory (pg. 24)
- 6. Branch EDD 3.5 Branch EOD (pg. 28)
- 7. Bureau Integration Service 3.34 Bureau Integration Service (pg. 127)
- 8. Country Code 3.6 Country Code (pg. 32)
- 9. Credit Bureau Display 3.35 Credit Bureau Display (pg.130)
- 10. Criteria 3.37 Criteria (pg.140)
- 11. Currency Definition 3.7 Currency Definition (pg. 35)
- 12. Currency Exchange Rate 3.8 Currency Exchange Rate (pg. 41)
- 13. Currency Holiday Master 3.9 Currency Holiday Master (pg. 45)
- 14. Currency Pair Definition 3.10 Currency Pair Definition (pg. 48)
- 15. Currency Rate Type 3.11 Currency Rate Type (pg. 52)
- 16. Customer Category 3.12 Customer Category (pg. 54)
- 17. Decision Grade Matrix 3.41 Decision Grade Matrix (pg.188)
- 18. Decision Service 3.39 Decision Service (pg. 170)
- 19. ECA System 3.13 ECA System (pg. 56)
- 20. Entities 2.2 Entities (pg. 6)
- 21. Execution Summary 3.43 Execution Summary (pg.204)
- 22. External Bank Parameters 3.14 External Bank Parameters (pg. 58)
- 23. External Branch Parameters 3.15 External Branch Parameters (pg. 60)
- 24. External Chart Account 3.16 External Chart Account (pg. 64)
- 25. External Customer 3.17 External Customer (pg. 66)
- 26. External Customer Account 3.18 External Customer Account (pg. 69)
- External Customer Account Structured Address 3.19 External Customer Account Structured Address (pg. 73)
- 28. External Virtual Account Structured Address 3.20 External Virtual Account Structured Address (p 76)
- 29. Forget Process 3.21 Forget Process (pg. 77)
- 30. Host Code 3.22 Host Code (pg. 79)
- 31. Integrating Bureau Integration Service with Oracle Banking Routing Hub 3.33 Integrating Bureau Integration Service with Oracle Banking Routing Hub (pg.104)
- 32. Integrating Decision Service with Oracle Banking Routing Hub 3.38 Integrating Decision Service with Oracle Banking Routing Hub (pg.145)
- 33. Language Code 3.23 Language Code (pg. 81)
- 34. Local Holiday 3.24 Local Holiday (pg. 83)
- 35. Lookup 3.36 Lookup (pg.134)
- 36. Media 3.25 Media (pg. 85)
- 37. Multi-Currency Account Linkage 3.26 Multi-Currency Account Linkage (pg. 88)

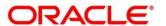

- 38. Operation 4.2 Operation (pg. 222)
- 39. Process Code 3.28 Process Code (pg. 90)
- 40. Pricing 3.44 Pricing (pg.196)
- 41. Pricing Source System 3.33 Pricing Source System (pg. 101)
- 42. Scoring Feature and Scoring Model 3.42 Scoring Feature and Scoring Model (pg. 174)
- 43. System Dates 3.29 System Dates (pg. 93)
- 44. System Parameter 3.39 System Parameter (pg.146)
- 45. Transaction Code 3.30 Transaction Code (pg. 94)
- 46. Toolkit 4.1 Toolkit (pg.210)
- 47. Upload Source 3.31 Upload Source (pg. 96)
- 48. Upload Source Preferences 3.32 Upload Source Preference (pg. 98)
- 49. Users 2.3 Users (pg. 9)

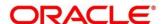

### 9 Reference and Feedback

This section contains following subsections:

- 9.1 References
- 9.2 Documentation Accessibility
- 9.3 Feedback and Support

### 9.1 References

For more information on any related features, you can refer to the following documents:

- Oracle Banking Security Management System User Guide
- Getting Started User Guide

# 9.2 Documentation Accessibility

For information about Oracle's commitment to accessibility, visit the Oracle Accessibility Program website at <a href="http://www.oracle.com/pls/topic/lookup?ctx=acc&id=docacc">http://www.oracle.com/pls/topic/lookup?ctx=acc&id=docacc</a>.

# 9.3 Feedback and Support

Oracle welcomes customers' comments and suggestions on the quality and usefulness of the document. Your feedback is important to us. If you have a query that is not covered in this user guide or if you still need assistance, please contact documentation team.

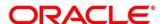